## **USER MANUAL**

## **BS-U830**

Fanless Embedded PC with Intel® Celeron® / Pentium® / Atom® SoC Processor

**BS-U830 M1**

## *BS-U830*

## *Fanless Embedded PC with Intel® Celeron® / Pentium® / Atom® SoC Processor*

## **COPYRIGHT NOTICE & TRADEMARK**

All trademarks and registered trademarks mentioned herein are the property of their respective owners.

This manual is copyrighted in Nov. 2022. You may not reproduce or transmit in any form or by any means, electronic, or mechanical, including photocopying and recording.

#### **DISCLAIMER**

This user's manual is meant to assist users in installing and setting up the system. The information contained in this document is subject to change without any notice.

### **CE NOTICE**

This is a class A product. In a domestic environment this product may cause radio interference in which case the user may be required to take adequate measures.

## **FCC NOTICE**

This equipment has been tested and found to comply with the limits for a Class A digital device, pursuant to part 15 of the FCC Rules. These limits are designed to provide reasonable protection against harmful interference when the equipment is operated in a commercial environment. This equipment generates, uses, and can radiate radio frequency energy and, if not installed and used in accordance with the instruction manual, may cause harmful interference to radio communications. Operation of this equipment in a residential area is likely to cause harmful interference in which case the user will be required to correct the interference at his own expense.

You are cautioned that any change or modifications to the equipment not expressly approve by the party responsible for compliance could void your authority to operate such equipment.

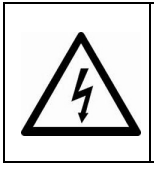

**CAUTION:** Danger of explosion may occur when the battery is incorrectly replaced. Replace the battery only with the same or equivalent type recommended by the manufacturer. Dispose of used batteries according to the manufacturer's instructions.

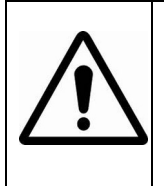

**WARNING:** Some internal parts of the system may have high electrical voltage. We strongly recommend that only qualified engineers are allowed to service and disassemble the system. If any damages should occur on the system and are caused by unauthorized servicing, it will not be covered by the product warranty.

## **Contents**

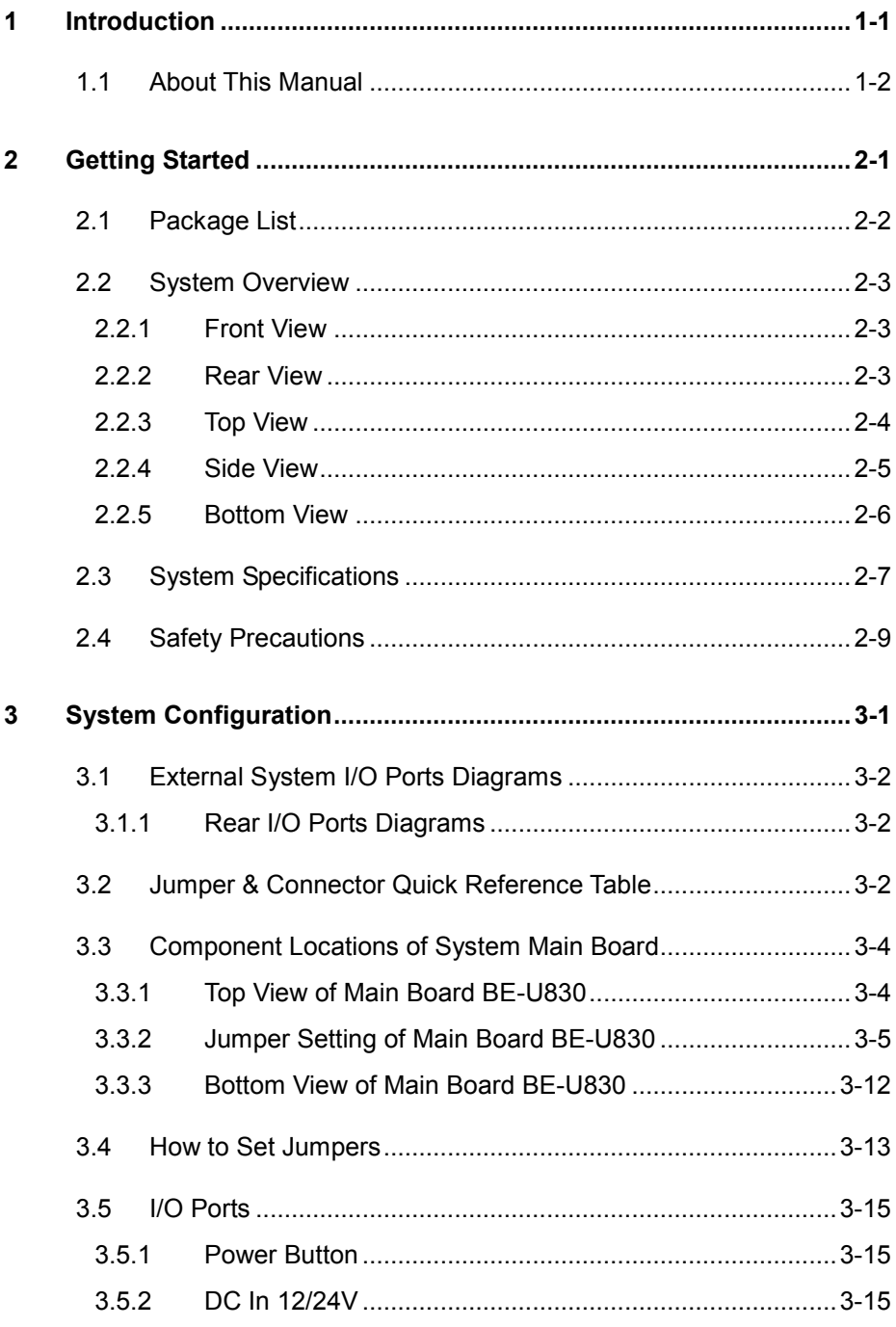

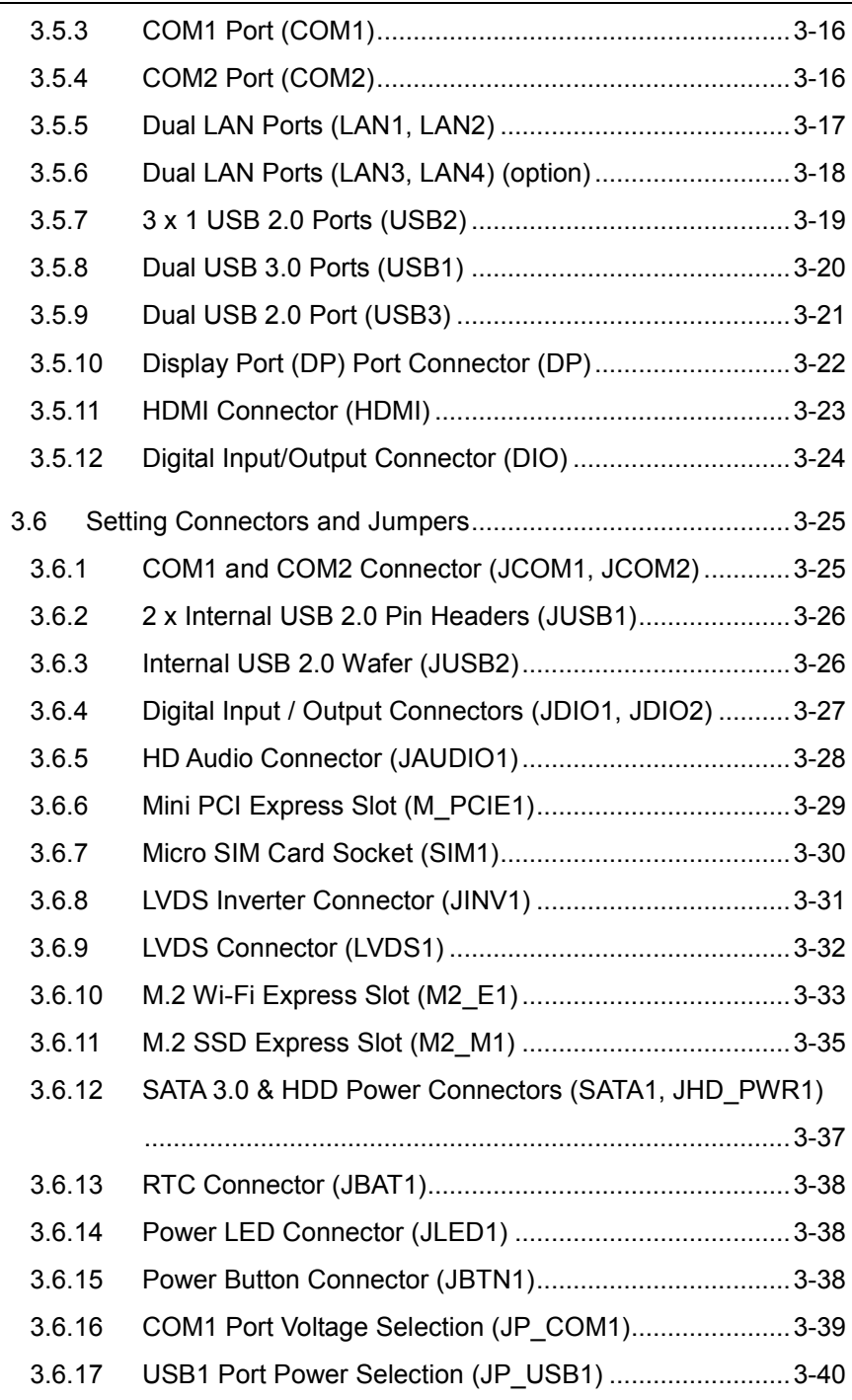

 $\overline{\phantom{a}}$ 

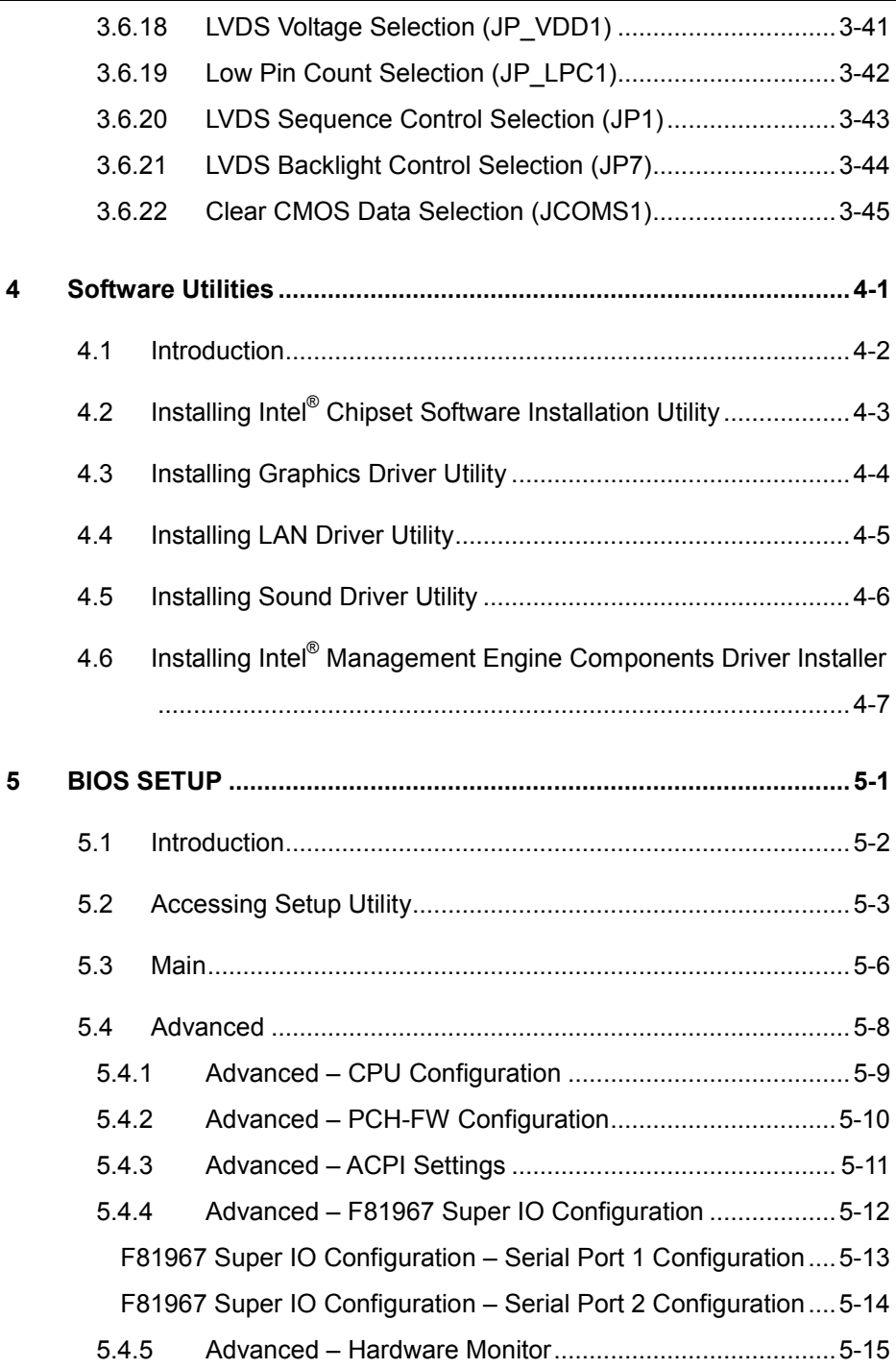

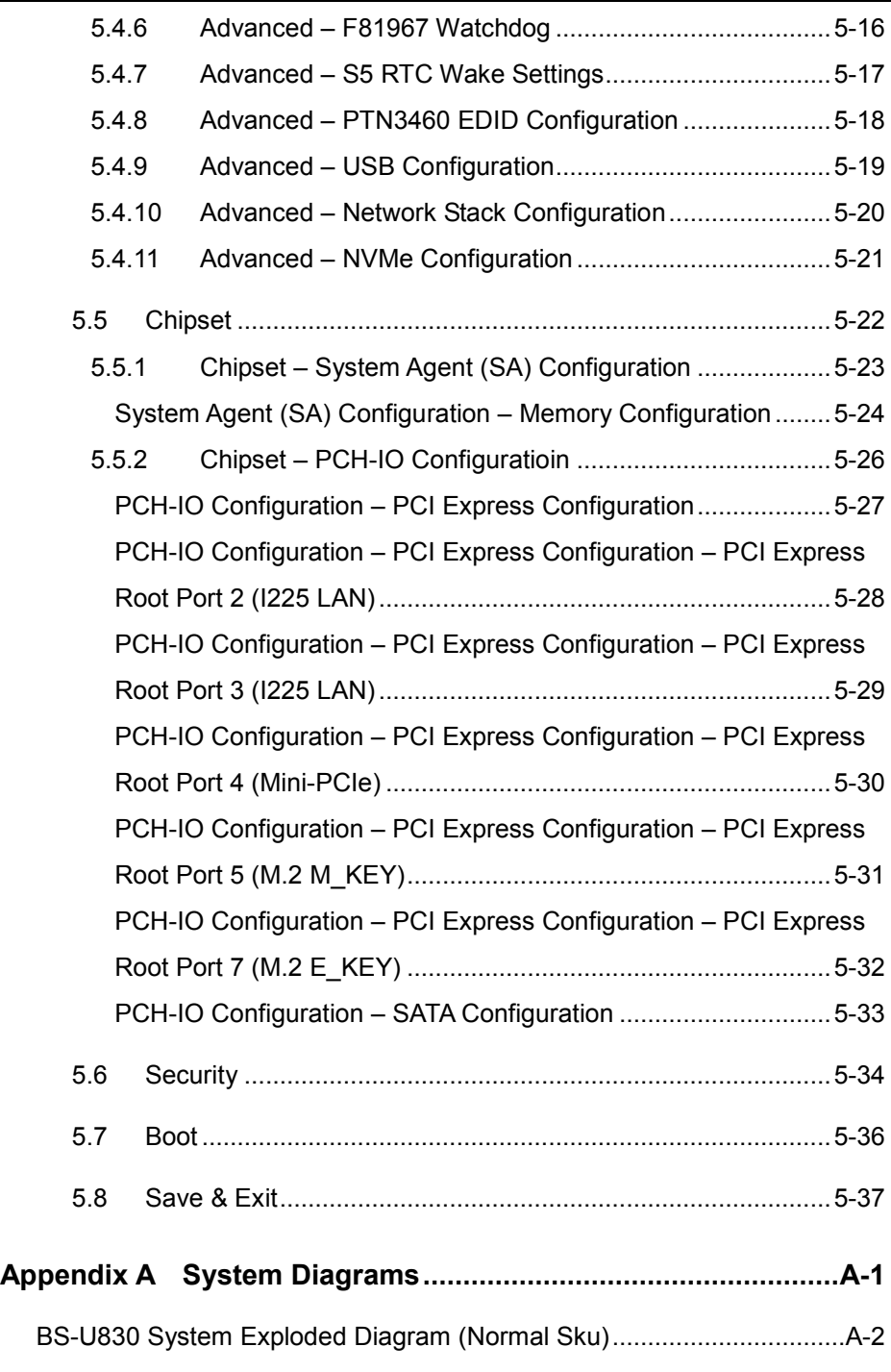

 $\overline{\phantom{a}}$ 

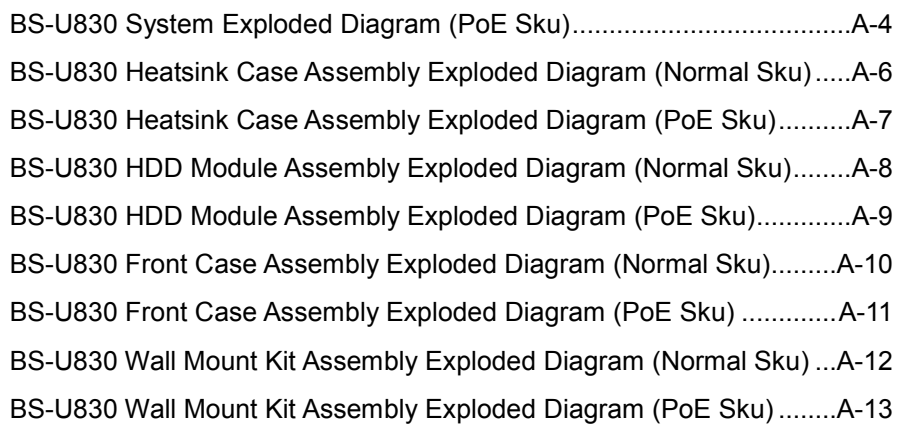

## **[Appendix B Technical Summary](#page-124-0) ................................................B-1**

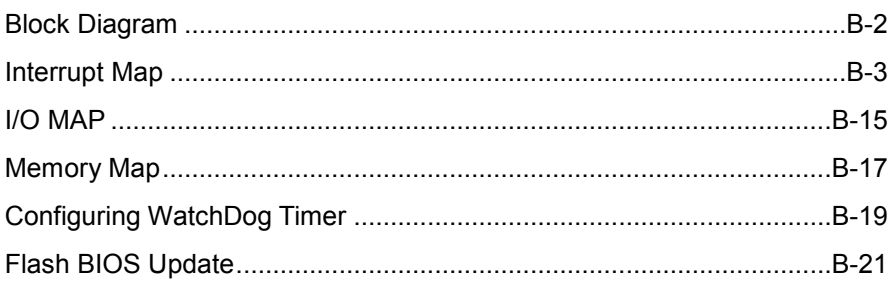

## **Revision History**

The revision history of BS-U830 User Manual is described below:

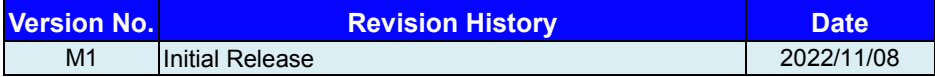

# <span id="page-9-0"></span>**1 Introduction**

This chapter provides the introduction for the BS-U830 system as well as the framework of the user manual.

The following topic is included:

• About This Manual

## <span id="page-10-0"></span>**1.1 About This Manual**

Thank you for purchasing our BS-U830 system. The BS-U830 provides faster processing speed, greater expandability and can handle more tasks than before. This manual is designed to assist you how to install and set up the whole system. It contains 5 chapters and 2 appendixes. Users can configure the system according to their own needs. This user manual is intended for service personnel with strong hardware background. It is not intended for general users.

The following section outlines the structure of this user manual.

#### *Chapter 1 Introduction*

This chapter provides the introduction for BS-U830 system as well as the framework of the user manual.

#### *Chapter 2 Getting Started*

This chapter describes the package contents and outlines BS-U830 specifications. Read the safety reminders carefully on how to take care of your system properly.

#### *Chapter 3 System Configuration*

This chapter outlines the locations of the motherboard components and their respective functions. You will learn how to set the jumpers and configure the system to meet your own needs.

#### *Chapter 4 Software Utilities*

This chapter contains helpful information for proper installations of the Intel Chipset Software Installation Utility, Graphics Driver Utility, LAN Driver Utility, Sound Driver Utility and Intel® Management Engine Components Driver Installer.

#### *Chapter 5 BIOS Setup*

This chapter indicates you how to change the BIOS configurations.

#### *Appendix A System Diagrams*

This appendix provides the exploded diagrams and part numbers of BS-U830.

#### *Appendix B Technical Summary*

This appendix provides the information about the allocation maps for BE-U830 block diagram, system resources, Watchdog Timer Configuration and Flash BIOS Update.

# <span id="page-11-0"></span>**2 Getting Started**

This chapter provides the information for BS-U830 system. It describes the package contents and outlines the BS-U830 specifications.

The following topics are included:

- Package List
- System Overview
- System Specifications
- **Safety Precautions**

**Experienced users can go to Chapter 3 System Configuration on page 3-1 for a quick start.**

## <span id="page-12-0"></span>**2.1 Package List**

If you discover any of the items listed below are damaged or lost, please contact your local distributor immediately.

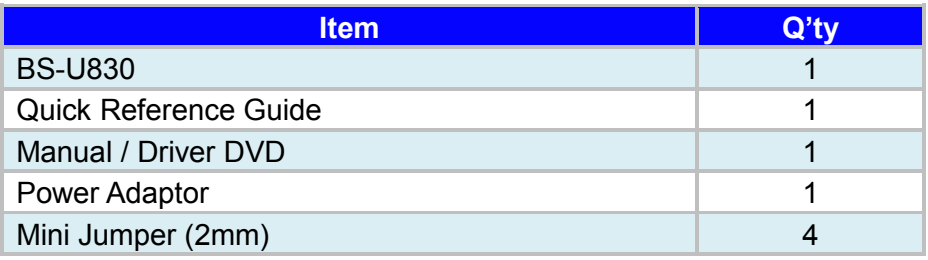

## <span id="page-13-0"></span>**2.2 System Overview**

Unit: mm

## <span id="page-13-1"></span>**2.2.1 Front View**

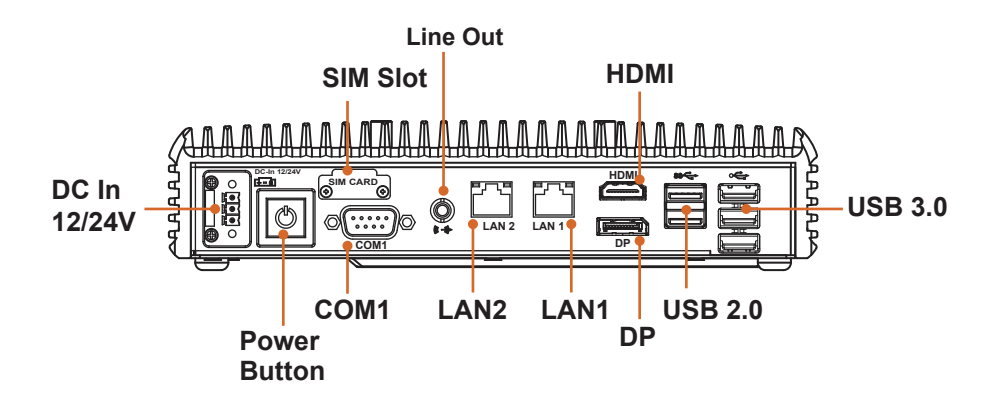

#### <span id="page-13-2"></span>**2.2.2 Rear View**

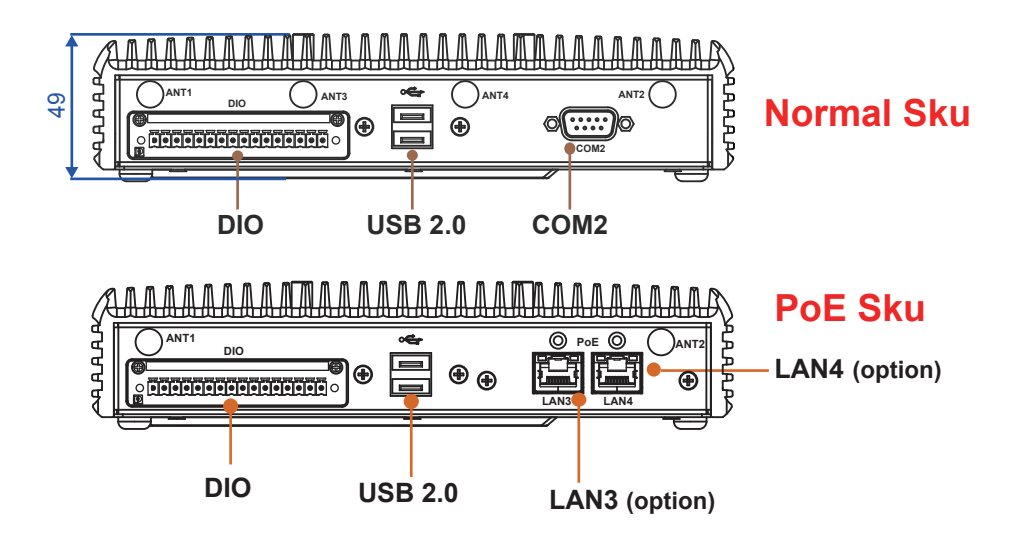

## <span id="page-14-0"></span>**2.2.3 Top View**

Unit: mm

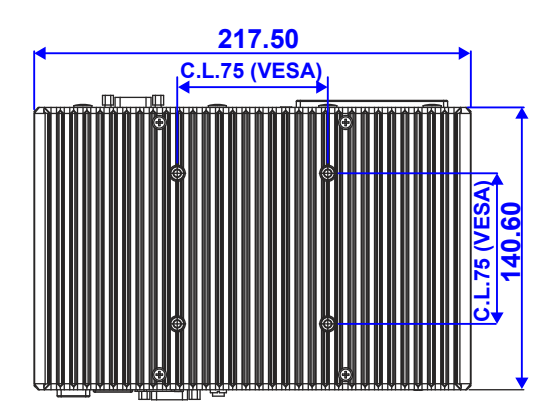

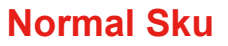

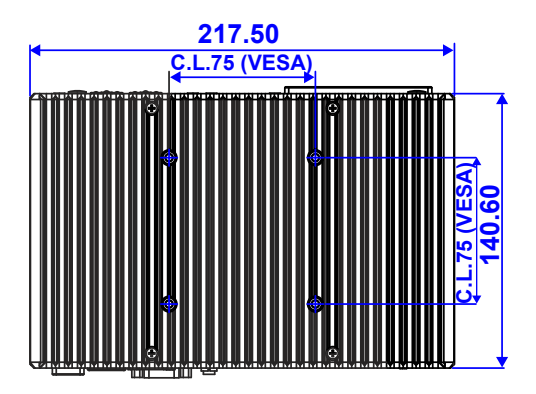

**PoE Sku**

## <span id="page-15-0"></span>**2.2.4 Side View**

Unit: mm

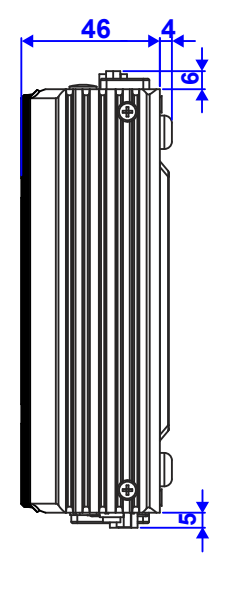

**Normal Sku PoE Sku**

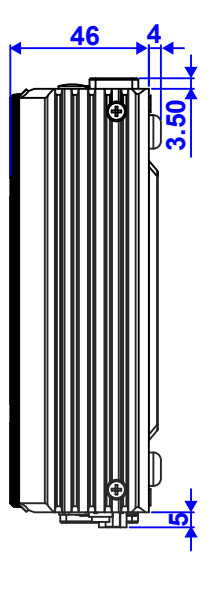

## <span id="page-16-0"></span>**2.2.5 Bottom View**

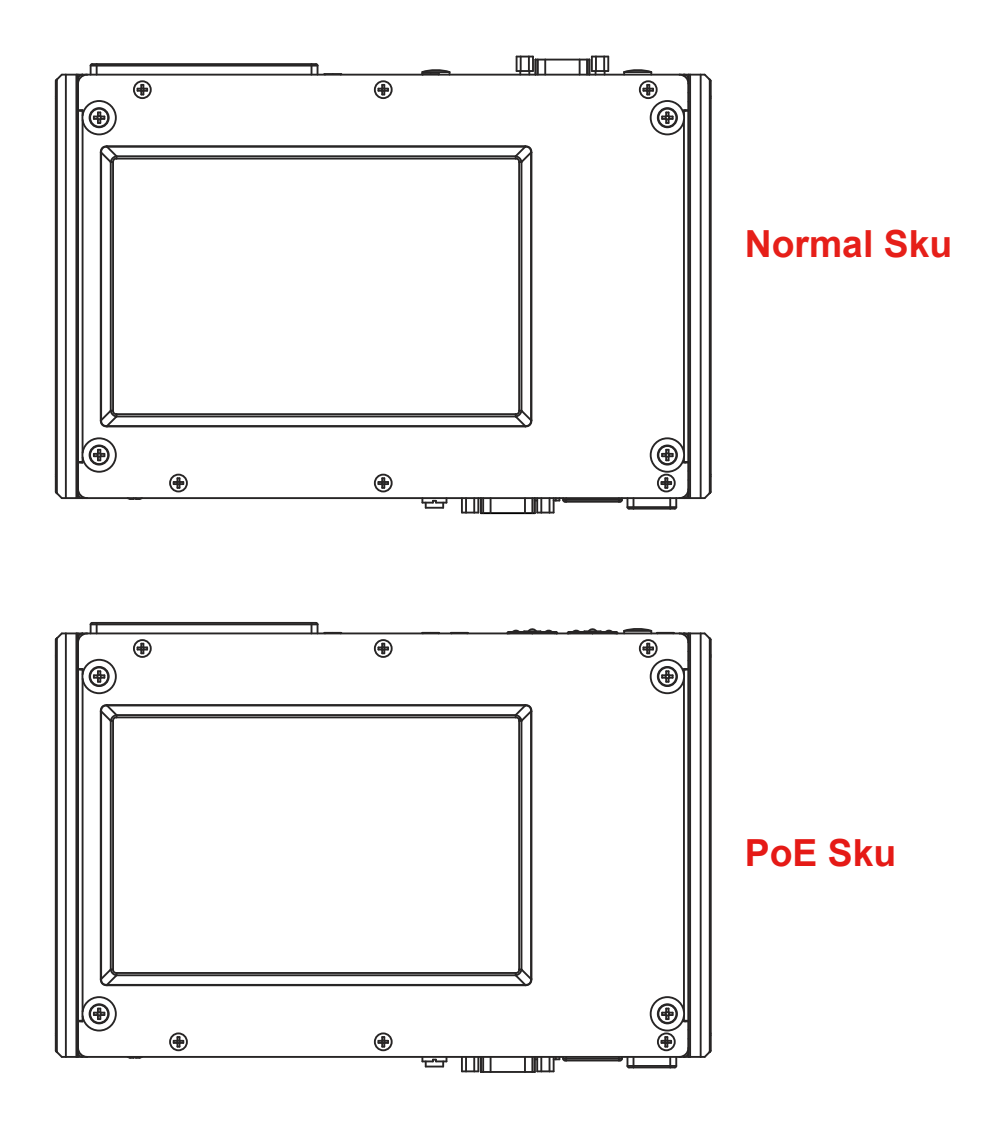

## <span id="page-17-0"></span>**2.3 System Specifications**

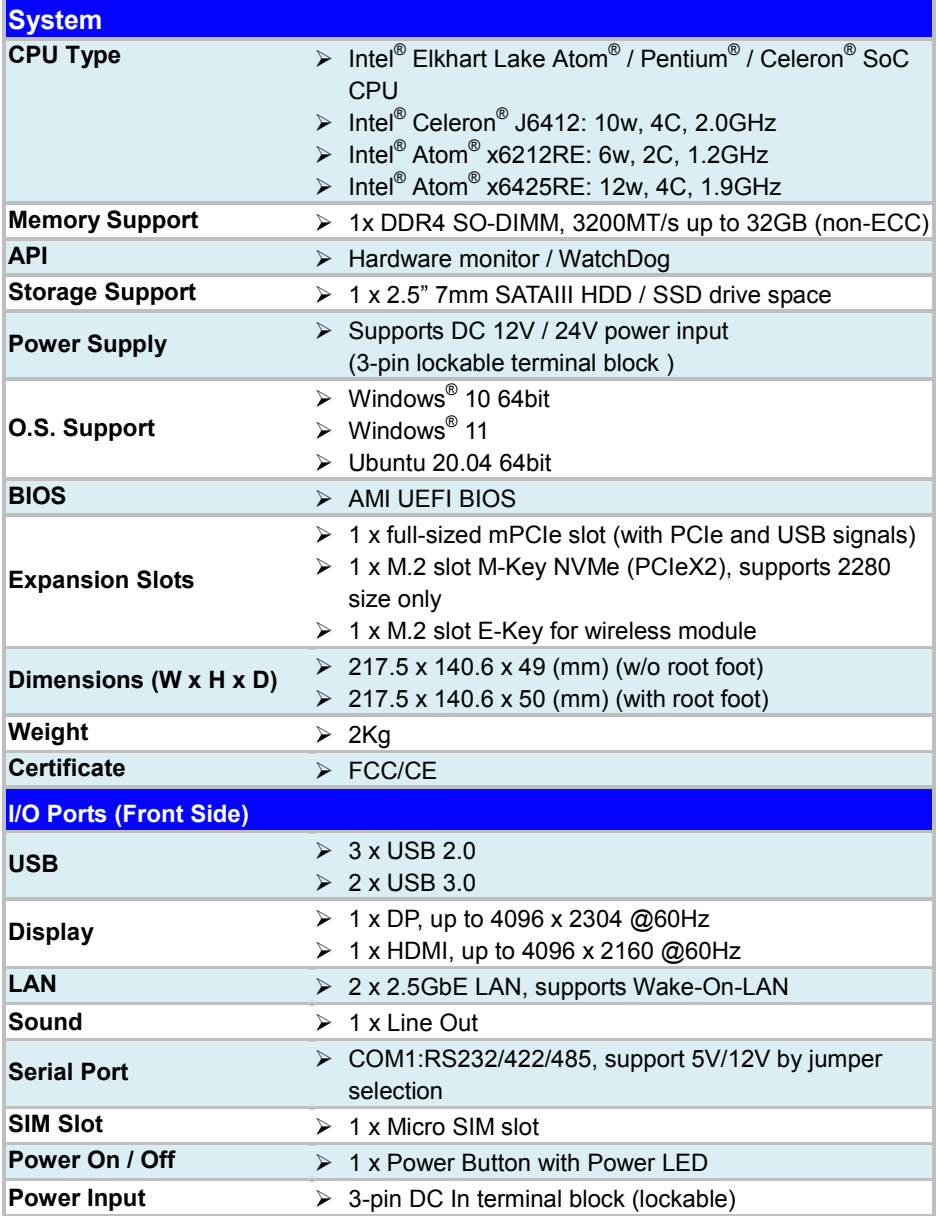

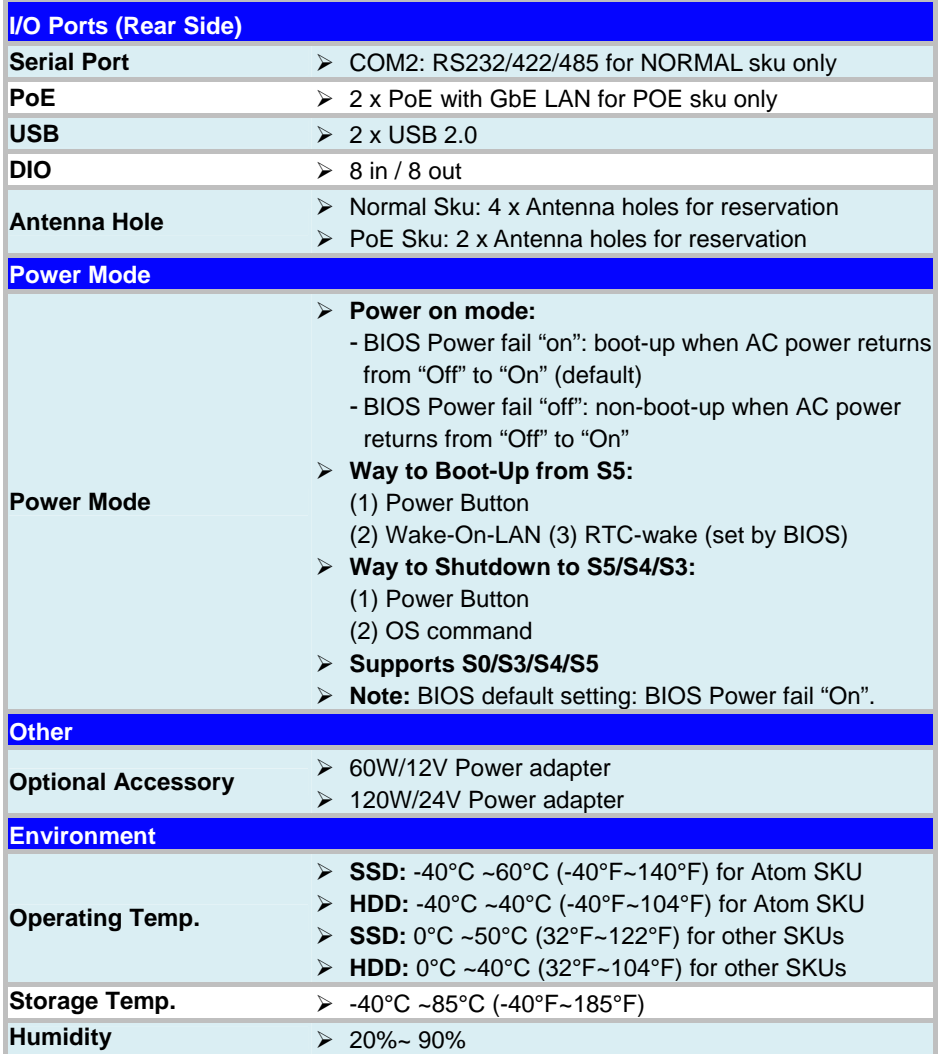

## <span id="page-19-0"></span>**2.4 Safety Precautions**

Before operating this system, read the following information carefully to protect your systems from damages, and extend the life cycle of the system.

- 1. Check the Line Voltage
	- The operating voltage for the power supply should cover the range of 12V / 24V DC; otherwise, the system may be damaged.
- 2. Environmental Conditions
	- Place your BS-U830 on a sturdy, level surface. Be sure to allow enough space around the system to have easy access needs.
	- Avoid installing your BS-U830 system in extremely hot or cold places.
	- Avoid direct sunlight exposure for a long period of time (for example, in a closed car in summer time. Also avoid the system from any heating device.). Or do not use BS-U830 when it has been left outdoors in a cold winter day.
	- Avoid moving the system rapidly from a hot place to a cold place, and vice versa, because condensation may occur inside the system.
	- Protect your BS-U830 from strong vibrations which may cause hard disk failure.
	- Do not place the system too close to any radio-active device. Radio-active device may cause signal interference.
	- Always shut down the operating system before turning off the power.
- 3. Handling
	- Avoid placing heavy objects on the top of the system.
	- Do not turn the system upside down. This may cause the hard drive to malfunction.
	- Do not allow any objects to fall into this device.
	- If water or other liquid spills into the device, unplug the power cord immediately.
- 4. Good Care
	- When the outside case gets stained, remove the stains using neutral washing agent with a dry cloth.
	- Never use strong agents such as benzene and thinner to clean the surface of the case.
	- If heavy stains are present, moisten a cloth with diluted neutral washing agent or alcohol and then wipe thoroughly with a dry cloth.
	- If dust is accumulated on the case surface, remove it by using a special vacuum cleaner for computers.

# <span id="page-20-0"></span>**3 System Configuration**

This chapter contains helpful information that describes the jumper and connector settings, component locations, and pin assignment.

The following topics are included:

- System External I/O Ports Diagram
- Function Buttons and I/O Ports
- Main Board Component Locations & Jumper Settings
- Setting Jumpers
- Setting Main Board Connectors and Jumpers

## <span id="page-21-1"></span><span id="page-21-0"></span>**3.1 External System I/O Ports Diagrams 3.1.1 Rear I/O Ports Diagrams**

## **Normal Sku**

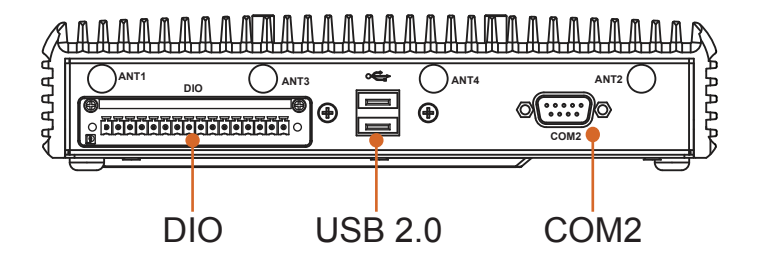

## **PoE Sku**

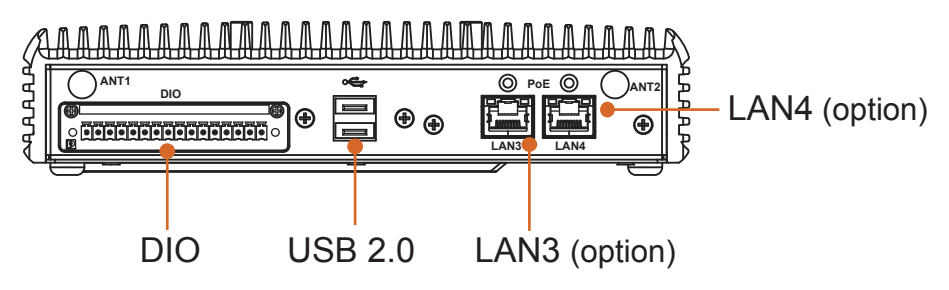

## <span id="page-22-0"></span>**3.2 Jumper & Connector Quick Reference Table**

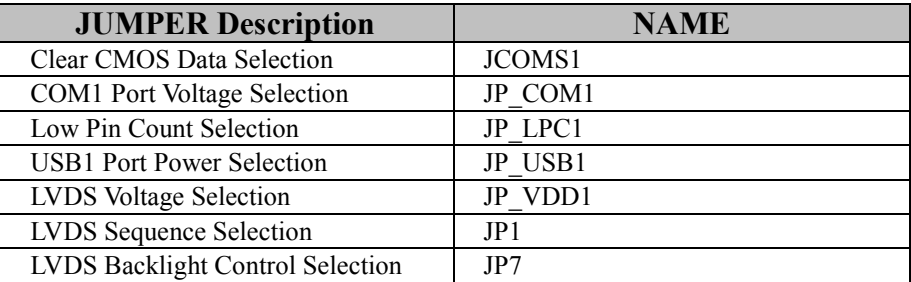

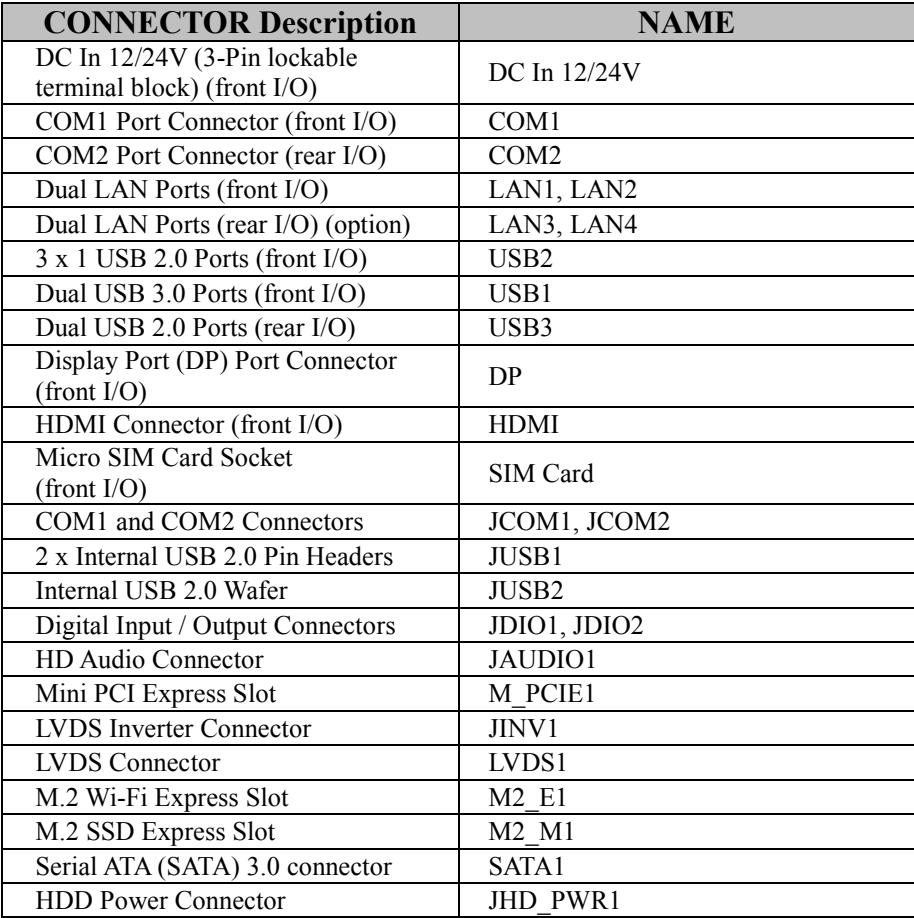

| $\sum_{i=1}^n$                |             |
|-------------------------------|-------------|
| <b>CONNECTOR Description</b>  | <b>NAME</b> |
| <b>RTC</b> Connector          | JBAT1       |
| Power LED Connector           | ILED1       |
| <b>Power Button Connector</b> | IRTN1       |

*Chapter 3 System Configuration*

## <span id="page-24-0"></span>**3.3 Component Locations of System Main Board**

## <span id="page-24-1"></span>**3.3.1 Top View of Main Board BE-U830**

**M/B: BE-U830**

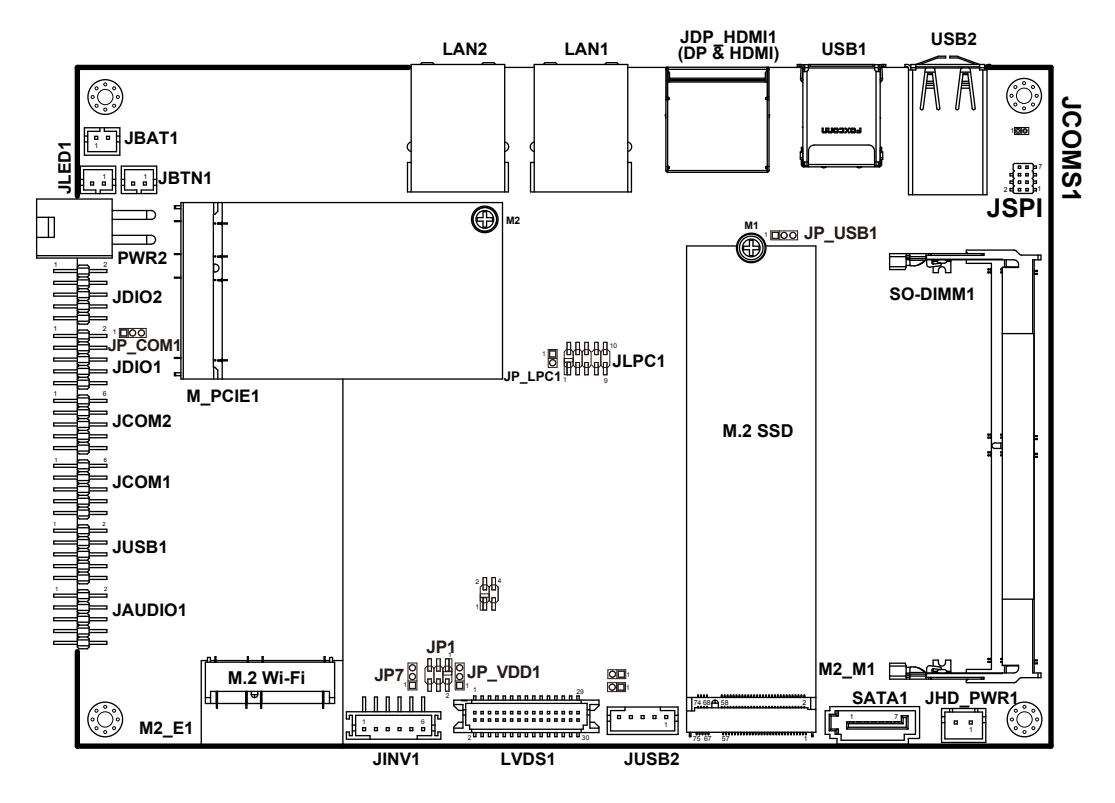

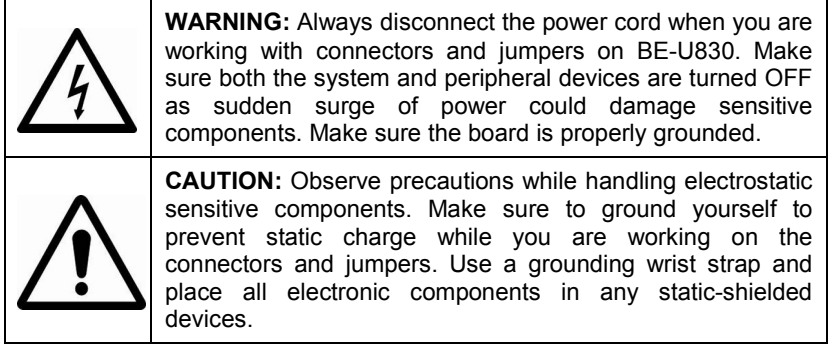

*BS-U830 SERIES USER MANUAL Page: 3-4*

## <span id="page-25-0"></span>**3.3.2 Jumper Setting of Main Board BE-U830**

## **1. Clear CMOS Data Selection (JCOMS1)**

- **Step 1.** Remove the main power of the PC.
- **Step 2.** Close JCOMS1 (pins 1-2) for 6 seconds by a cap.
- **Step 3.** Remove the cap which is just used on JCOMS1 (1-2), so that JCOMS1 returns to "OPEN".
- **Step 4.** Power on the PC and the PC will then auto-reboot for once in order to set SoC's register.
- **Step 5**. Done!

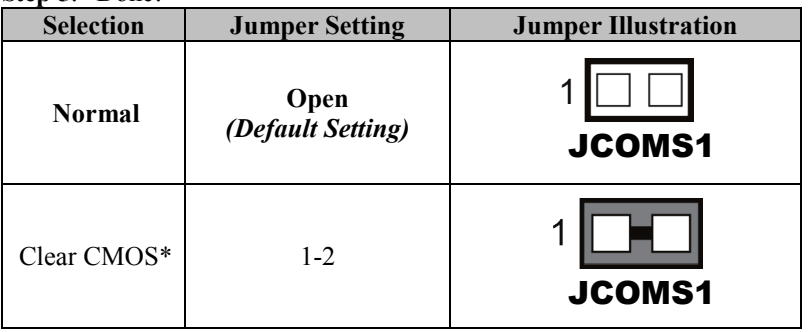

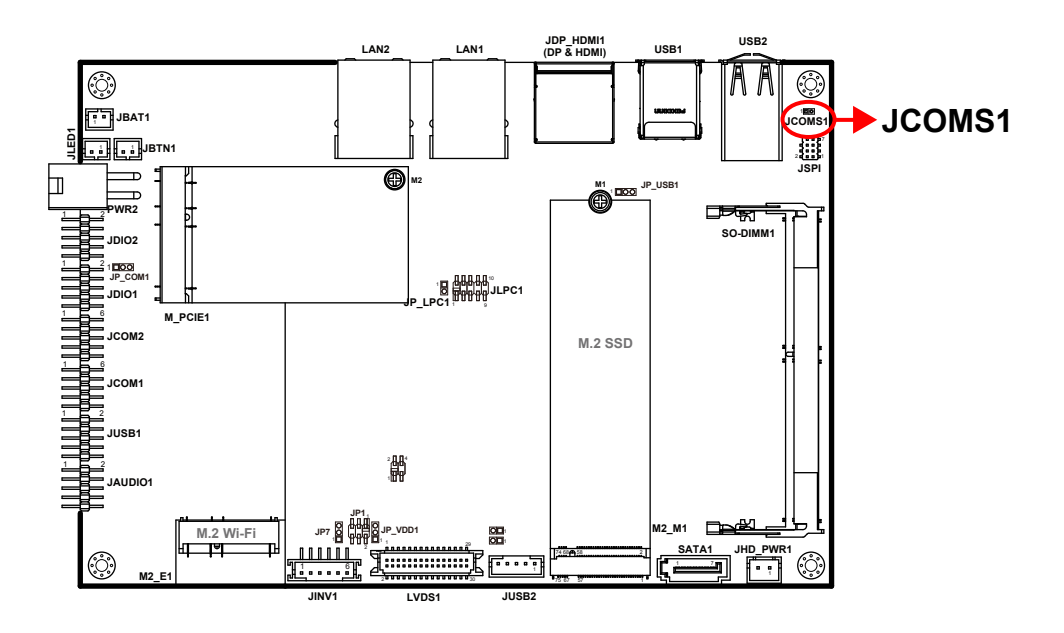

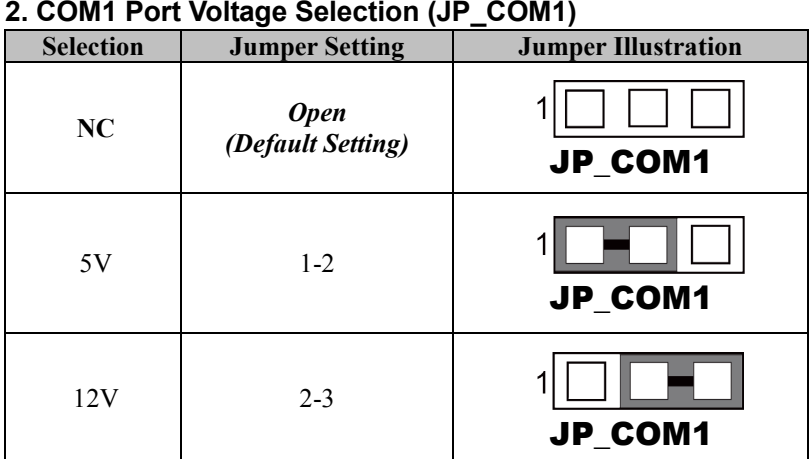

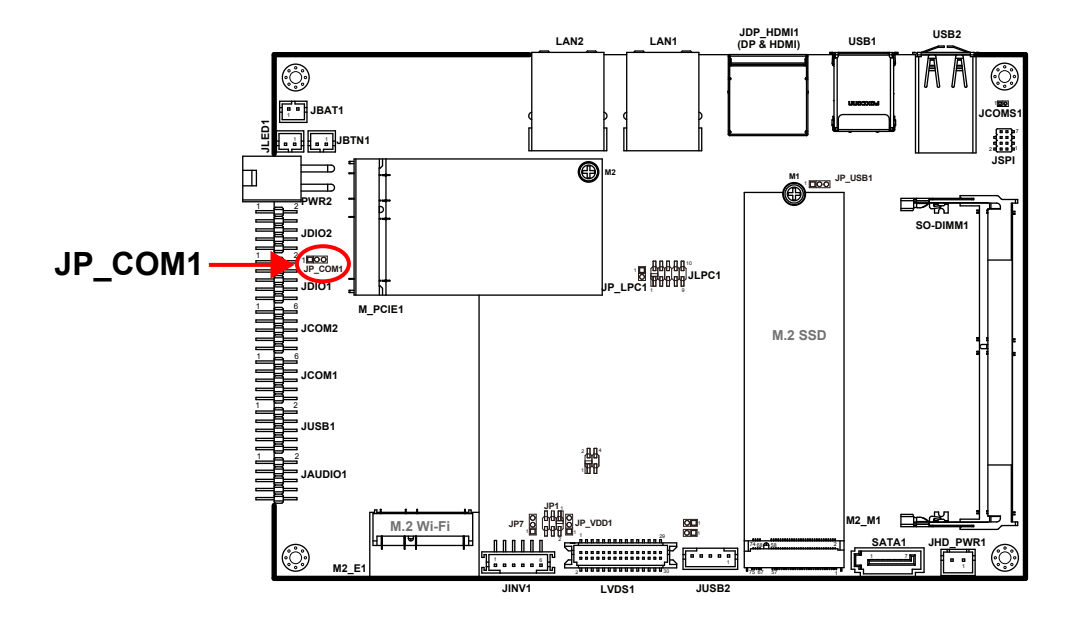

### *Chapter 3 System Configuration*

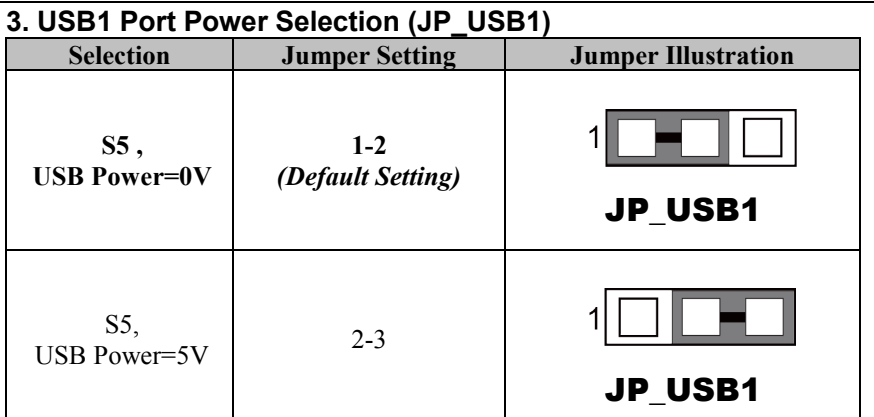

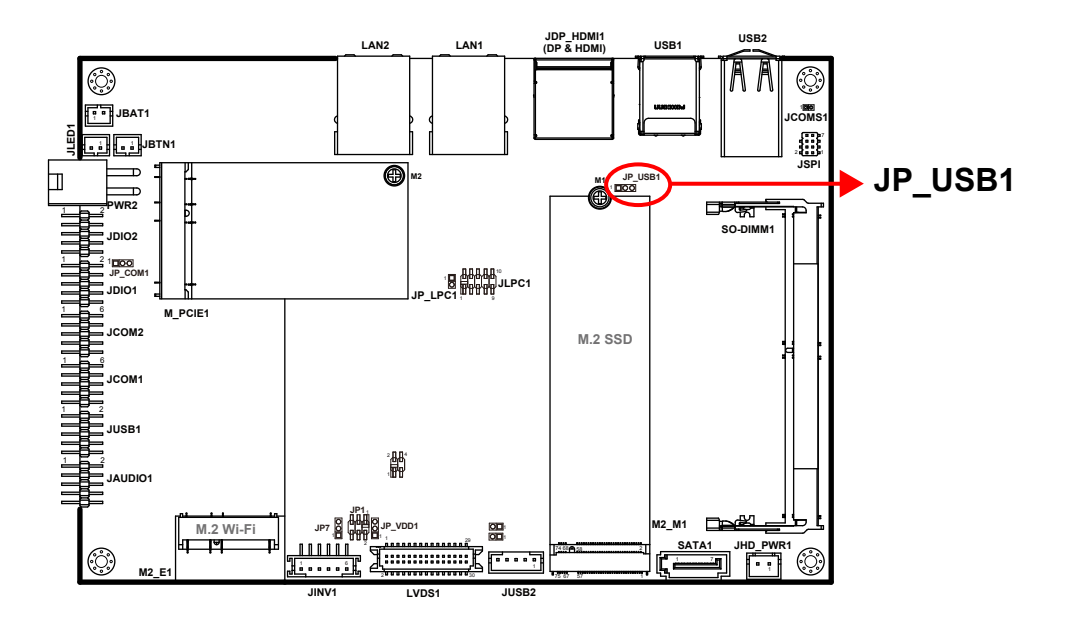

### *Chapter 3 System Configuration*

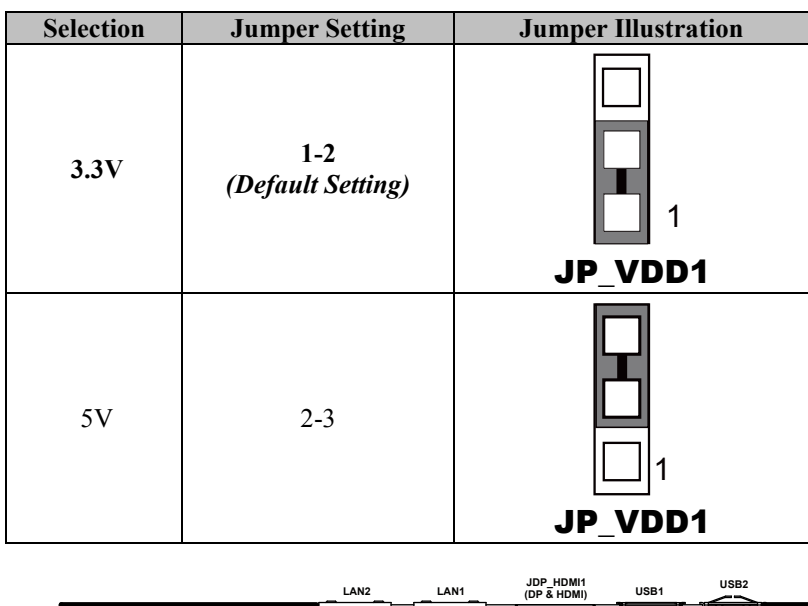

## **4. LVDS Voltage Selection (JP\_VDD1)**

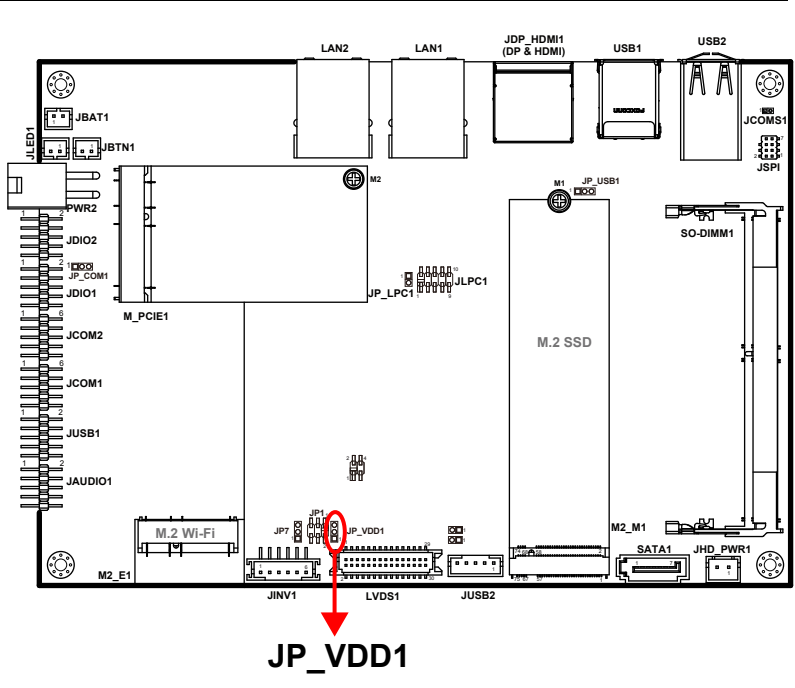

## **5. Low Pin Count Selection (JP\_LPC1)**

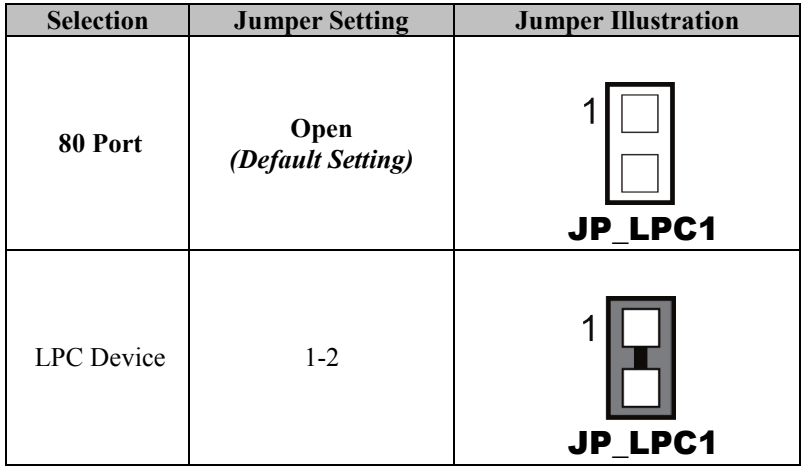

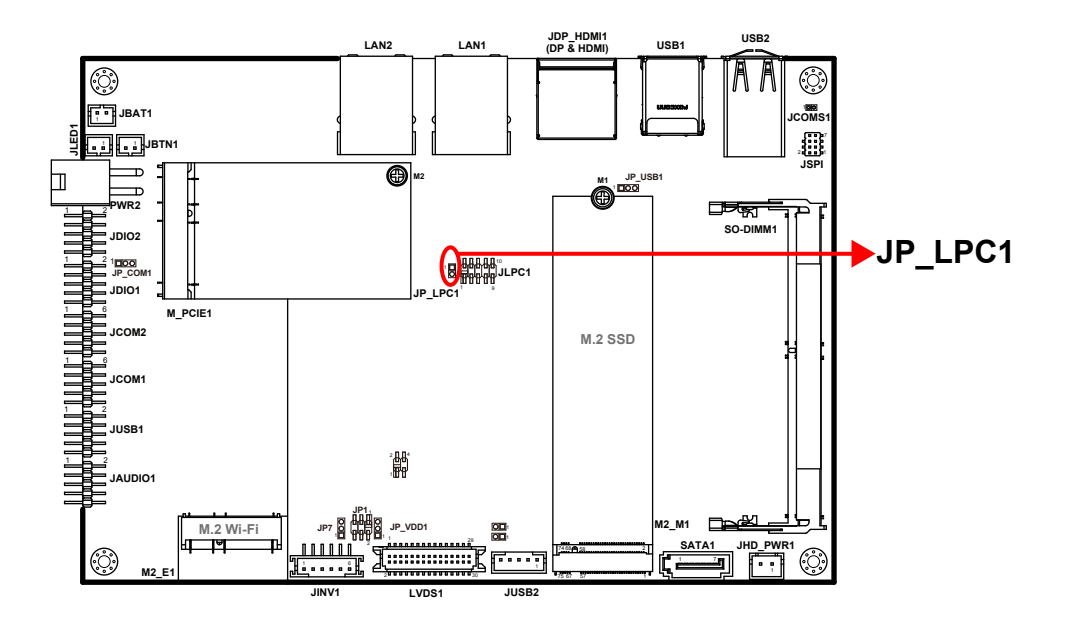

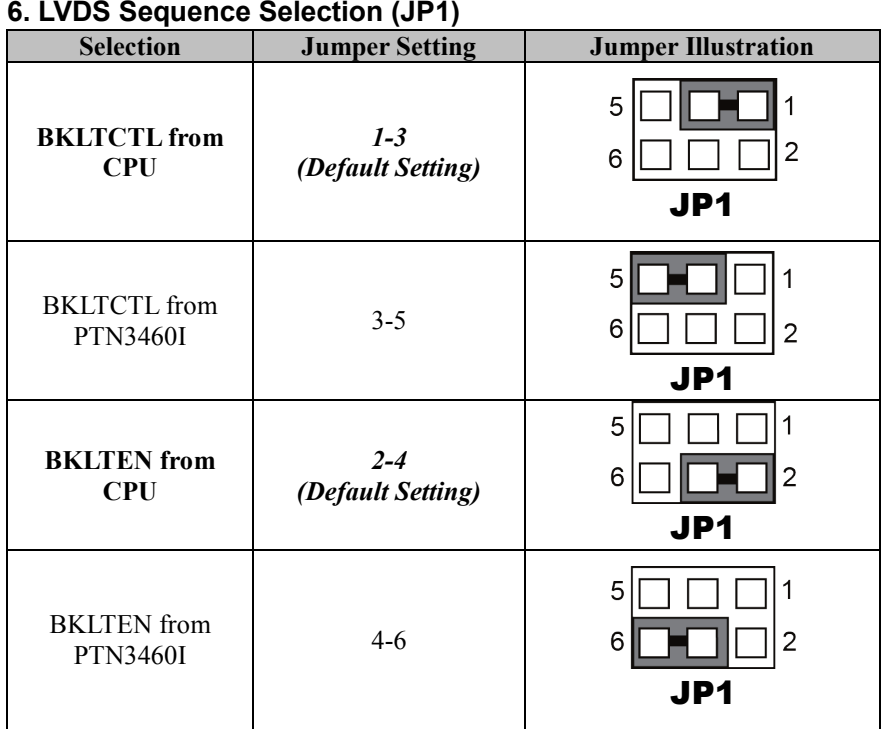

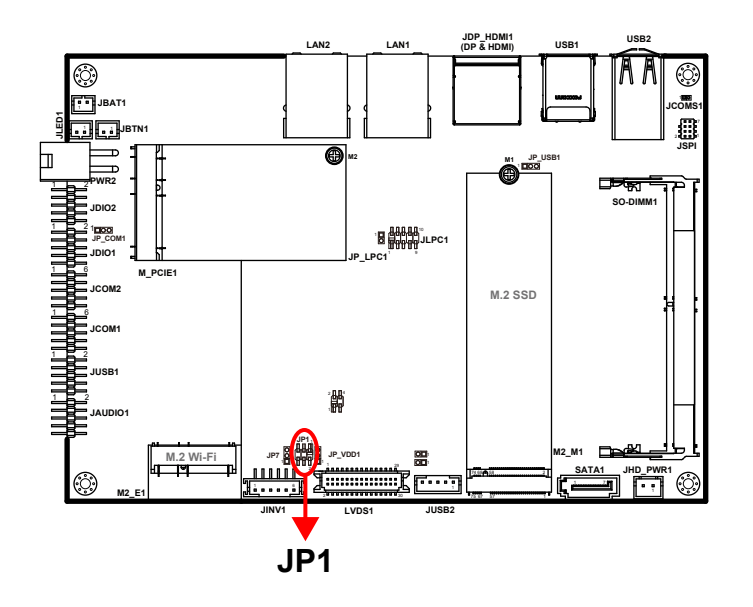

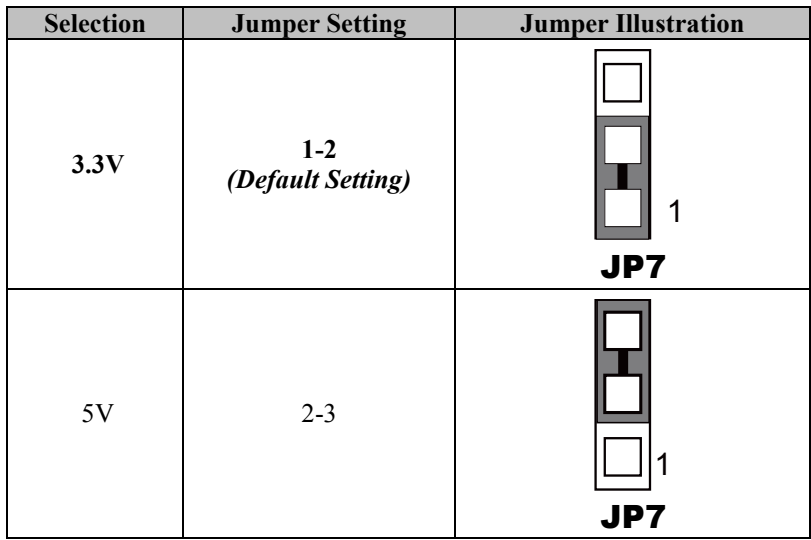

## **7. LVDS Backlight Control Selection (JP7)**

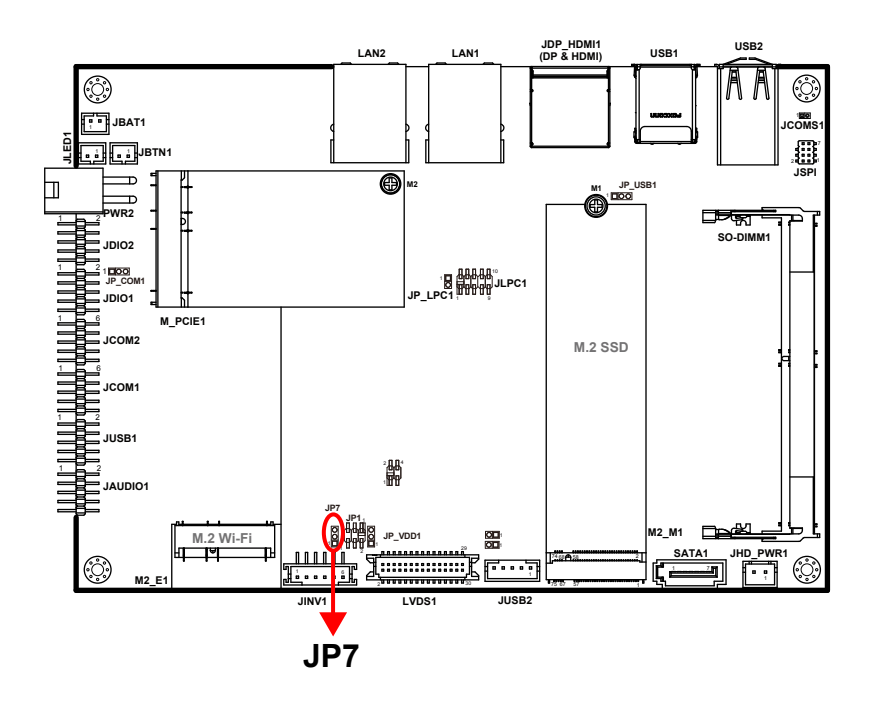

<span id="page-32-0"></span>**3.3.3 Bottom View of Main Board BE-U830**

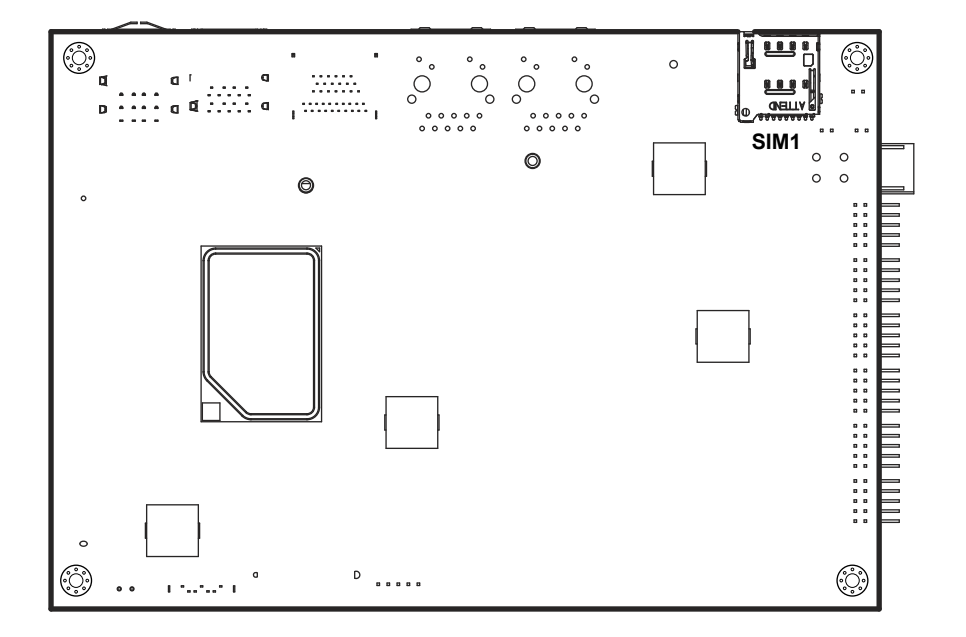

## <span id="page-33-0"></span>**3.4 HOW to SET JUMPERS**

You can configure your board by setting jumpers. A jumper is consists of two or three metal pins with a plastic base mounted on the board. By using a small plastic "cap", (also known as the jumper cap (with a metal contact inside)), you are able to connect the pins. So you can set up your hardware configuration by "opening" or "closing" pins.

The jumper can be combined into sets that are called jumper blocks. When the jumpers are all in the block, you have to put them together to set up the hardware configuration. The figure below shows how this looks like.

## **JUMPERS AND CAPS**

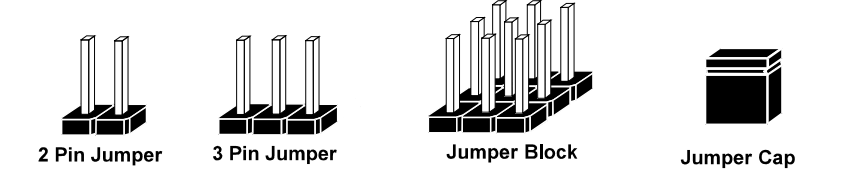

If a jumper has three pins (for examples, labeled PIN1, PIN2, and PIN3), you can connect PIN1 & PIN2 to create one setting by shorting. You can either connect PIN2 & PIN3 to create another setting. The same jumper diagrams are applied all through this manual. The figure below illustrates what the jumper diagrams look and what they represent.

## **Jumper Diagrams**

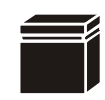

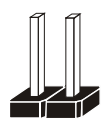

**Jumper Cap looks like this**

**2 pin Jumper looks like this**

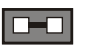

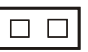

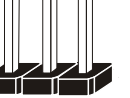

í

 $\overline{a}$ 

**3 pin Jumper looks like this**

**Jumper Block looks like this**

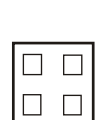

 $\Box$ 

 $\Box$   $\Box$   $\Box$ 

## **Jumper Settings**

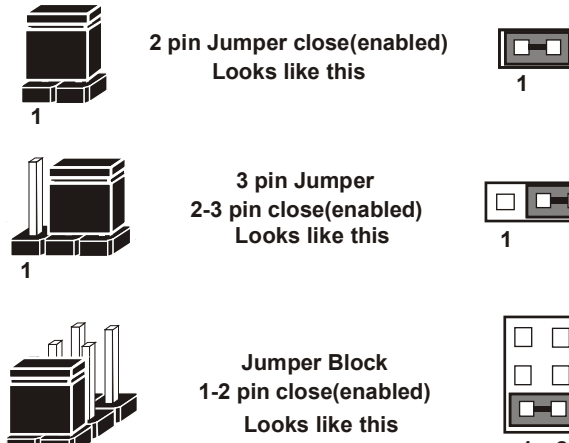

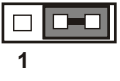

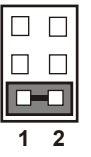

 $\overline{1}$  **2** 

## <span id="page-35-1"></span><span id="page-35-0"></span>**3.5 I/O Ports 3.5.1 Power Button**

Press the Power Button located on the lower left side of the front I/O panel.

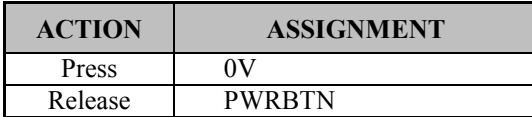

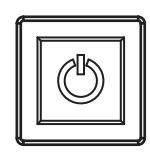

Power Button

## <span id="page-35-2"></span>**3.5.2 DC In 12/24V**

#### **Port Location: DC In 12/24V**

**Description:** Supports DC 12V /24V power input (3-Pin lockable terminal block) (front I/O)

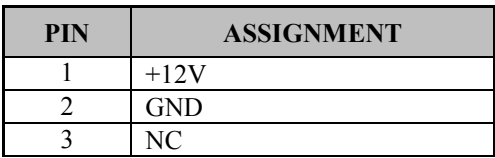

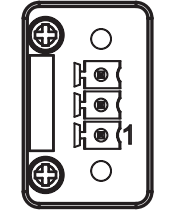

DC In 12/24V
**3.5.3 COM1 Port (COM1) Port Location: COM1** (D-Sub) **Description:** COM1 (RS-232) Connector Pin Assignment (front I/O)

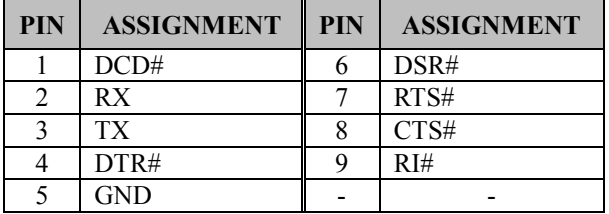

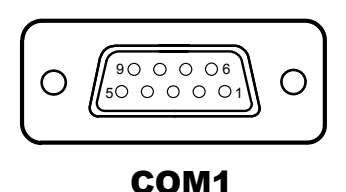

## **3.5.4 COM2 Port (COM2)**

**Port Location: COM2** (D-Sub)

**Description:** COM2 (RS-232) Connector Pin Assignment (rear I/O)

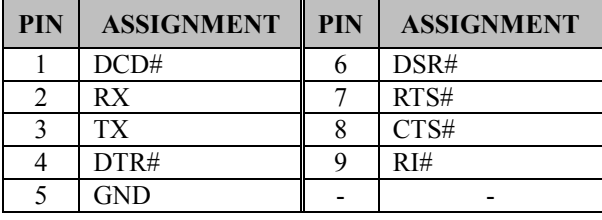

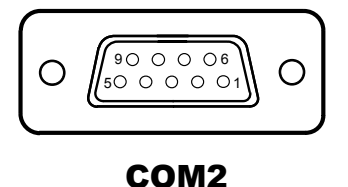

#### **3.5.5 Dual LAN Ports (LAN1, LAN2) Connector Location: LAN1, LAN2 Description:** LAN Port, RJ45 (front I/O)

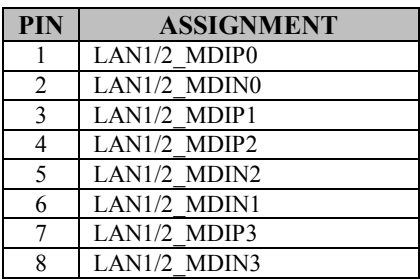

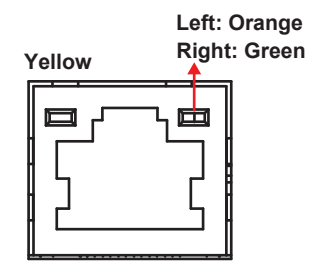

LAN1 / LAN2

#### **LAN1/2 LED Indicator:**

Right Side LED

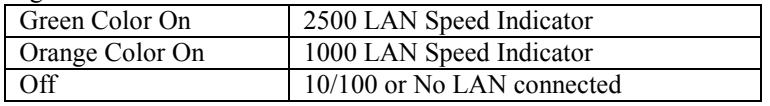

#### Left Side LED

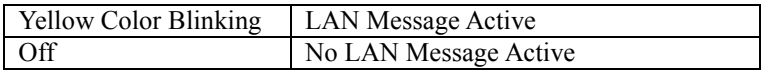

#### **3.5.6 Dual LAN Ports (LAN3, LAN4) (option) Connector Location: LAN3, LAN4**

**Description:** LAN Port, RJ45 (rear I/O)

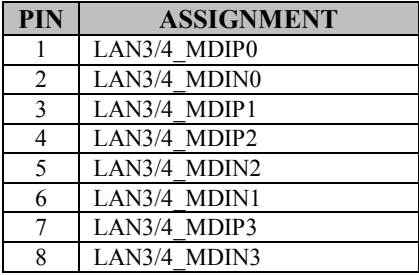

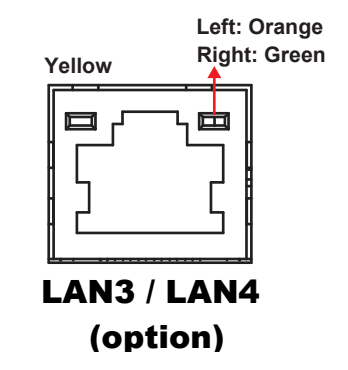

#### **LAN3/4 LED Indicator:**

Right Side LED

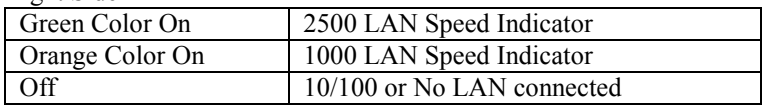

Left Side LED

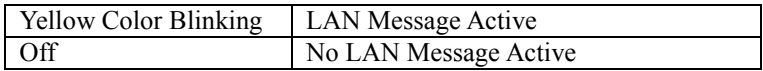

# **3.5.7 3 x 1 USB 2.0 Ports (USB2) Connector Location: USB2**

**Description:** USB 2.0 Type A Ports x 3 (front I/O)

#### **USB 2.0 signals**

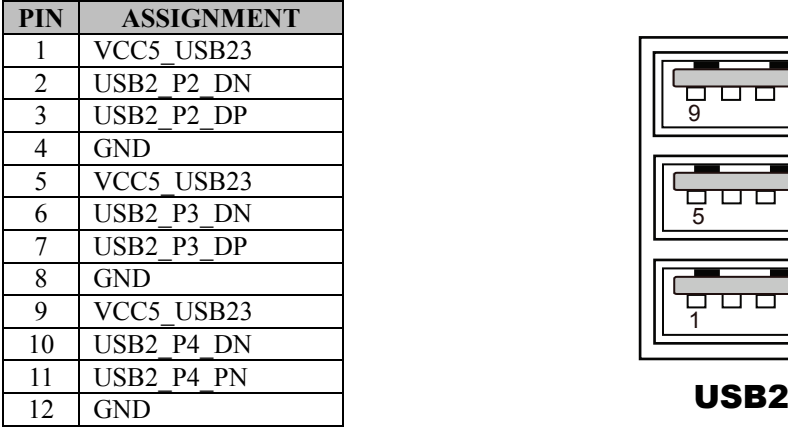

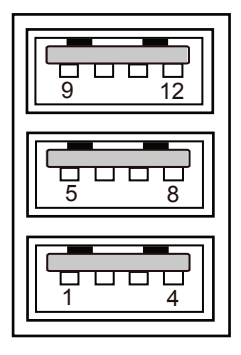

# **3.5.8 Dual USB 3.0 Ports (USB1)**

**Connector Location: USB1**

**Description:** USB 3.0 Type A Ports (front I/O)

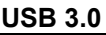

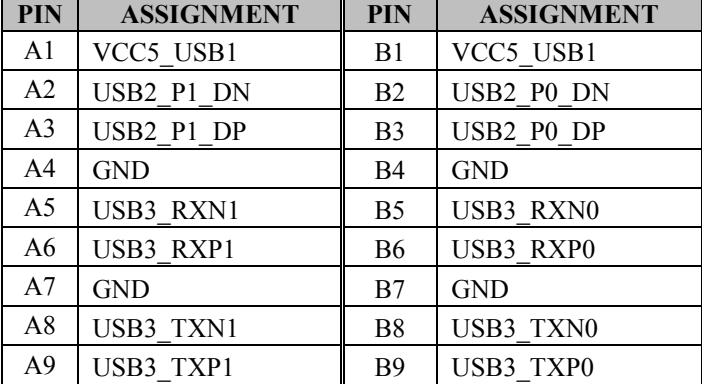

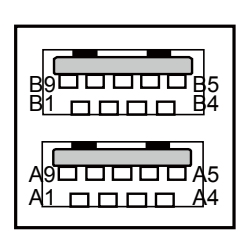

USB1 (USB3.0)

#### **3.5.9 Dual USB 2.0 Port (USB3) Port Location: USB3** (rear I/O) **Description:** Dual USB 2.0 Port (Type A)

#### **USB 2.0 connector signals:**

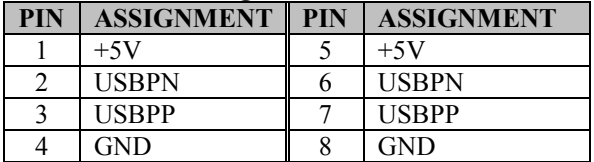

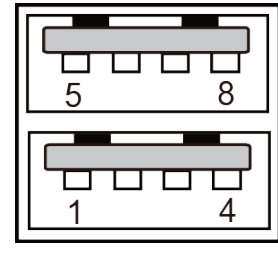

USB3

## **3.5.10 Display Port (DP) Port Connector (DP) Connector Location: DP**

**Description:** DisplayPort Connector (DP) (front I/O)

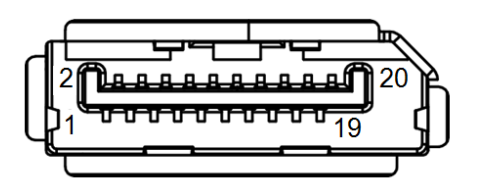

DP

#### **DP signals:**

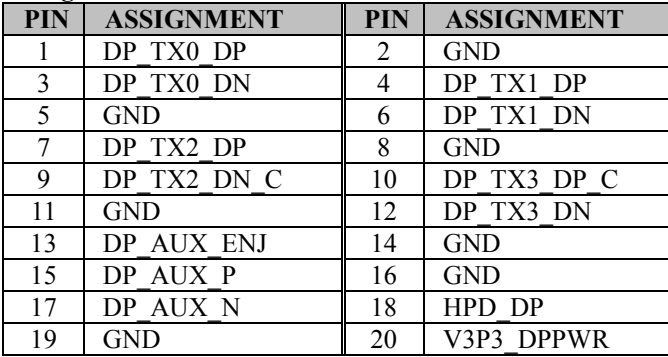

# **3.5.11 HDMI Connector (HDMI) Connector Location: HDMI**

**Description:** HDMI Port Connector (HDMI) (front I/O)

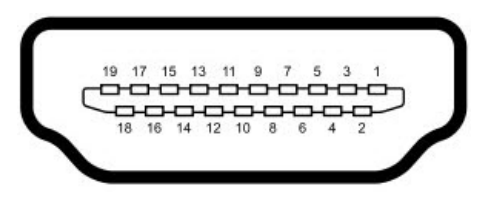

## HDMI

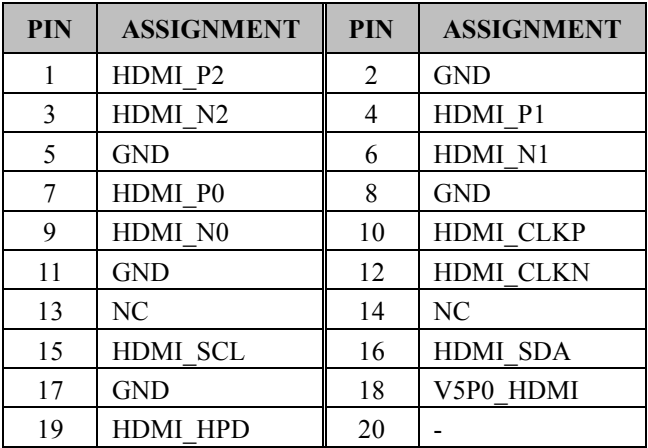

#### **3.5.12 Digital Input/Output Connector (DIO) Connector Location: DIO**

**Description:** System 16 pins terminal block DIO Port (rear I/O)

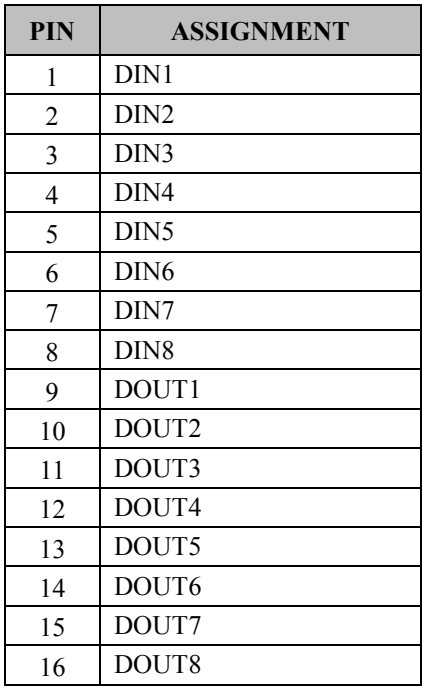

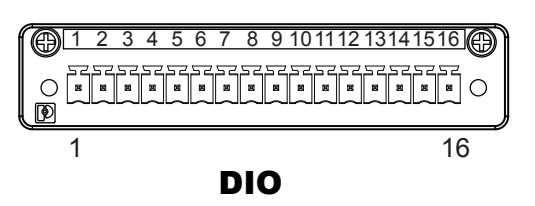

# **3.6 Setting Connectors and Jumpers**

# **3.6.1 COM1 and COM2 Connector (JCOM1, JCOM2) Connector Location: JCOM1 and JCOM2**

**Description:** COM1 and COM2 Connector

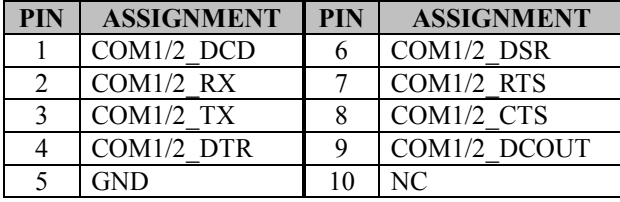

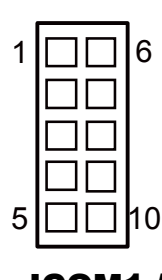

JCOM1 / JCOM2

## **3.6.2 2 x Internal USB 2.0 Pin Headers (JUSB1) Connector Location: JUSB1**

**Description:** 2 x Internal USB 2.0 Pin Headers

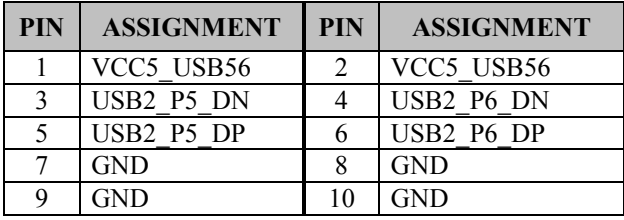

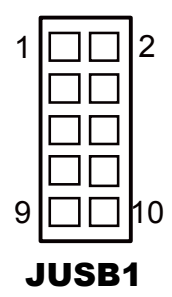

## **3.6.3 Internal USB 2.0 Wafer (JUSB2)**

**Connector Location: JUSB2**

**Description:** Internal USB 2.0 Wafer

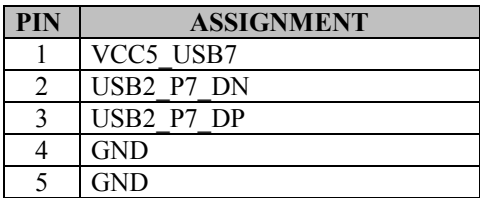

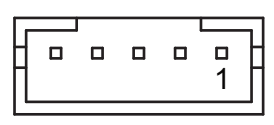

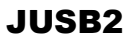

## **3.6.4 Digital Input / Output Connectors (JDIO1, JDIO2) Connector Location: JDIO1**

**Description:** Digital Input / Output Connector

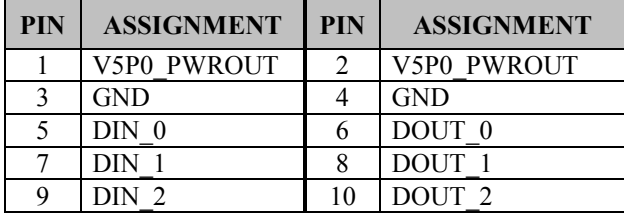

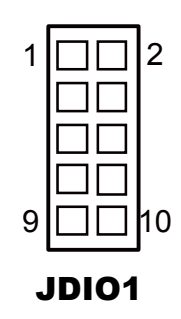

#### **Connector Location: JDIO2**

**Description:** Digital Input / Output Connector

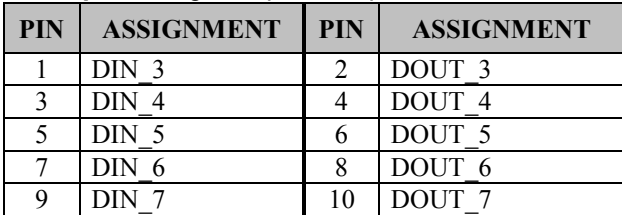

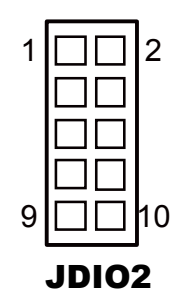

#### **3.6.5 HD Audio Connector (JAUDIO1) Connector Location: JAUDIO1 Description:** HD Audio Connector

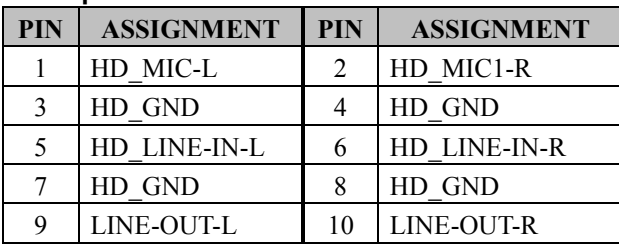

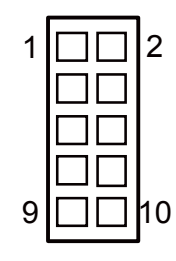

JAUDIO1

#### **3.6.6 Mini PCI Express Slot (M\_PCIE1) Connector Location: M\_PCIE1 Description:** Mini PCI Express Slot

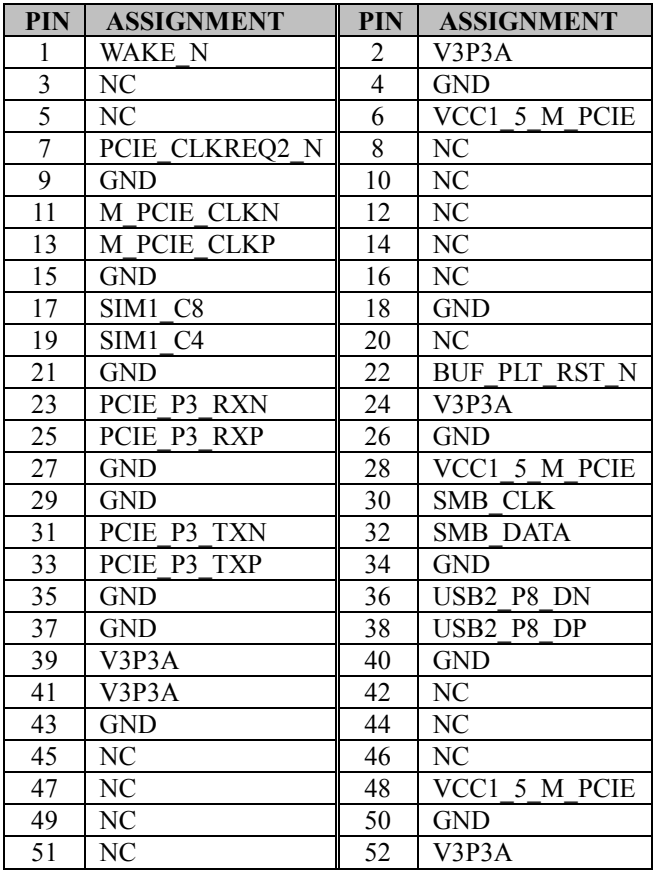

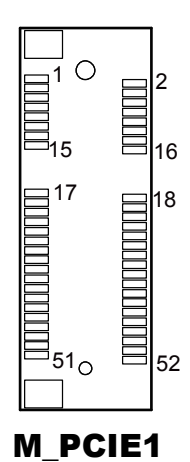

## **3.6.7 Micro SIM Card Socket (SIM1)**

**Connector Location: SIM1**

**Description:** Micro SIM Push/Push type (located on the bottom side of the main board)

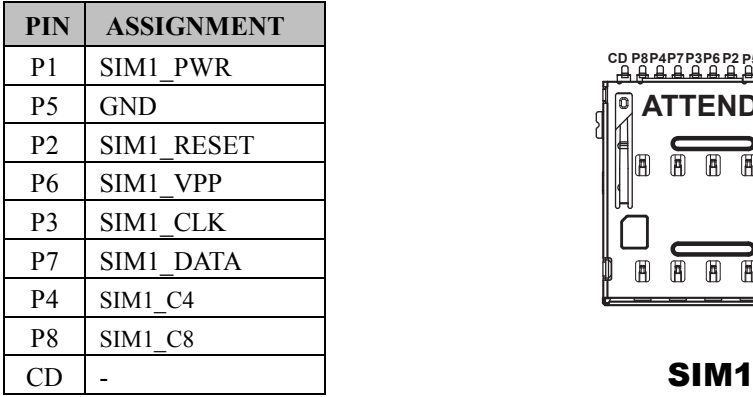

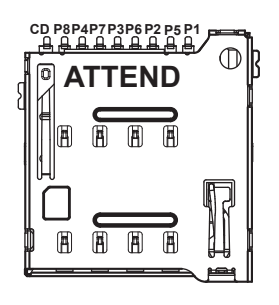

## **3.6.8 LVDS Inverter Connector (JINV1)**

**Connector Location: JINV1**

**Description:** LVDS Inverter Connector

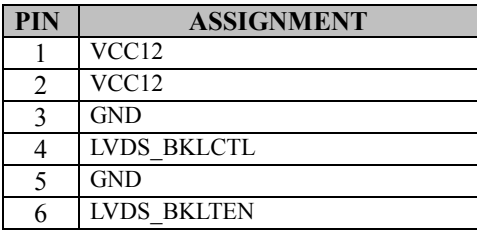

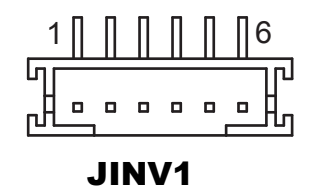

## **3.6.9 LVDS Connector (LVDS1)**

## **Connector Location: LVDS1**

**Description:** LVDS Inverter Connector

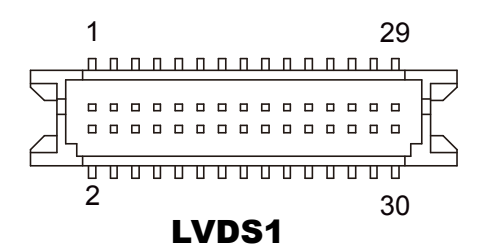

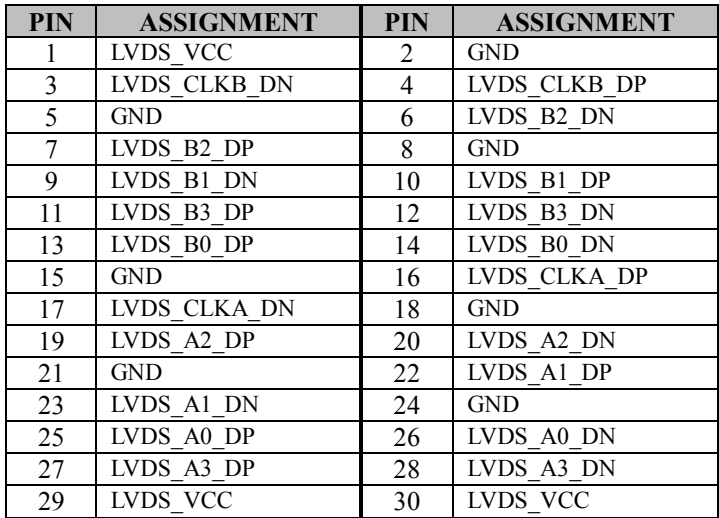

**3.6.10 M.2 Wi-Fi Express Slot (M2\_E1) Connector Location: M2\_E1 Description:** M.2 Wi-Fi Express Slot

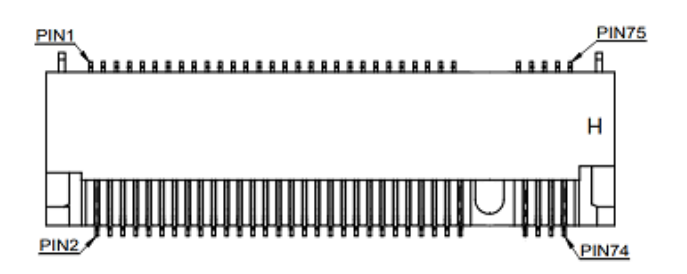

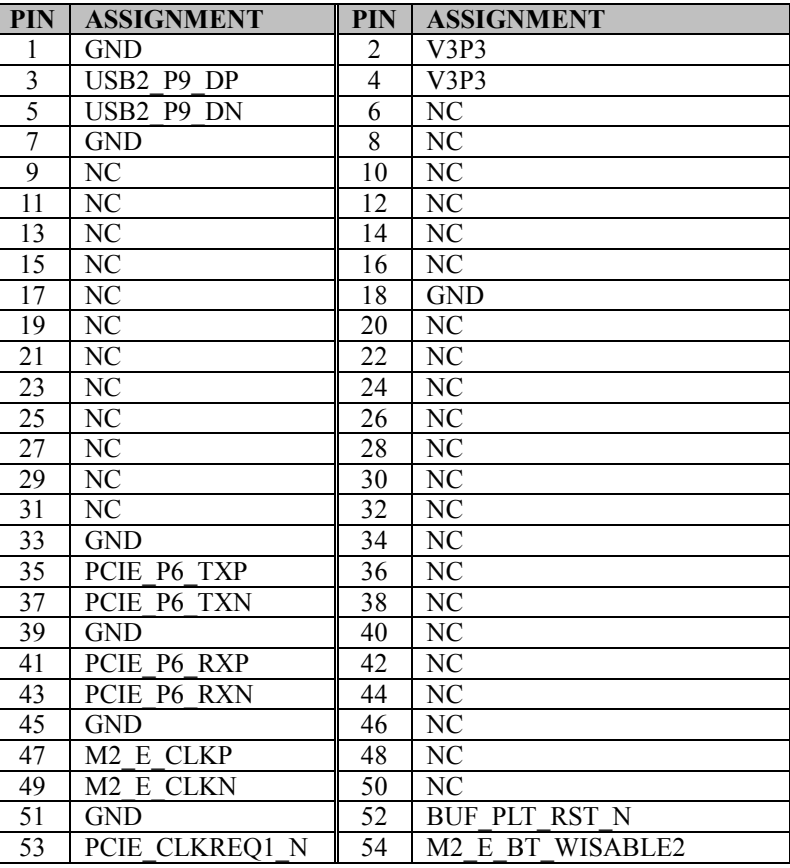

## M2\_E1

*BS-U830 SERIES USER MANUAL Page: 3-33*

| <b>PIN</b> | <b>ASSIGNMENT</b> | <b>PIN</b> | <b>ASSIGNMENT</b>                          |
|------------|-------------------|------------|--------------------------------------------|
| 55         | WAKE N            | 56         | M <sub>2</sub> E WLAN WISABLE <sub>1</sub> |
| 57         | <b>GND</b>        | 58         | NC                                         |
| 59         | NC                | 60         | NC                                         |
| 61         | NC                | 62         | NC                                         |
| 63         | <b>GND</b>        | 64         | NC                                         |
| 65         | NC                | 66         | NC                                         |
| 67         | NC.               | 68         | NC                                         |
| 69         | <b>GND</b>        | 70         | NC                                         |
| 71         | NC                | 72         | V3P3                                       |
| 73         | NC.               | 74         | V3P3                                       |
| 75         | <b>GND</b>        |            |                                            |

*Chapter 3 System Configuration*

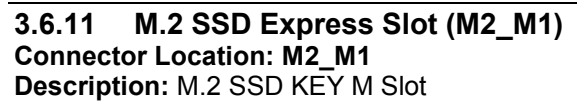

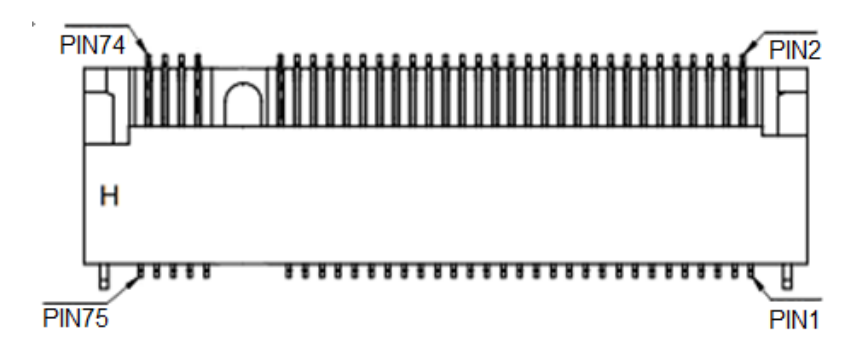

## M2\_M1

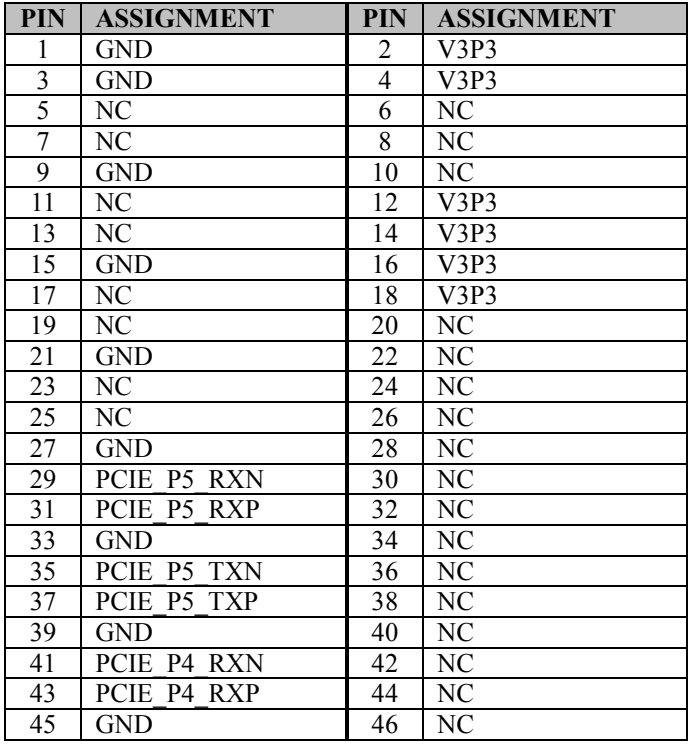

*BS-U830 SERIES USER MANUAL Page: 3-35*

| <b>PIN</b> | <b>ASSIGNMENT</b>     | <b>PIN</b> | <b>ASSIGNMENT</b>    |
|------------|-----------------------|------------|----------------------|
| 47         | PCIE P4 TXN           | 48         | NC.                  |
| 49         | PCIE P4 TXP           | 50         | <b>BUF PLT RST N</b> |
| 51         | <b>GND</b>            | 52         | PCIE CLKREQ0 N       |
| 53         | M <sub>2</sub> M CLKN | 54         | WAKE N               |
| 55         | M <sub>2</sub> M CLKP | 56         | NC                   |
| 57         | <b>GND</b>            | 58         | NC                   |
| 59         | NC                    | 60         | NC                   |
| 61         | NC                    | 62         | NC                   |
| 63         | NC                    | 64         | NC                   |
| 65         | NC                    | 66         | NC                   |
| 67         | NC                    | 68         | NC                   |
| 69         | NC                    | 70         | V3P3                 |
| 71         | <b>GND</b>            | 72         | V3P3                 |
| 73         | <b>GND</b>            | 74         | V3P3                 |
| 75         | <b>GND</b>            |            |                      |

*Chapter 3 System Configuration*

## **3.6.12 SATA 3.0 & HDD Power Connectors (SATA1, JHD\_PWR1)**

## **Connector Location: SATA1**

**Description:** Serial ATA 3.0 connector

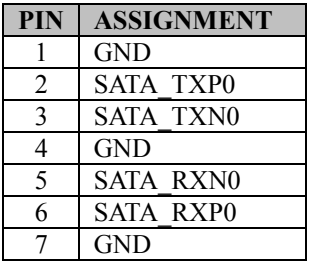

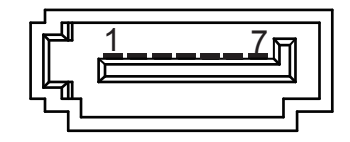

SATA1

#### **Connector Location: JHD\_PWR1 Description:** HDD Power Connector

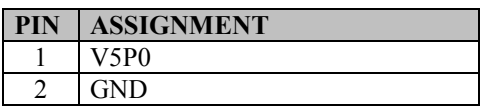

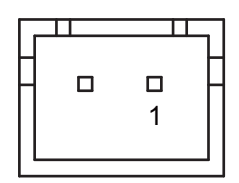

JHD\_PWR1

# **3.6.13 RTC Connector (JBAT1)**

**Connector Location: JBAT1**

**Description:** RTC Connector

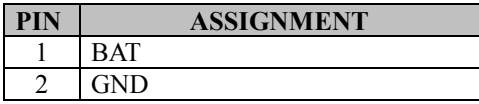

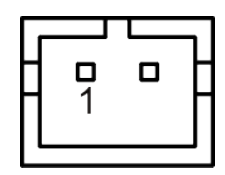

JBAT1

## **3.6.14 Power LED Connector (JLED1)**

**Connector Location: JLED1 Description:** Power LED Connector

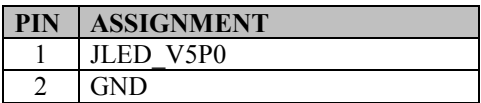

## **3.6.15 Power Button Connector (JBTN1)**

#### **Connector Location: JBTN1**

**Description: Power Button Connector** 

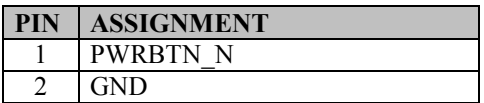

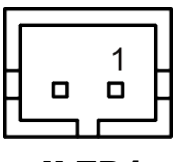

JLED1

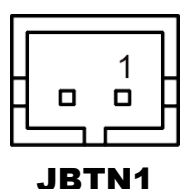

## **3.6.16 COM1 Port Voltage Selection (JP\_COM1) Jumper Location: JP\_COM1**

**Description:** COM1 Port Voltage Selection

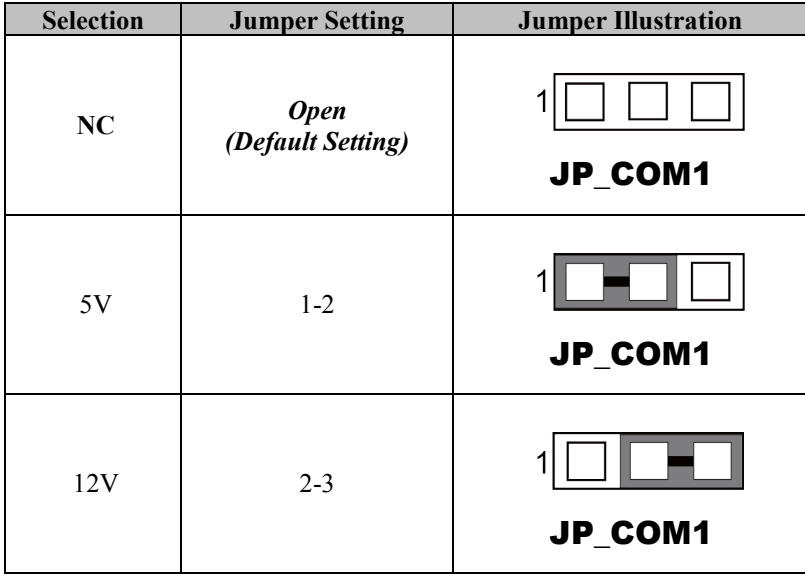

# **3.6.17 USB1 Port Power Selection (JP\_USB1) Jumper Location: JP\_USB1**

**Description:** USB1 Port Power Selection

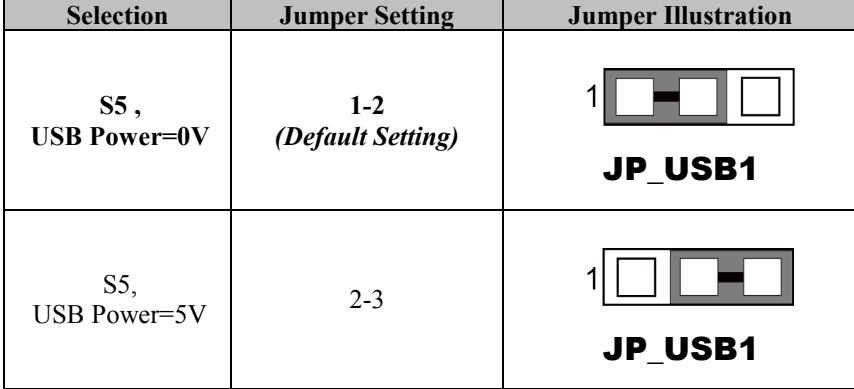

# **3.6.18 LVDS Voltage Selection (JP\_VDD1)**

**Jumper Location: JP\_VDD1**

**Description:** LVDS Voltage Selection

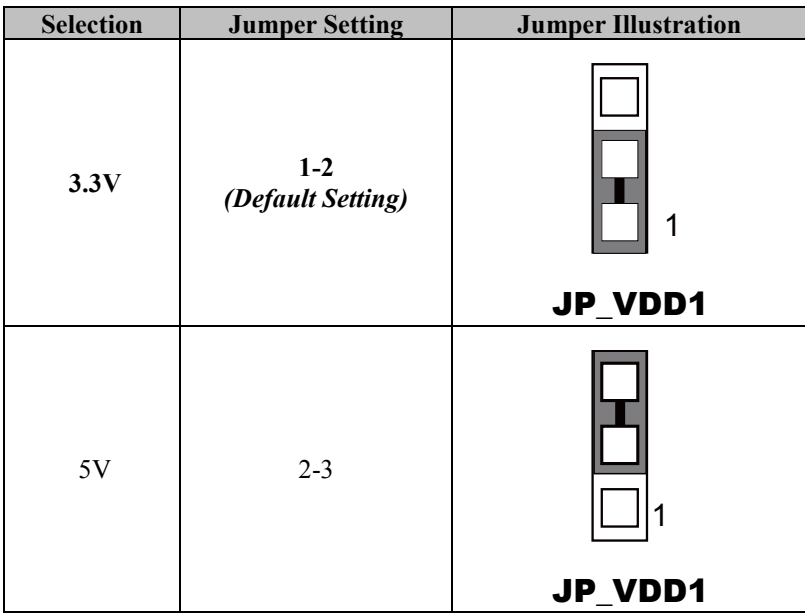

# **3.6.19 Low Pin Count Selection (JP\_LPC1)**

#### **Jumper Location: JP\_LPC1**

**Description:** Low Pin Count Selection

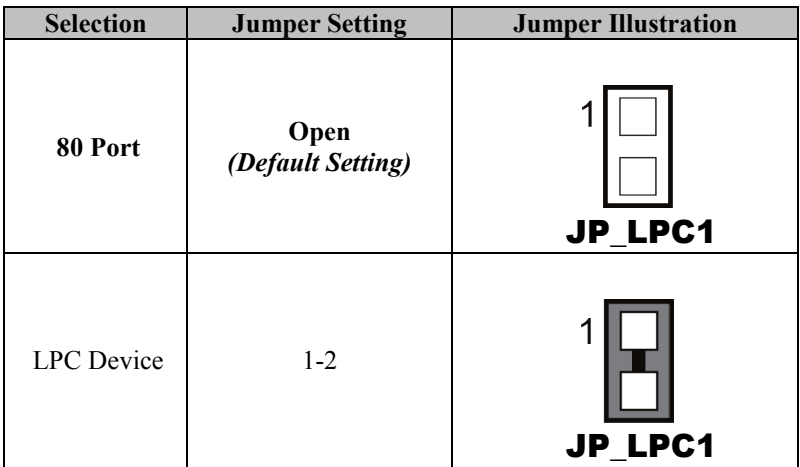

## **3.6.20 LVDS Sequence Control Selection (JP1) Connector Location: JP1**

**Description:** LVDS Sequence Control Selection

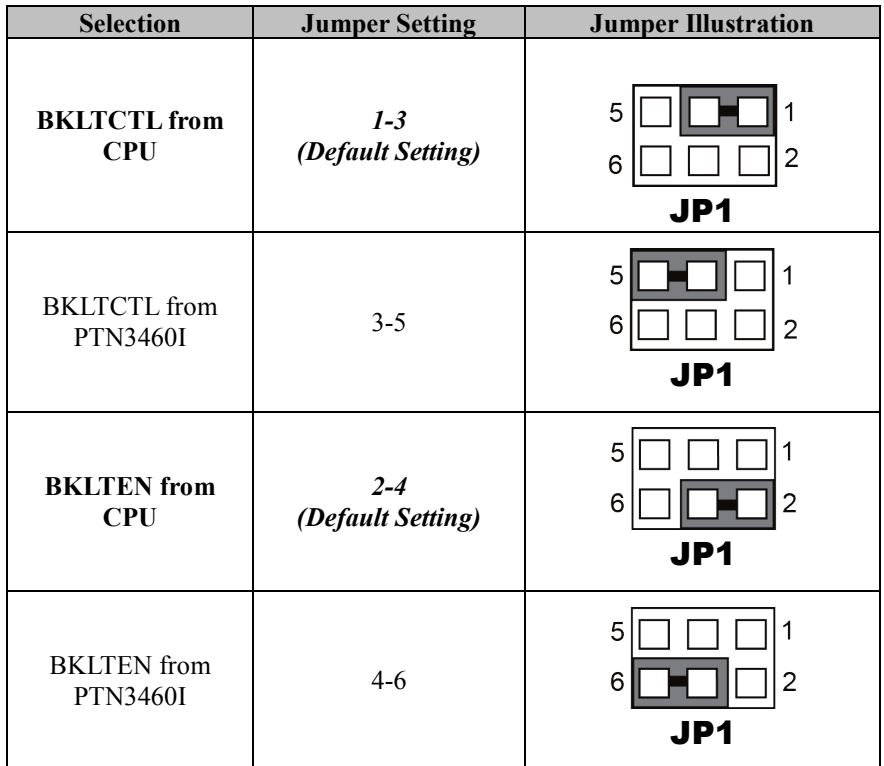

#### **3.6.21 LVDS Backlight Control Selection (JP7) Jumper Location: JP7**

**Description:** LVDS Backlight Control Selection

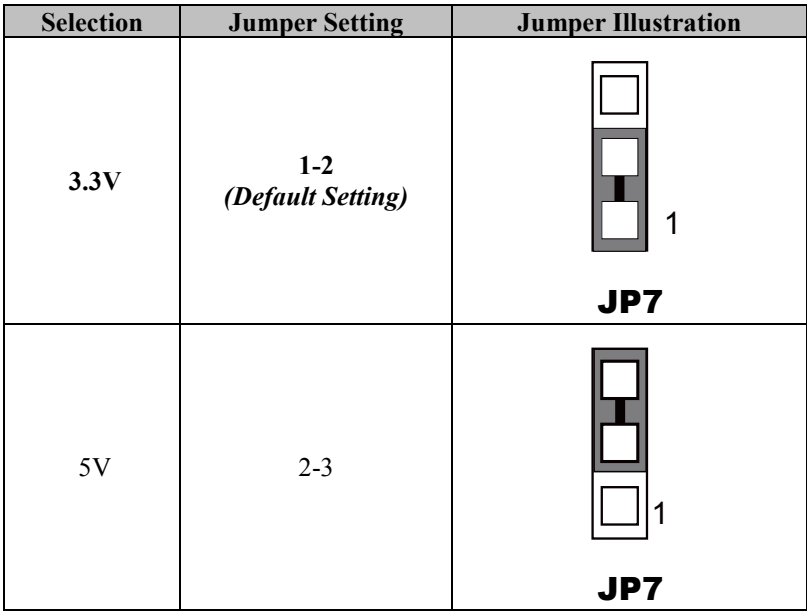

## **3.6.22 Clear CMOS Data Selection (JCOMS1)**

#### **Jumper Location: JCOMS1**

**Description:** Clear CMOS Data Selection

- **Step 1.** Remove the main power of the PC.
- **Step 2.** Close JCOMS1 (pins 1-2) for 6 seconds by a cap.
- **Step 3.** Remove the cap which is just used on JCOMS1 (1-2), so that JCOMS1 returns to "OPEN".
- **Step 4.** Power on the PC and the PC will then auto-reboot for once in order to set SoC's register.

**Step 5**. Done!

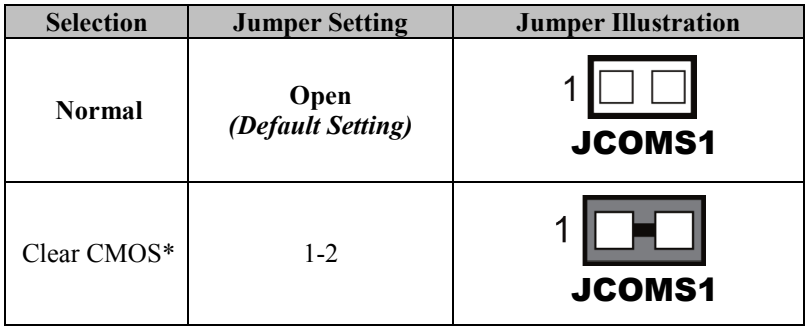

**Note:** Please make sure the main power is off before you clear CMOS data.

# **4 Software Utilities**

This chapter provides the detailed information that guides users to install driver utilities for the system. The following topics are included:

- Installing Intel<sup>®</sup> Chipset Software Installation Utility
- Installing Graphics Driver Utility
- Installing LAN Driver Utility
- Installing Sound Driver Utility
- Installing Intel<sup>®</sup> Management Engine Components Driver Installer

## **4.1 Introduction**

Enclosed with the BS-U830 Series package is our driver utilities contained in a DVD-ROM disk. Refer to the following table for driver locations:

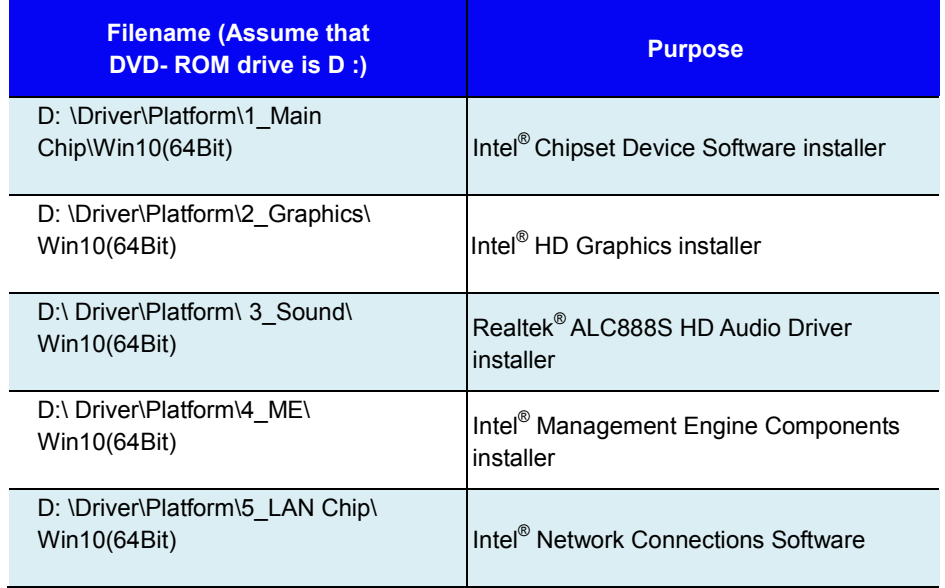

**Note:** Install the driver utilities immediately after the OS installation is completed.

## **For more details on the installation sequence, refer to the Readme.txt file.**

# **4.2 Installing Intel® Chipset Software Installation Utility**

## **Introduction**

The Intel® Chipset Software Installation Utility installs the Windows \*.INF files to the target system. These files outline to the operating system how to configure the Intel chipset components in order to ensure that the following functions work properly:

- Core PCI and ISAPNP Services
- PCI-e Support
- SATA Storage Support
- USB Support
- Identification of Intel<sup>®</sup> Chipset Components in the Device Manager

## **Intel® Chipset Software Installation Utility**

The utility pack is to be installed only for Windows 10 (64-bit), and it should be installed immediately after the OS installation is finished. Please follow the steps below:

- *1* Connect the USB DVD-ROM device to BS-U830 and insert the driver disk.
- *2* Enter the **Main Chip** folder where the Chipset driver is located.
- *3* Click **SetupChipset.exe** file for driver installation.
- *4* Follow the on-screen instructions to install the driver.
- *5* Once the installation is completed, shut down the system and restart BS-U830 for the changes to take effect.

# **4.3 Installing Graphics Driver Utility**

To install the Graphics driver utility, follow the steps below:

- *1* Connect the USB DVD-ROM device to BS-U830 and insert the driver disk.
- *2* Enter the **Graphics** folder where the driver is located.
- *3* Click the **Installer.exe** file for driver installation.
- *4* Follow the on-screen instructions to complete the installation.
- *5* Once the installation is completed, shut down the system and restart BS-U830 for the changes to take effect.

# **4.4 Installing LAN Driver Utility**

Enhanced with LAN function, BS-U830 supports various network adapters. To install the LAN Driver, follow the steps below:

- *1* Connect the USB DVD-ROM device to BS-U830 and insert the driver disk.
- *2* Enter the **LAN Chip** folder where the driver is located.
- *3* Click **Wired\_driver\_27.0\_x64.exe** file for driver installation.
- *4* Follow the on-screen instructions to complete the installation.
- *5* Once the installation is completed, shut down the system and restart BS-U830 for the changes to take effect.

# **4.5 Installing Sound Driver Utility**

To install the Sound Driver, follow the steps below:

- *1* Connect the USB DVD-ROM device to BS-U830 and insert the driver disk.
- *2* Open the **Sound** folder where the driver is located.
- *3* Click the **Setup.exe** file for driver installation.
- *4* Follow the on-screen instructions to complete the installation.
- *5* Once the installation is completed, shut down the system and restart BS-U830 for the changes to take effect.
# **4.6 Installing Intel® Management Engine Components Driver Installer**

# **Installation Instructions for Intel® Management Engine Components Driver Installer**

- *1* Connect the USB DVD-ROM device to BS-U830 and insert the driver disk.
- *2* Enter the **ME** folder where the driver is located.
- *3* Click **SetupME.exe** file for ME driver installation.
- *4* Follow the on-screen instructions to complete the installation.
- *5* Once the installation is completed, shut down the system and restart BS-U830 for the changes to take effect.

# **5 BIOS SETUP**

This chapter guides users how to configure the basic system configurations via the BIOS Setup Utilities. The information of the system configuration is saved in BIOS NVRAM so that the Setup information is retained when the system is powered off. The BIOS Setup Utilities consist of the following menu items:

- Main Menu
- Advanced Menu
- Chipset Menu
- Security Menu
- Boot Menu
- Save & Exit Menu

# **5.1 Introduction**

The system board uses an AMI (American Megatrends Incorporated) Aptio BIOS that is stored in the Serial Peripheral Interface Flash Memory (SPI Flash) and can be updated. The SPI Flash contains the built-in BIOS setup program, Power-On Self-Test (POST), PCI auto-configuration utility, LAN EEPROM information, and Plug and Play support.

Aptio is AMI's BIOS firmware based on the UEFI (Unified Extensible Firmware Interface) specifications and the Intel Platform Innovation Framework for EFI. The UEFI specification defines an interface between the operating system and platform firmware. The interface consists of data tables that contain platform-related information, boot service calls, and runtime service calls that are available to the operating system and its loader. These elements have combined to provide a standard environment for booting the operating system and running pre-boot applications.

The diagram below shows the Extensible Firmware Interface's location in the software stack.

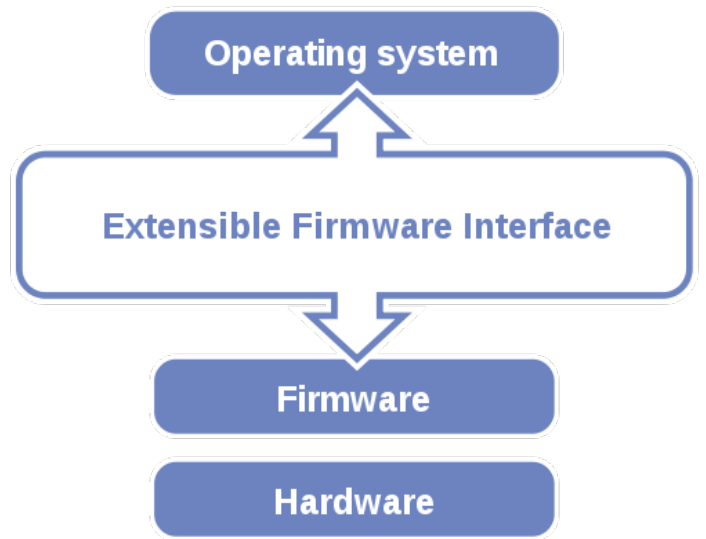

Figure 5-1. Extensible Firmware Interface Diagram

EFI BIOS provides an user interface that allows you to modify hardware configuration, e.g. change the system date and time, enable/disable a system component, determine bootable device priority, set up personal password, etc., which is convenient for engineers to perform modifications and customize the computer system and allows technicians to troubleshoot the occurred errors when the hardware is faulty.

The BIOS setup menu allows users to view and modify the BIOS settings for the computer. After the system is powered on, users can access the BIOS setup menu by pressing <Del> or <Esc> immediately while the POST message is running before the operating system is loading.

All the menu settings are described in details in this chapter.

# **5.2 Accessing Setup Utility**

After the system is powered on, BIOS will enter the Power-On Self-Test (POST) routines and the POST message will be displayed:

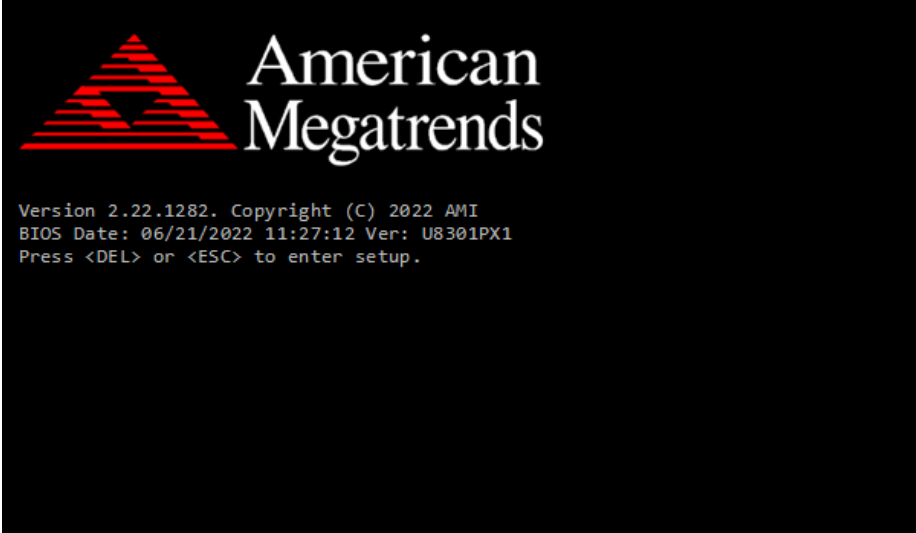

Figure 5-2. POST Screen with AMI Logo

Press **<Del>** or **<Esc>** to access the Setup Utility program and the **Main** menu of the Aptio Setup Utility will appear on the screen as below:

| Main Advanced Chipset Security Boot Save & Exit                                                         | Aptio Setup - AMI                                                                      |                                                                                                    |
|----------------------------------------------------------------------------------------------------|----------------------------------------------------------------------------------------|----------------------------------------------------------------------------------------------------|
| BIOS Information<br>BIOS Vendor<br>Core Version<br>Compliancy<br>Project Version<br>Build Date and Time | American Megatrends<br>5.19<br>UEFI 2.7; PI 1.6<br>U8301PX1 ×64<br>07/04/2022 17:28:37 | Set the Time. Use Tab to<br>switch between Time elements.                                                                                                    |
| PCH Information<br><b>Name</b><br>PCH SKU<br>Stepping                                                   | EHL PCH<br>MCC SKU 0<br>B1                                                             |                                                                                                    |
| System Date<br>System Time                                                                              | [Tue 07/05/2022]<br>[14:40:52]                                                         | <b>++:</b> Select Screen<br>14: Select Item<br>Enter: Select<br>$+/-:$ Change Opt.<br>F1: General Help<br>F2: Previous Values<br>F3: Optimized Defaults<br>F4: Save & Exit<br>ESC: Exit |
|                                                                                                    | Version 2.22.1282 Copyright (C) 2022 AMI                                               |                                                                                                    |

**BIOS Setup Menu Initialization Screen**

You may move the cursor by  $\leq \uparrow$  and  $\leq \downarrow$  keys to highlight the individual menu items. As you highlight each item, a brief description of the highlighted selection will appear on the right side of the screen.

The language of the BIOS setup menu interface and help messages are shown in US English. You may use < $\uparrow$ > or < $\downarrow$ > key to select among the items and press <Enter> to confirm and enter the sub-menu. The following table provides the list of the navigation keys that you can use while operating the BIOS setup menu.

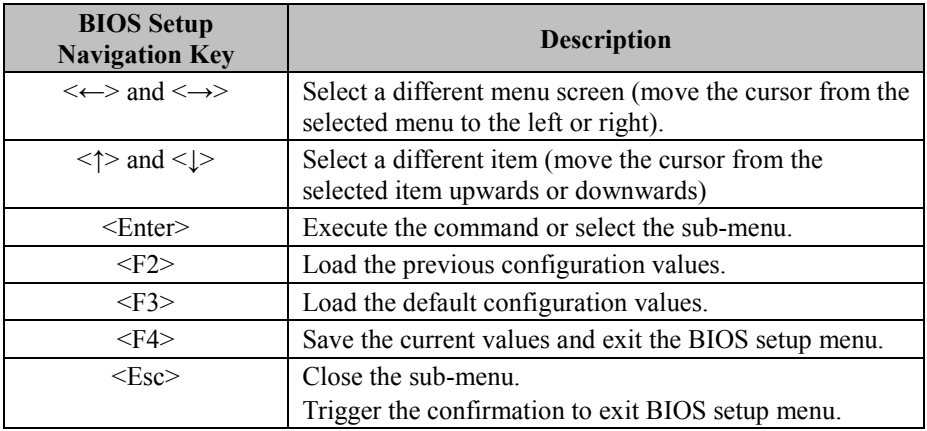

# **5.3 Main**

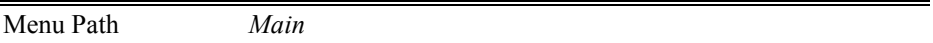

The **Main** menu allows you to view the BIOS Information and change the system date and time. Use tab to switch between date elements. Use < $\uparrow$  or < $\downarrow$  arrow keys to highlight the item and enter the value you want in each item. This screen also displays the BIOS version (project) and BIOS Build Date and Time.

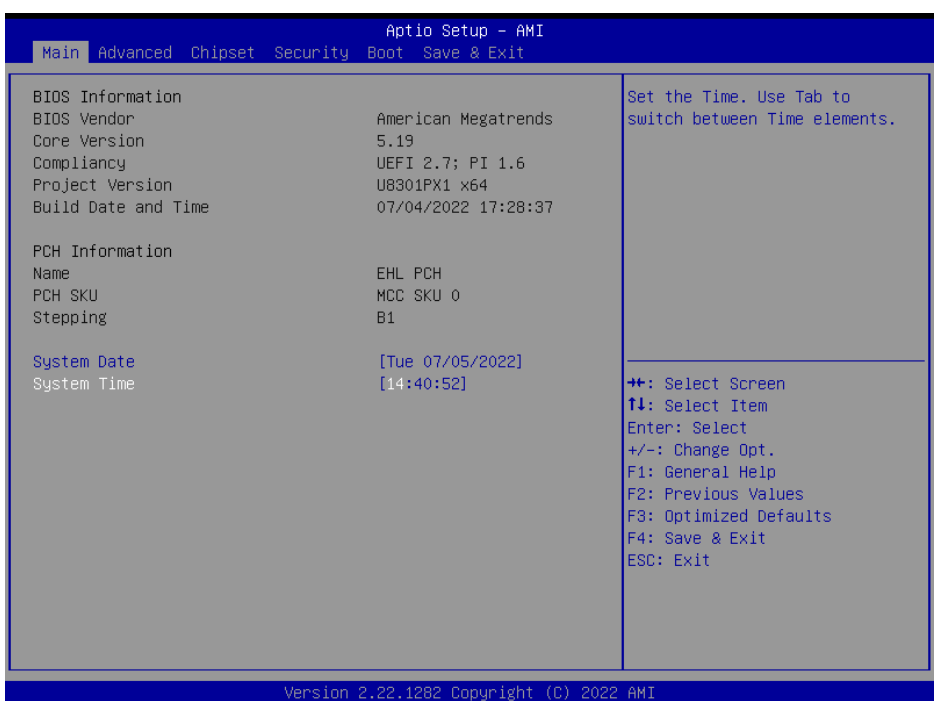

#### **Main Screen**

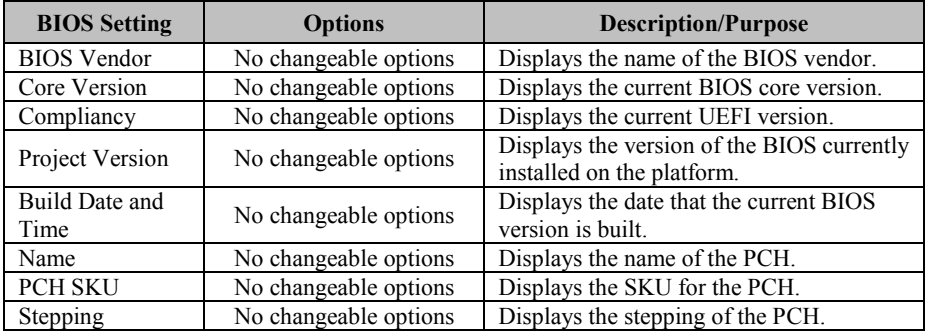

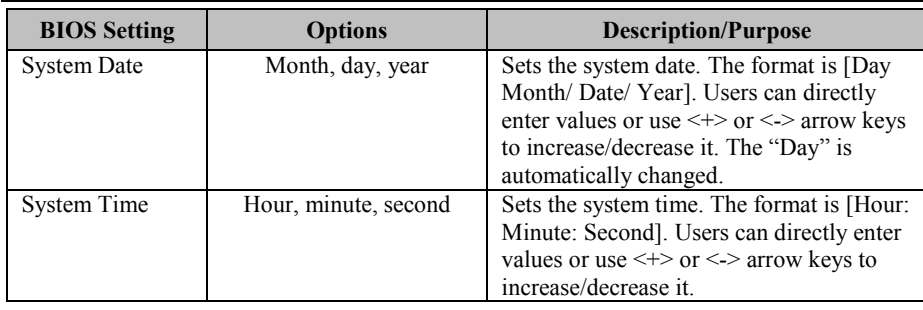

# **5.4 Advanced**

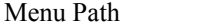

This menu provides advanced the sub-menu items such as CPU Configuration, PCH-FW Configuration, ACPI Settings, F81967 Super IO Configuration, Hardware Monitor, F81967 Watchdog, S5 RTC Wake Settings, PTN3460 EDID Configuration, USB Configuration, Network Stack Configuration and NVMe Configuration.

Menu Path *Advanced*

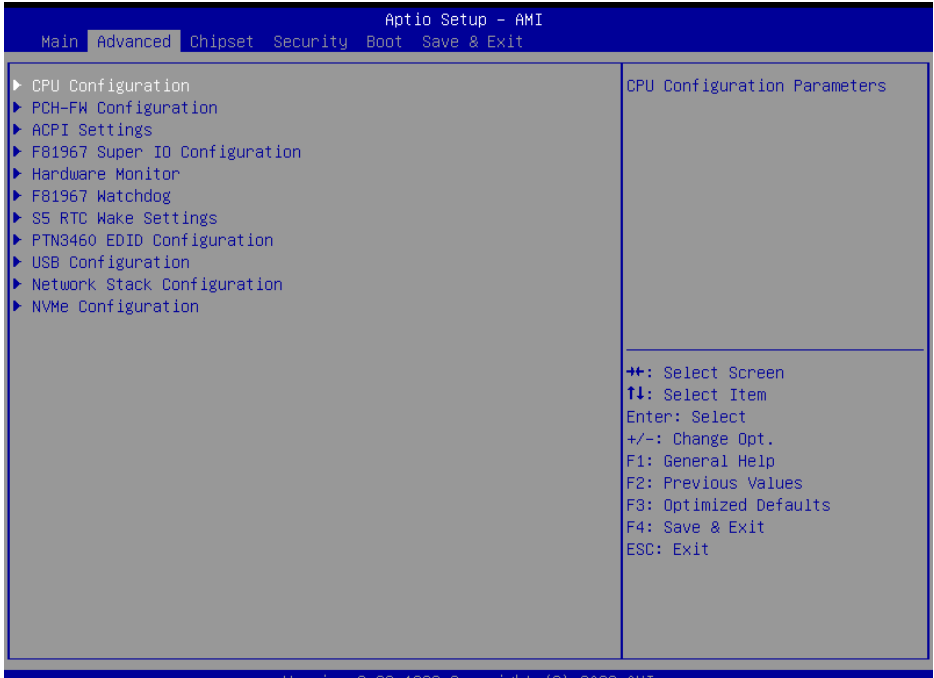

#### **Advanced Menu Screen**

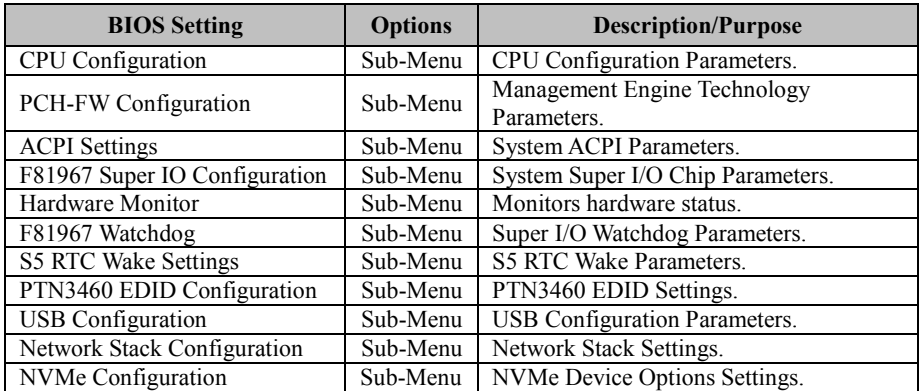

# **5.4.1 Advanced – CPU Configuration**

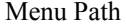

Menu Path *Advanced > CPU Configuration*

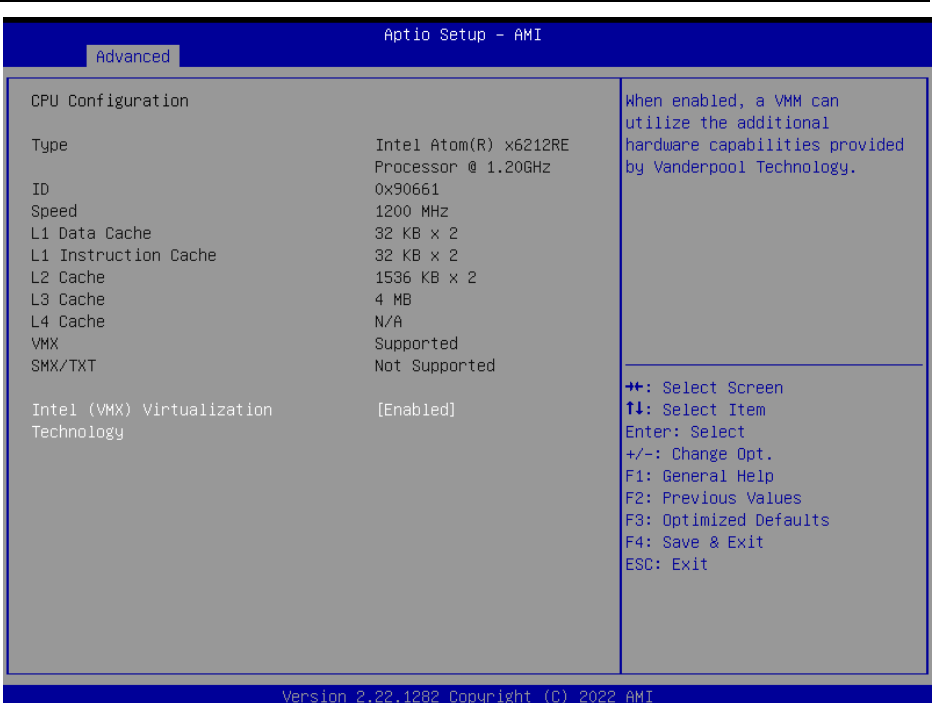

#### **CPU Configuration Screen**

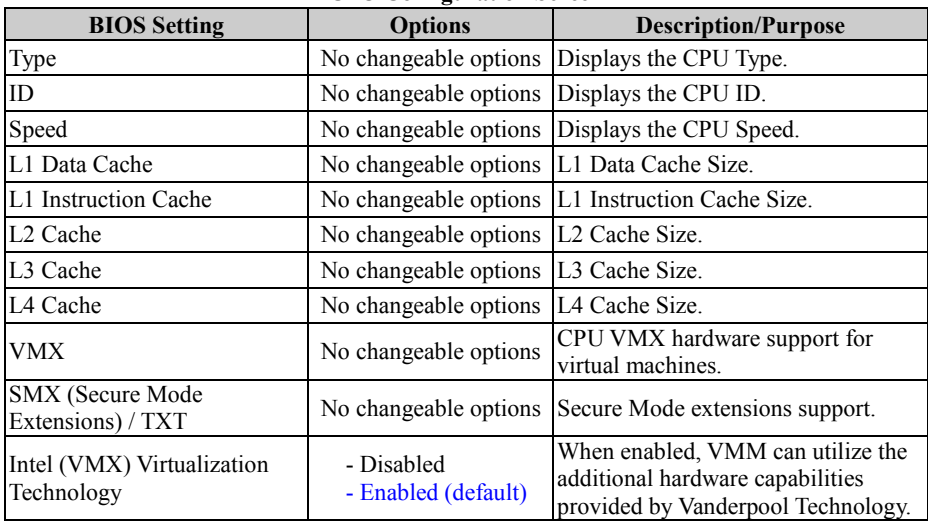

# **5.4.2 Advanced – PCH-FW Configuration**

Menu Path *Advanced > PCH-FW Configuration*

The **PCH-FW** allows users to view the information about ME (Management Engine) firmware information, such as ME firmware version, firmware mode and firmware SKU.

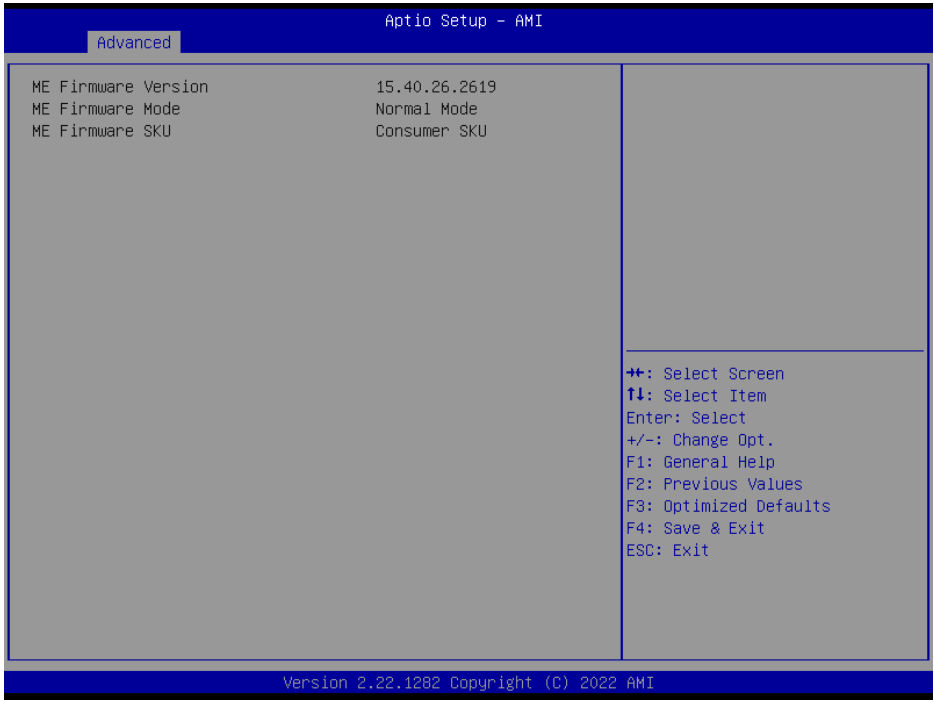

**PCH-FW Configuration Screen**

| <b>BIOS Setting</b> | <b>Options</b> | <b>Description/Purpose</b>                              |
|---------------------|----------------|---------------------------------------------------------|
| ME Firmware Version |                | No changeable options Displays the ME Firmware Version. |
| ME Firmware Mode    |                | No changeable options Displays the ME Firmware Mode.    |
| ME Firmware SKU     |                | No changeable options   Displays the ME Firmware SKU.   |

## **5.4.3 Advanced – ACPI Settings**

Menu Path *Advanced > ACPI Settings*

The **ACPI Settings** allows users to configure relevant ACPI (Advanced Configuration and Power Management Interface) settings, such as enable/disable Hibernation and configure ACPI Sleep State.

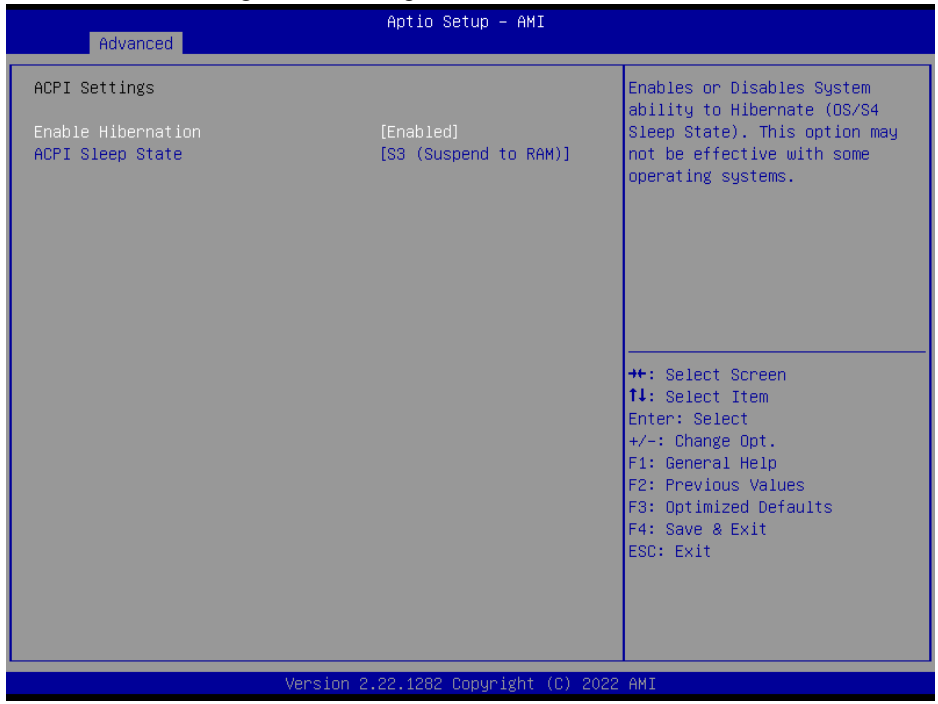

#### **ACPI Settings Screen**

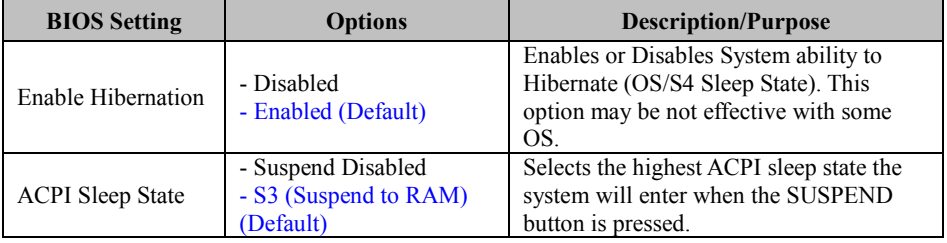

# **5.4.4 Advanced – F81967 Super IO Configuration**

Menu Path *Advanced > F81967 Super IO Configuration*

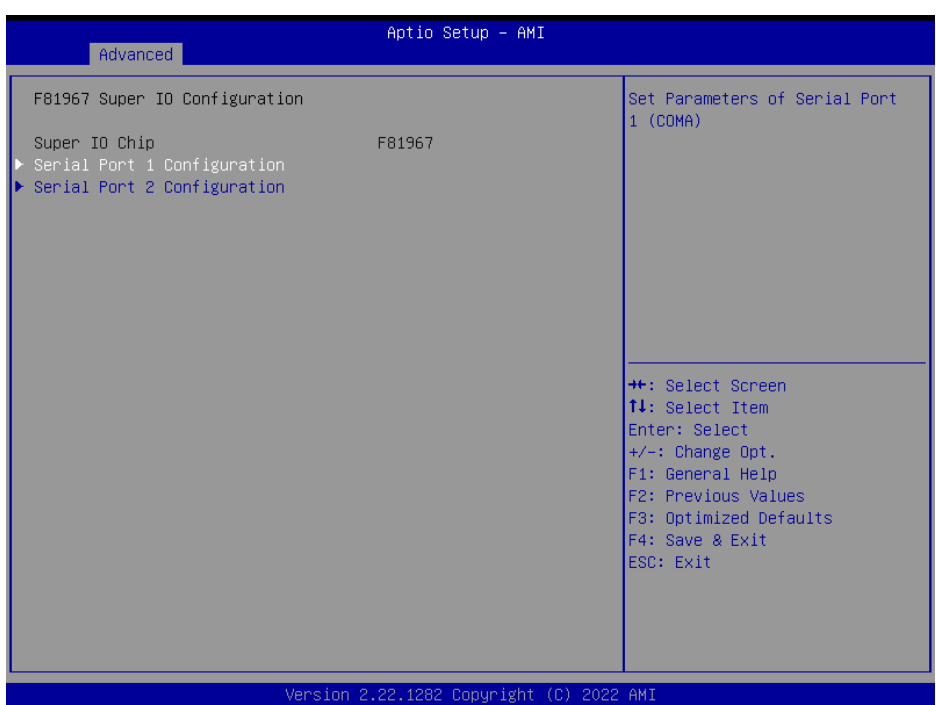

**F81967 Super IO Configuration Screen**

| <b>BIOS</b> Setting         | <b>Options</b> | <b>Description/Purpose</b>               |
|-----------------------------|----------------|------------------------------------------|
| Serial Port 1 Configuration | Sub-Menu       | Sets Parameters of Serial Port 1 (COM1). |
| Serial Port 2 Configuration | Sub-Menu       | Sets Parameters of Serial Port 2 (COM2). |

## **F81967 Super IO Configuration – Serial Port 1 Configuration**

Menu Path *Advanced > F81967 Super IO Configuration > Serial Port 1 Configuration*

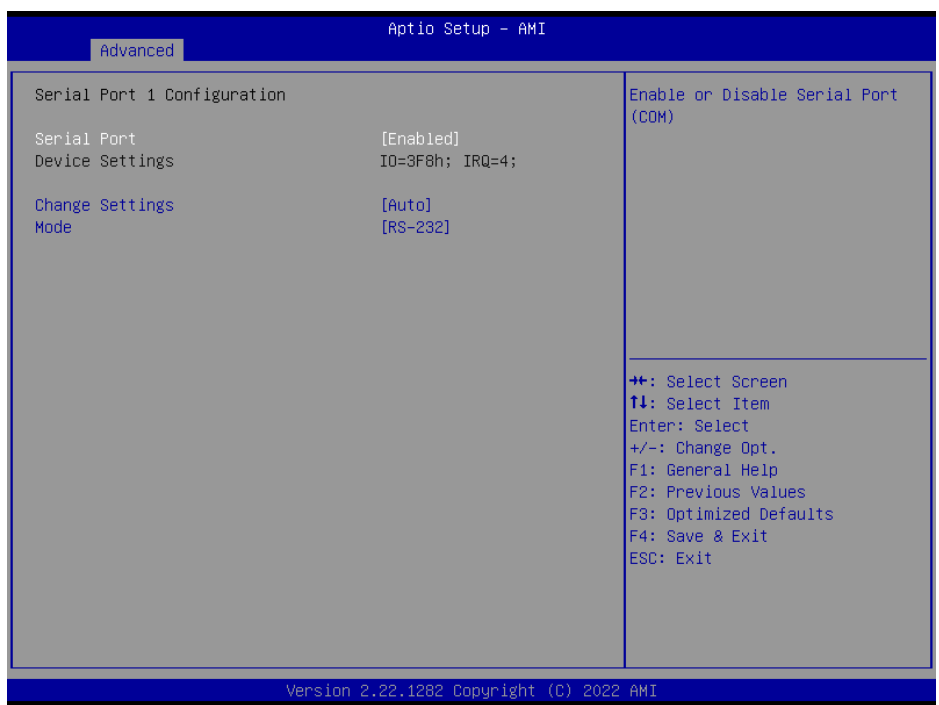

**Serial Port 1 Configuration Screen**

| <b>BIOS</b> Setting    | <b>Options</b>                                                                                                    | <b>Description/Purpose</b>                         |
|------------------------|----------------------------------------------------------------------------------------------------|----------------------------------------------------|
| Serial Port            | - Disabled<br>Enabled (Default)                                                                                                    | Enables or Disables Serial<br>Port 1.              |
| Device Settings        | No changeable options                                                                                                    | Displays current settings of<br>Serial Port 1.     |
| <b>Change Settings</b> | - Auto (Default)<br>$- IO=3F8h$ ; IRO=4;<br>$-$ IO=3F8h; IRQ=3,4,5,6,7,9,10,11.12;<br>$-$ IO=2F8h; IRQ=3,4,5,6,7,9,10,11,12;<br>$-$ IO=3E8h; IRQ=3,4,5,6,7,9,10,11,12;<br>$-$ IO=2E8h; IRQ=3,4,5,6,7,9,10,11,12; | Selects IRQ and I/O resource<br>for Serial Port 1. |
| Mode                   | $-RS-232$ (Default)<br>$-RS-422$<br>$-$ RS-485                                                                                                    | Selects COM mode.                                  |

# **F81967 Super IO Configuration – Serial Port 2 Configuration**

Menu Path *Advanced > F81967 Super IO Configuration > Serial Port 2 Configuration*

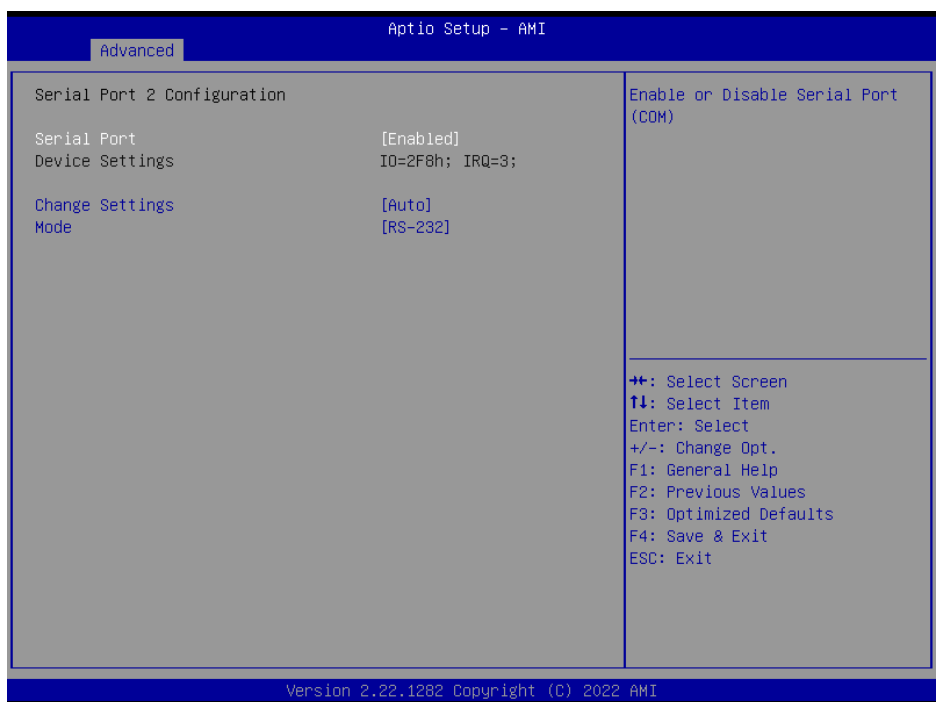

## **Serial Port 2 Configuration Screen**

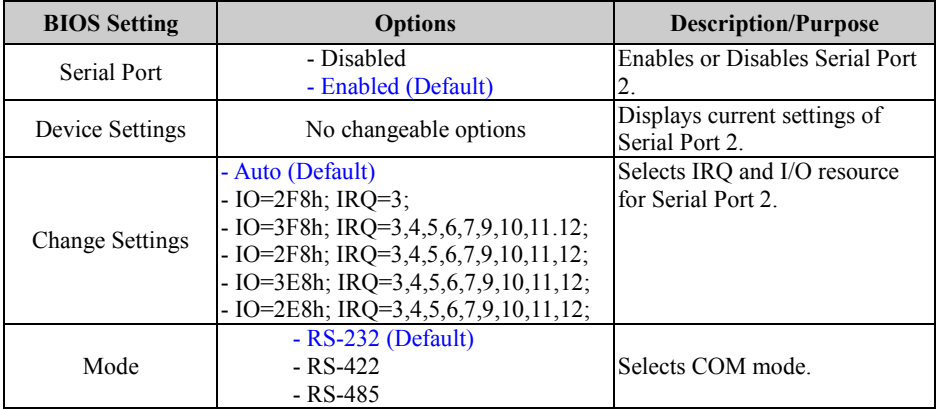

# **5.4.5 Advanced – Hardware Monitor**

Menu Path *Advanced > Hardware Monitor*

The **Hardware Monitor** allows users to monitor the health and status of the system such as CPU temperature, system temperature, system and CPU fan speed and voltage levels in supply.

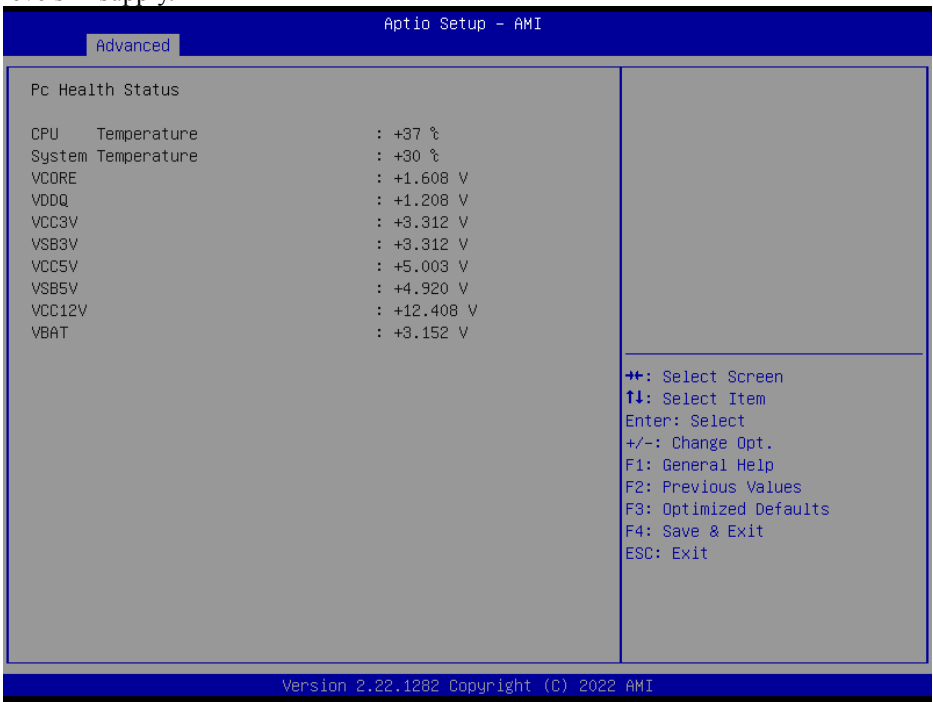

#### **Hardware Monitor Screen**

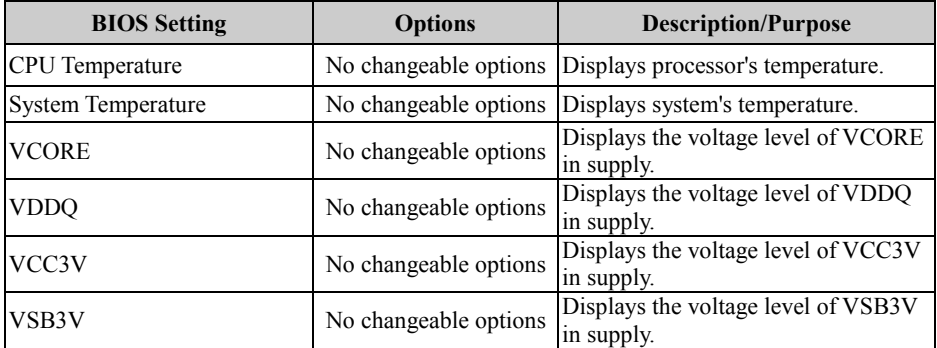

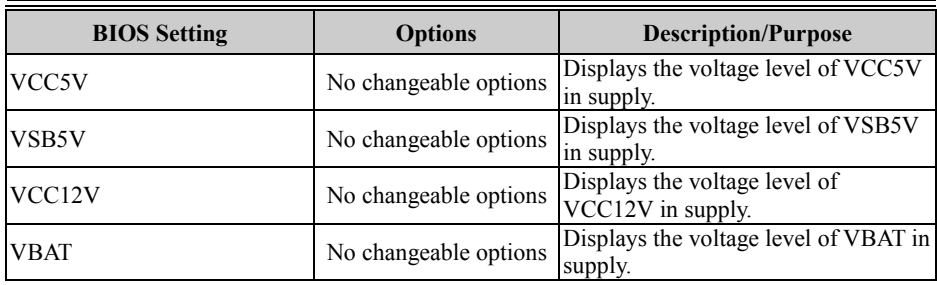

# **5.4.6 Advanced – F81967 Watchdog**

Menu Path *Advanced > F81967 Watchdog*

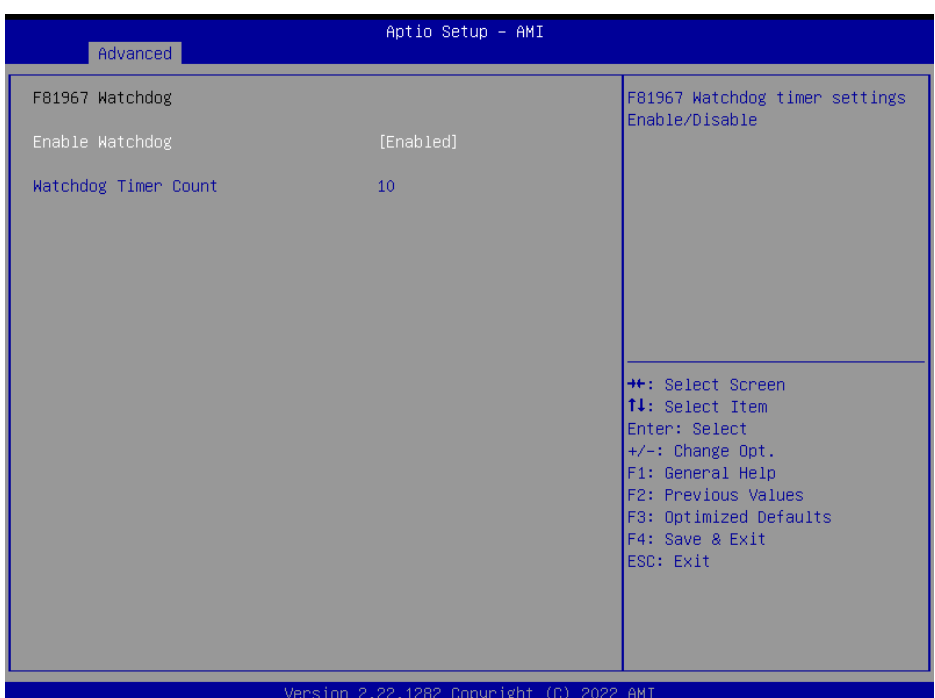

## **F81967 Watchdog Screen**

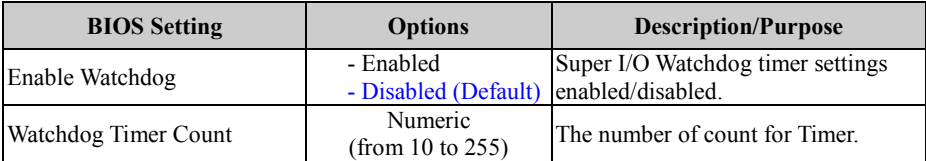

## **5.4.7 Advanced – S5 RTC Wake Settings**

Menu Path *Advanced > S5 RTC Wake Settings*

The **S5 RTC Wake Settings** enables/disables the system to wake up at a preset time of a day from S5 State using RTC alarm.

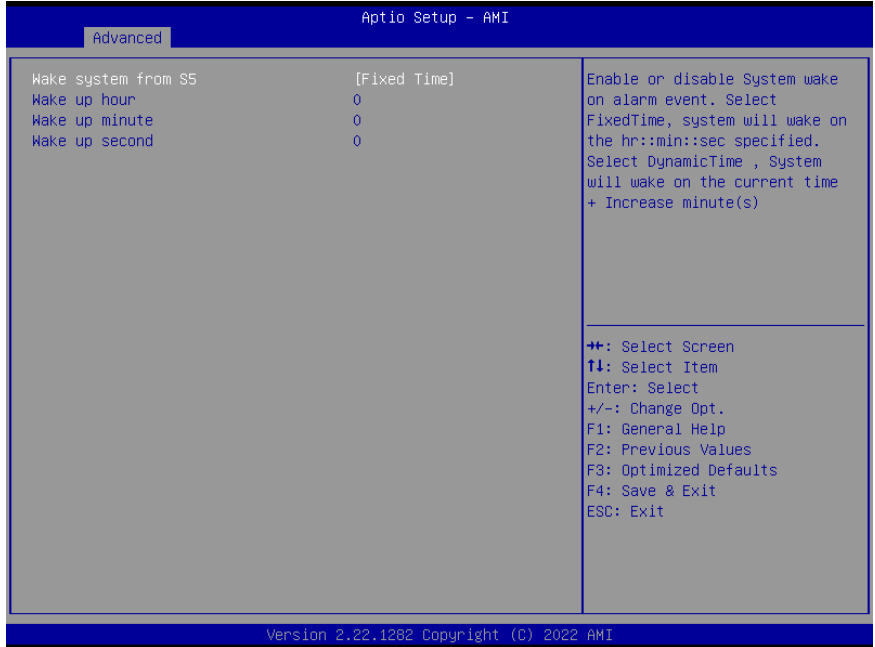

**S5 RTC Wake Settings Screen**

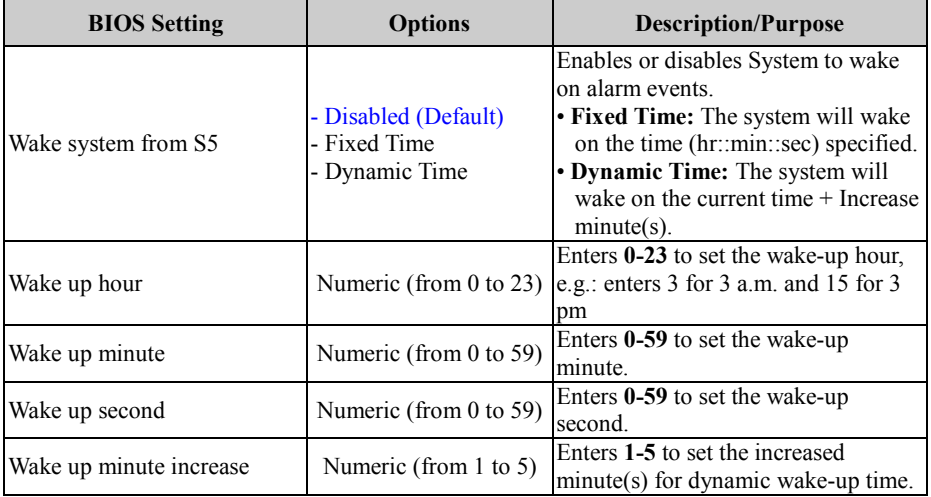

# **5.4.8 Advanced – PTN3460 EDID Configuration**

| Aptio Setup - AMI<br>Advanced                |                        |                                                                                          |
|----------------------------------------------|------------------------|------------------------------------------------------------------------------------------|
| PTN3460 EDID Configuration<br>EDID Selection | $[0-ST084SVLD02 (8.4'$ | PTN3460 stores 7 EDID in<br>configuration table in SRAM,<br>select the EDID for attached |
|                                              | 800×600)]              | LVDS panel.                                                                              |
|                                              |                        |                                                                                          |
|                                              |                        |                                                                                          |
|                                              |                        | <b>++:</b> Select Screen<br>↑↓: Select Item<br>Enter: Select                             |
|                                              |                        | $+/-:$ Change Opt.<br>F1: General Help<br>F2: Previous Values                            |
|                                              |                        | F3: Optimized Defaults<br>F4: Save & Exit<br>ESC: Exit                                   |
|                                              |                        |                                                                                          |

**PTN3460 EDID Configuration Screen**

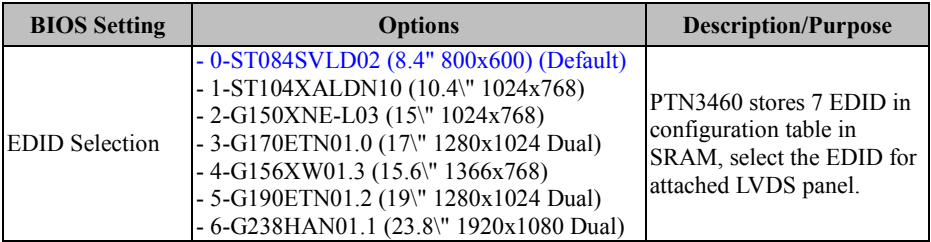

# **5.4.9 Advanced – USB Configuration**

Menu Path *Advanced > USB Configuration*

The **USB Configuration** allows users to configure advanced USB settings such as USB mass storage driver support.

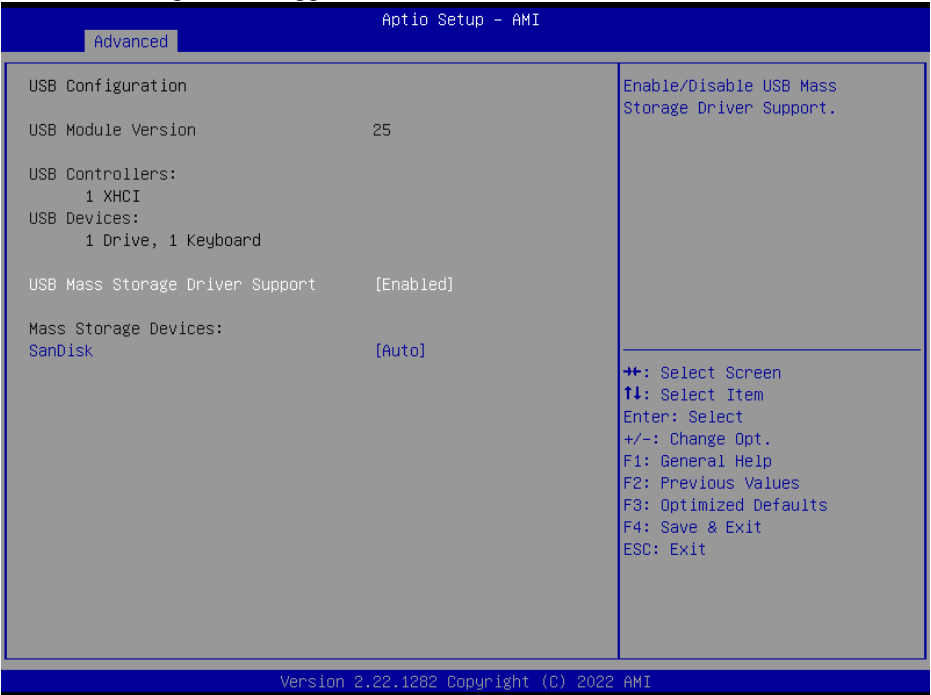

**USB Configuration Screen**

| <b>BIOS</b> Setting                        | <b>Options</b>                                                          | <b>Description/Purpose</b>                                                                                                    |
|--------------------------------------------|-------------------------------------------------------------------------|----------------------------------------------------------------------------------------------------|
| <b>USB Module Version</b>                  |                                                                         | No changeable options Displays USB module version.                                                                                                    |
| <b>USB Controllers</b>                     | No changeable options                                                   | Displays number and type of USB<br>controllers (if any).                                                                                                    |
| <b>USB Devices</b>                         | No changeable options                                                   | Displays number and type of<br>connected<br>USB devices (if any).                                                                                                    |
| <b>USB Mass Storage Driver</b><br>Support  | - Disabled<br>- Enabled (Default)                                       | Enables/Disables USB Mass Storage<br>Driver Support.                                                                                                    |
| <b>MASS STORAGE</b><br>DEVICES: [drive(s)] | - Auto (Default)<br>- Floppy<br>- Forced FDD<br>- Hard Disk<br>- CD-ROM | Auto enumerates devices according<br>to their media format. Optical drives<br>are emulated as 'CD-ROM'. Drives<br>with no media will be emulated<br>according to a drive type. |

## **5.4.10 Advanced – Network Stack Configuration**

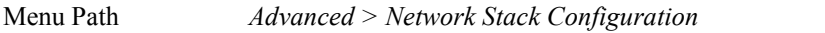

The **Network Stack Configuration** allows users to enable/disable UEFI Network Stack, IPv4/IPv6 PXE (Pre-Boot Execution) support and configure PXE boot wait time and detects the media presence.

PXE allows a [workstation](http://www.webopedia.com/TERM/W/workstation.html) to [boot](http://www.webopedia.com/TERM/B/boot.html) from a [server](http://www.webopedia.com/TERM/S/server.html) on a [network](http://www.webopedia.com/TERM/N/network.html) prior to booting the [operating system](http://www.webopedia.com/TERM/O/operating_system.html) on the [local](http://www.webopedia.com/TERM/L/local.html) [hard drive.](http://www.webopedia.com/TERM/H/hard_disk_drive.html) A PXE-enabled workstation connects its [NIC](http://www.webopedia.com/TERM/N/network_interface_card_NIC.html) to the [LAN](http://www.webopedia.com/TERM/L/local_area_network_LAN.html) via a [jumper,](http://www.webopedia.com/TERM/J/jumper.html) which keeps the workstation connected to the network even when the power is turned off.

| Advanced                                                                                          | Aptio Setup - AMI                          |                                                                                                    |
|---------------------------------------------------------------------------------------------------|--------------------------------------------|----------------------------------------------------------------------------------------------------|
| Network Stack<br>IPv4 PXE Support<br>IPv6 PXE Support<br>PXE boot wait time<br>Media detect count | [Enabled]<br>[Disabled]<br>[Disabled]<br>0 | Enable/Disable UEFI Network<br><b>Stack</b>                                                                                                    |
|                                                                                                   |                                            | <b>**:</b> Select Screen<br>↑↓: Select Item<br>Enter: Select<br>+/-: Change Opt.<br>F1: General Help<br>F2: Previous Values<br>F3: Optimized Defaults<br>F4: Save & Exit<br>ESC: Exit |
|                                                                                                   | Version 2.22.1282 Copyright (C) 2022 AMI   |                                                                                                    |

**Network Stack Configuration Screen**

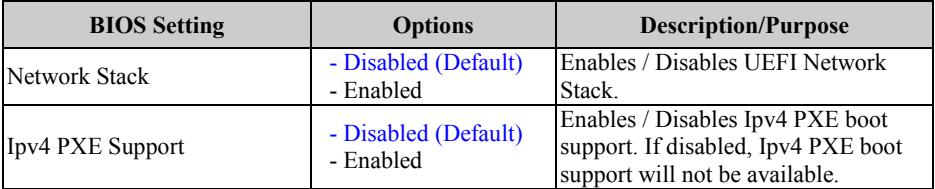

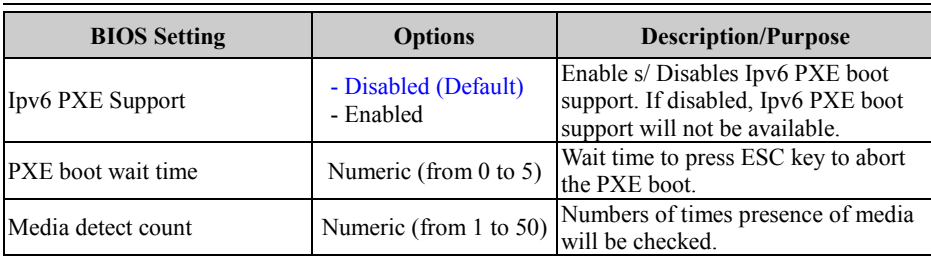

# **5.4.11 Advanced – NVMe Configuration**

Menu Path *Advanced > NVMe Configuration*

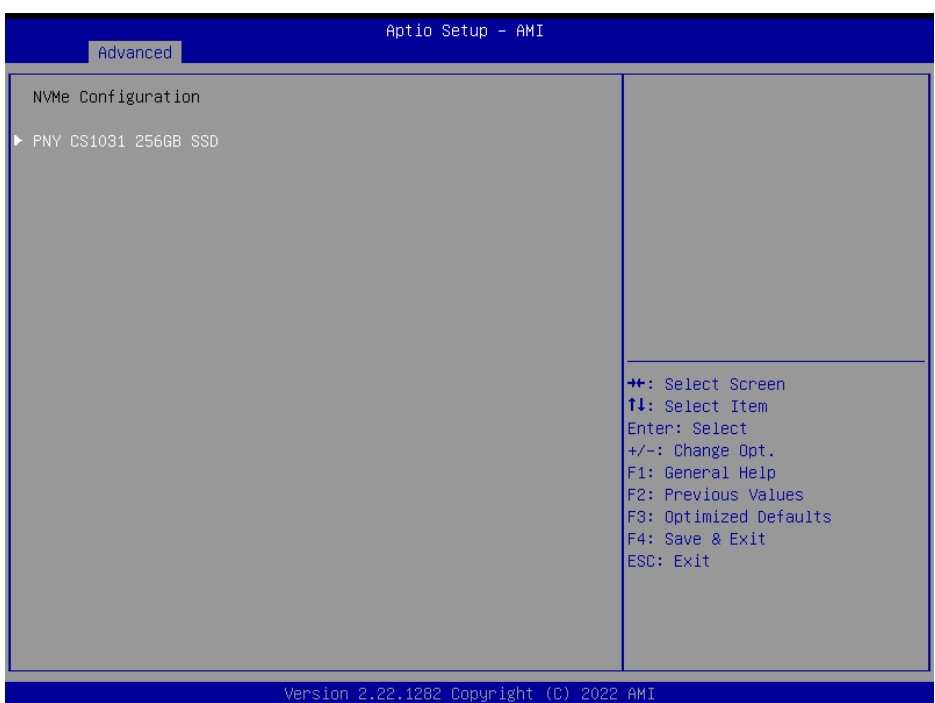

#### **NVMe Configuration Screen**

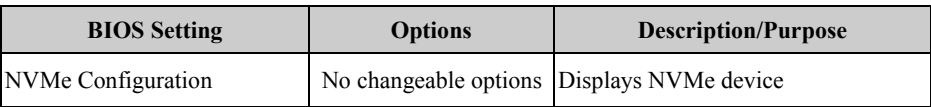

# **5.5 Chipset**

Menu Path *Chipset*

This menu allows users to configure advanced Chipset settings such as System Agent (SA) and PCH-IO configuration parameters.

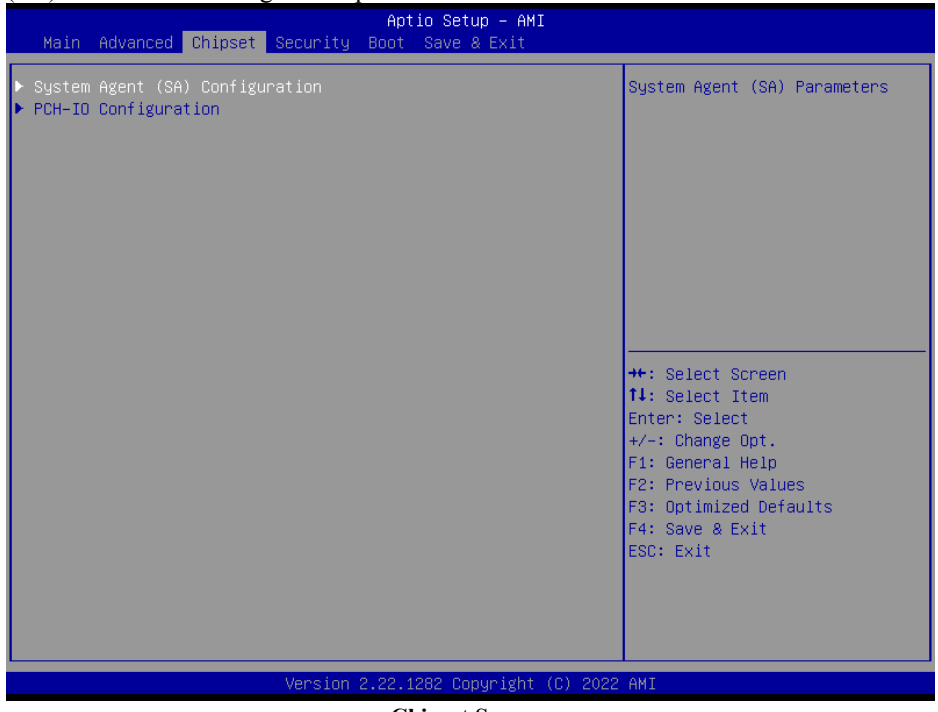

**Chipset Screen**

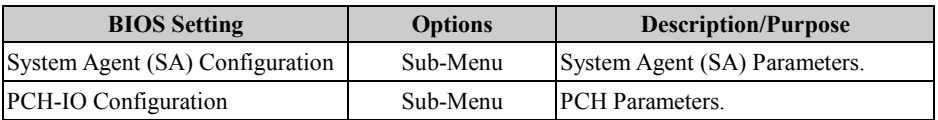

# **5.5.1 Chipset – System Agent (SA) Configuration**

Menu Path *Chipset > System Agent (SA) Configuration*

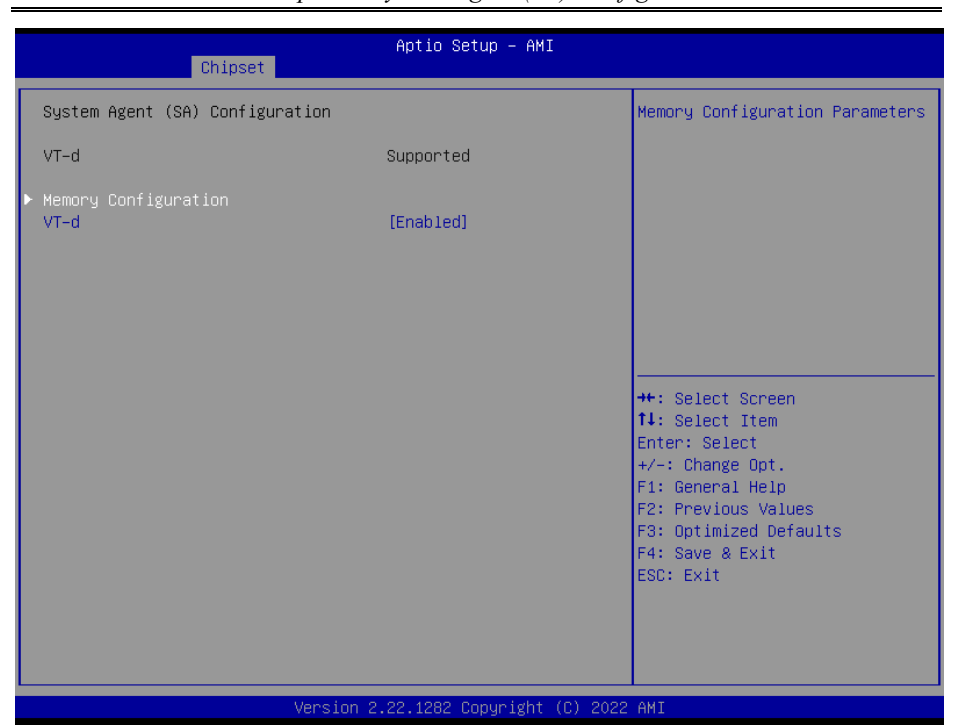

**System Agent (SA) Configuration Screen**

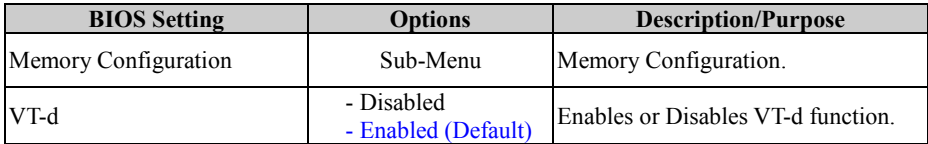

# **System Agent (SA) Configuration – Memory Configuration**

Menu Path *Chipset > System Agent (SA) Configuration > Memory Configuration*

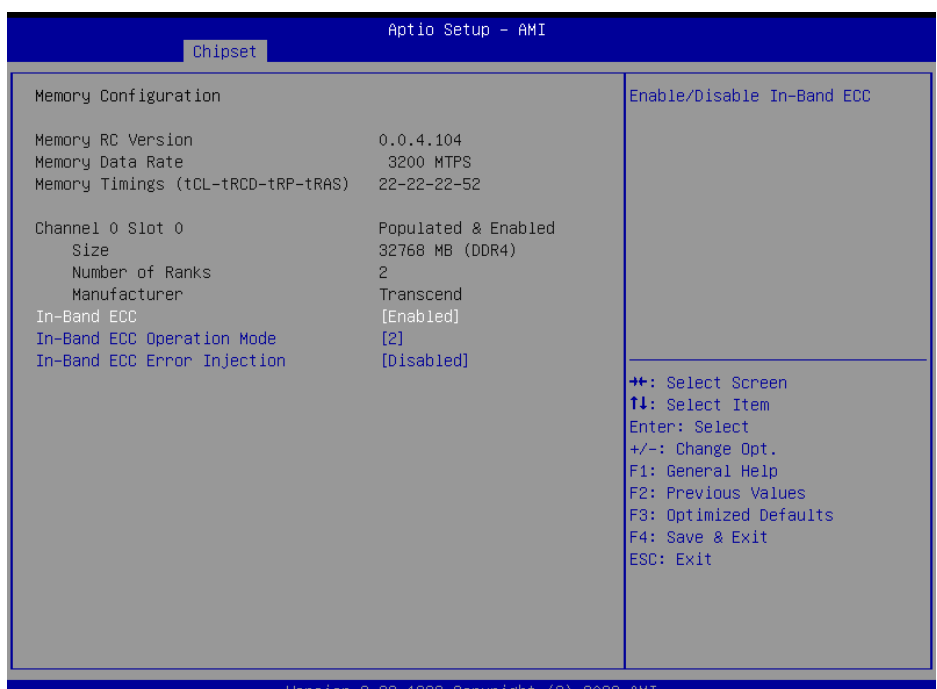

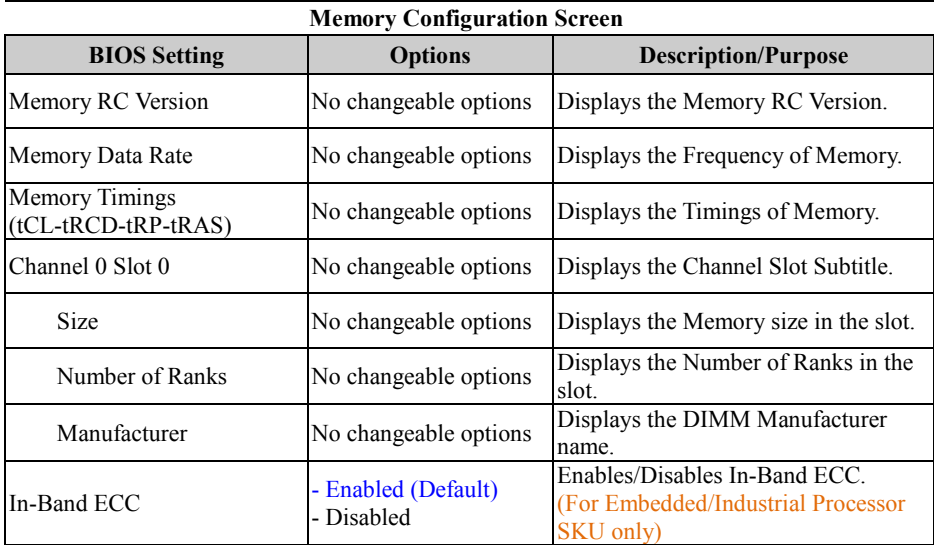

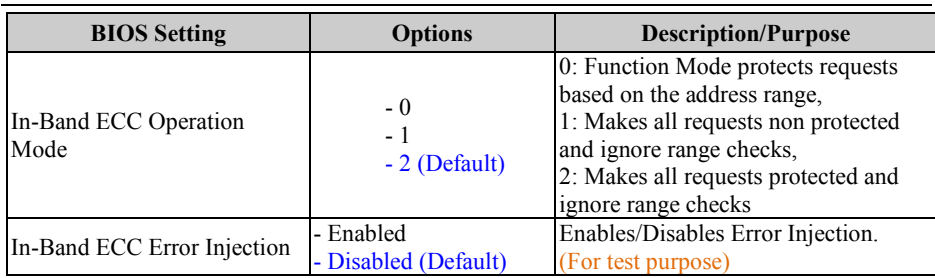

# **5.5.2 Chipset – PCH-IO Configuratioin**

Menu Path *Chipset > PCH-IO Configuration*

The **PCH-IO Configuration** allows users to configure PCI Express and SATA configuration parameters and determine the power on/off state that the system will go to following a power failure (G3 state), and enable / disable LPC Debug 80 Port.<br>  $A_{\text{ptio Setup} - A_{\text{MI}}}$ 

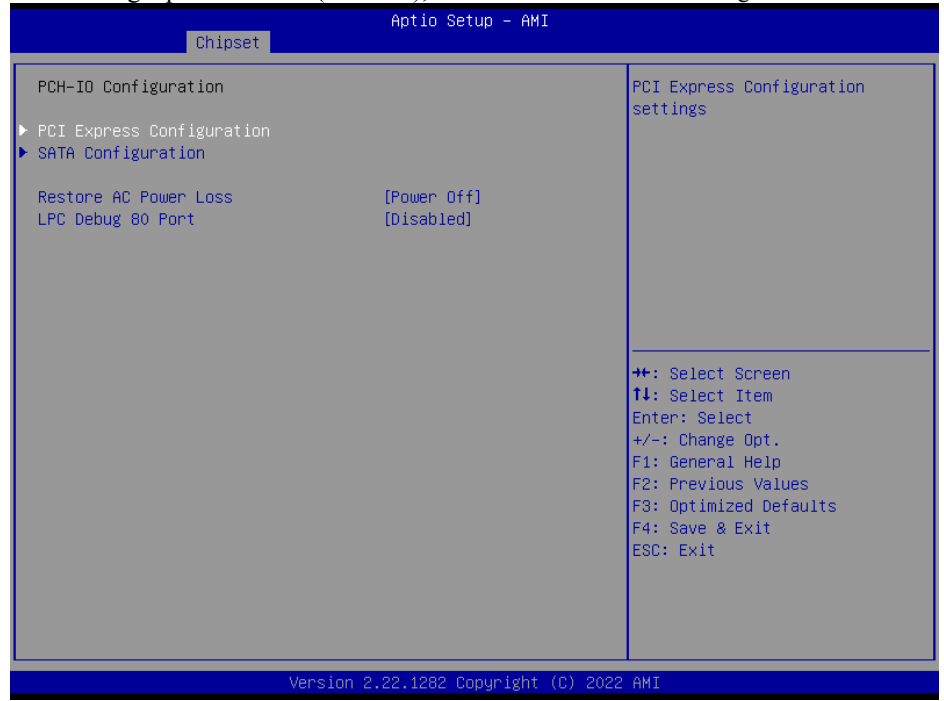

**PCH-IO Configuration Screen**

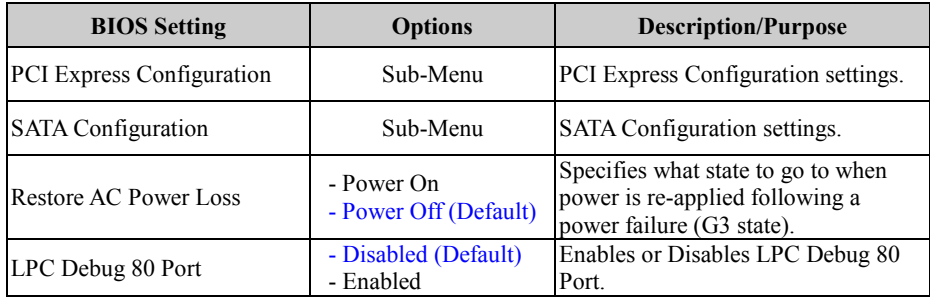

## **PCH-IO Configuration – PCI Express Configuration**

Menu Path *Chipset > PCH-IO Configuration > PCI Express Configuration*

| Aptio Setup - AMI<br>Chipset                                                                                                    |                                                                                                    |
|----------------------------------------------------------------------------------------------------|----------------------------------------------------------------------------------------------------|
| PCI Express Configuration                                                                                                    | PCI Express Root Port Settings.                                                                                                    |
| PCI Express Root Port 2 (I225 LAN)<br>PCI Express Root Port 3 (I225 LAN)<br>▶ PCI Express Root Port 4 (Mini-PCIe)<br>PCI Express Root Port 5 (M.2 M_KEY)<br>PCI Express Root Port 7 (M.2 E_KEY) | <b>++:</b> Select Screen<br><b>↑↓:</b> Select Item<br>Enter: Select<br>+/-: Change Opt.<br>F1: General Help<br>F2: Previous Values<br>F3: Optimized Defaults<br>F4: Save & Exit<br>ESC: Exit |
| Version 2.22.1282 Copyright (C) 2022 AMI                                                                                                    |                                                                                                    |

**PCI Express Configuration Screen**

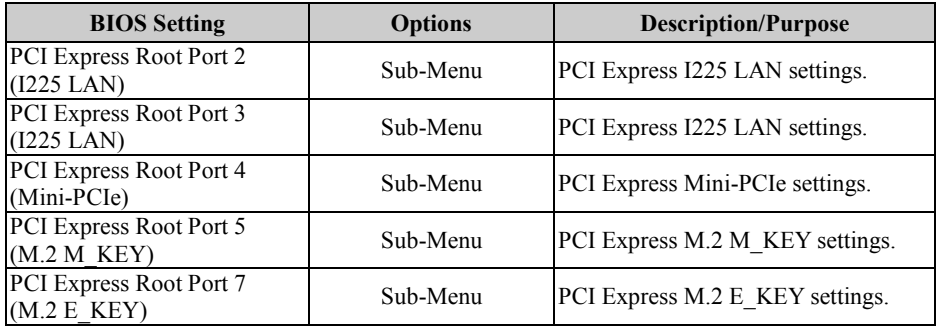

#### **PCH-IO Configuration – PCI Express Configuration – PCI Express Root Port 2 (I225 LAN)**

Menu Path *Chipset > PCH-IO Configuration > PCI Express Configuration > PCI Express Root Port 2 (I225 LAN)*

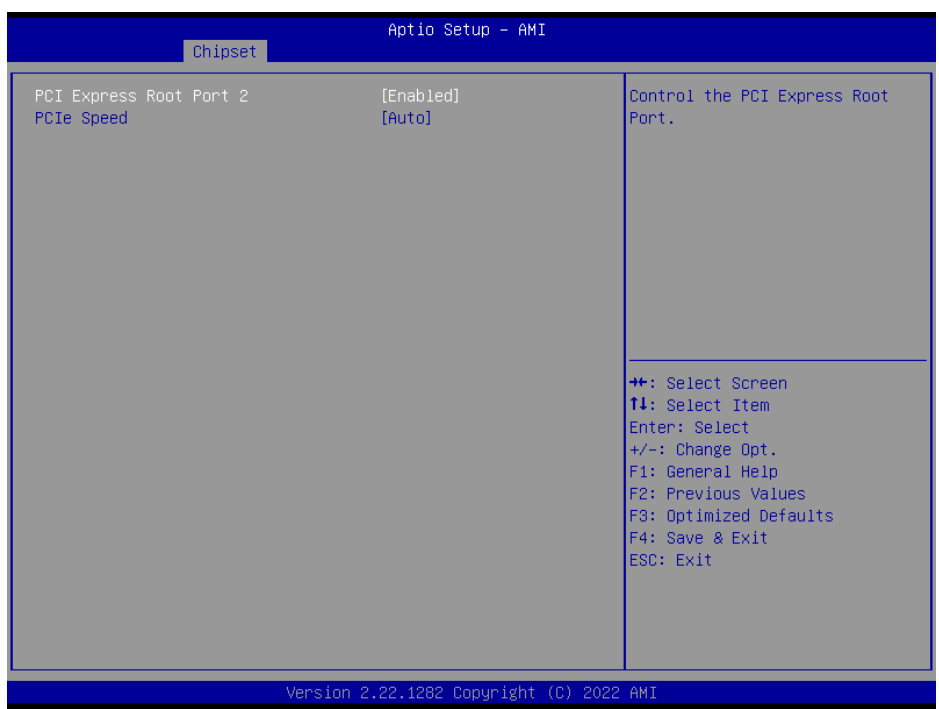

**PCI Express Root Port 2 (I225 LAN) Screen**

| <b>BIOS</b> Setting            | <b>Options</b>      | <b>Description/Purpose</b>          |
|--------------------------------|---------------------|-------------------------------------|
| <b>PCI Express Root Port 2</b> | - Disabled          | Enables or Disables the PCI Express |
|                                | - Enabled (Default) | Root Port.                          |
| <b>PCIe Speed</b>              | - Auto (Default)    |                                     |
|                                | $- Gen1$            | Configures PCIe Speed.              |
|                                | $-$ Gen2            |                                     |
|                                | $- Gen3$            |                                     |

#### **PCH-IO Configuration – PCI Express Configuration – PCI Express Root Port 3 (I225 LAN)**

Menu Path *Chipset > PCH-IO Configuration > PCI Express Configuration > PCI Express Root Port 3 (I225 LAN)*

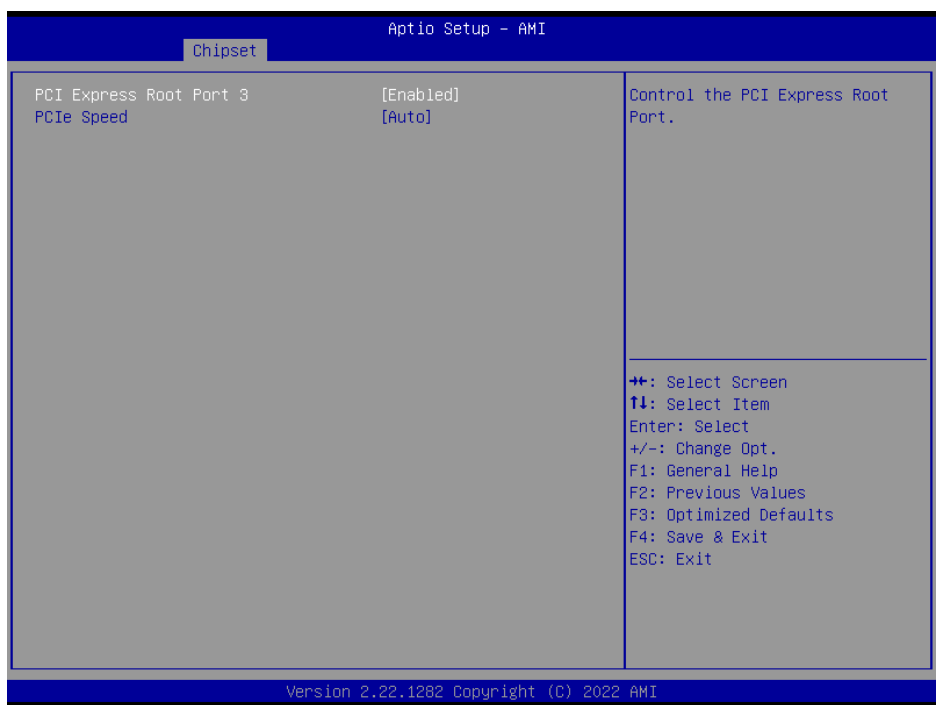

**PCI Express Root Port 3 (I225 LAN) Screen**

| <b>BIOS</b> Setting            | <b>Options</b>      | <b>Description/Purpose</b>          |
|--------------------------------|---------------------|-------------------------------------|
| <b>PCI Express Root Port 3</b> | - Disabled          | Enables or Disables the PCI Express |
|                                | - Enabled (Default) | Root Port.                          |
| <b>PCIe Speed</b>              | - Auto (Default)    |                                     |
|                                | $- Gen1$            |                                     |
|                                | $-$ Gen2            | Configures PCIe Speed.              |
|                                | $-$ Gen $3$         |                                     |

### **PCH-IO Configuration – PCI Express Configuration – PCI Express Root Port 4 (Mini-PCIe)**

Menu Path *Chipset > PCH-IO Configuration > PCI Express Configuration > PCI Express Root Port 4 (Mini-PCIe)*

| Chipset                               | Aptio Setup - AMI                        |                                                                                                    |
|---------------------------------------|------------------------------------------|----------------------------------------------------------------------------------------------------|
| PCI Express Root Port 4<br>PCIe Speed | [Enabled]<br>[Auto]                      | Control the PCI Express Root<br>Port.                                                                                                    |
|                                       |                                          | <b>++:</b> Select Screen<br>14: Select Item<br>Enter: Select<br>$+/-:$ Change Opt.<br>F1: General Help<br>F2: Previous Values<br>F3: Optimized Defaults<br>F4: Save & Exit<br>ESC: Exit |
|                                       | Version 2.22.1282 Copyright (C) 2022 AMI |                                                                                                    |

**PCI Express Root Port 4 (Mini-PCIe) Screen**

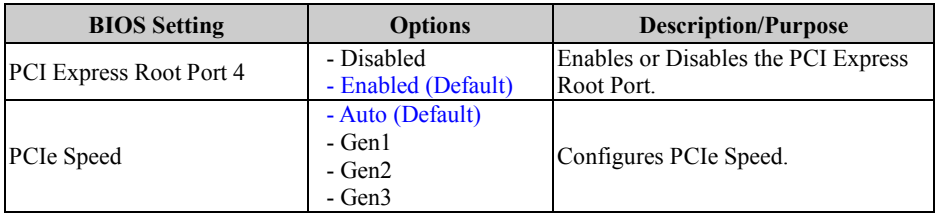

#### **PCH-IO Configuration – PCI Express Configuration – PCI Express Root Port 5 (M.2 M\_KEY)**

Menu Path *Chipset > PCH-IO Configuration > PCI Express Configuration > PCI Express Root Port 5 (M.2 M\_KEY)*

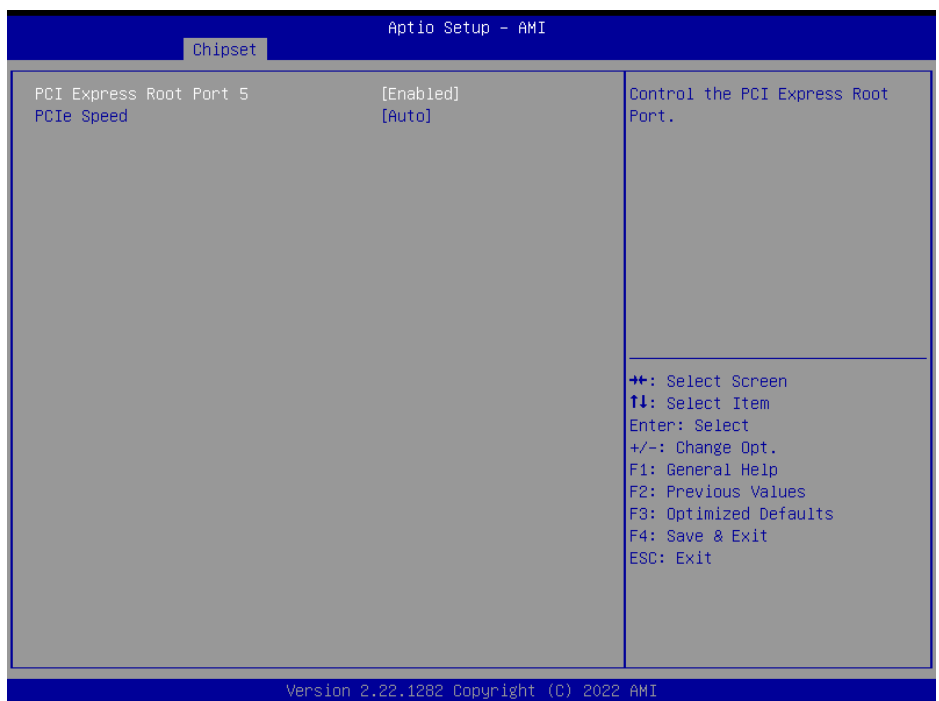

**PCI Express Root Port 5 (M.2 M\_KEY) Screen**

| <b>BIOS Setting</b>            | <b>Options</b>      | <b>Description/Purpose</b>          |
|--------------------------------|---------------------|-------------------------------------|
| <b>PCI</b> Express Root Port 5 | - Disabled          | Enables or Disables the PCI Express |
|                                | - Enabled (Default) | Root Port.                          |
| <b>PCIe Speed</b>              | - Auto (Default)    |                                     |
|                                | $- Gen1$            | Configures PCIe Speed.              |
|                                | $-$ Gen2            |                                     |
|                                | $- Gen3$            |                                     |

#### **PCH-IO Configuration – PCI Express Configuration – PCI Express Root Port 7 (M.2 E\_KEY)**

Menu Path *Chipset > PCH-IO Configuration > PCI Express Configuration > PCI Express Root Port 7 (M.2 E\_KEY)*

| Chipset                               | Aptio Setup - AMI                        |                                                                                                    |
|---------------------------------------|------------------------------------------|----------------------------------------------------------------------------------------------------|
| PCI Express Root Port 7<br>PCIe Speed | [Enabled]<br>[Auto]                      | Control the PCI Express Root<br>Port.                                                                                                    |
|                                       |                                          | <b>**:</b> Select Screen<br>14: Select Item<br>Enter: Select<br>$+\angle -$ : Change Opt.<br>F1: General Help<br>F2: Previous Values<br>F3: Optimized Defaults<br>F4: Save & Exit<br>ESC: Exit |
|                                       | Version 2.22.1282 Copyright (C) 2022 AMI |                                                                                                    |

**PCI Express Root Port 7 (M.2 E\_KEY) Screen**

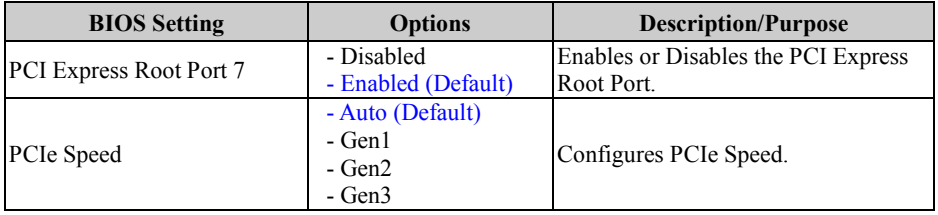

# **PCH-IO Configuration – SATA Configuration**

Menu Path *Chipset > PCH-IO Configuration > SATA Configuration*

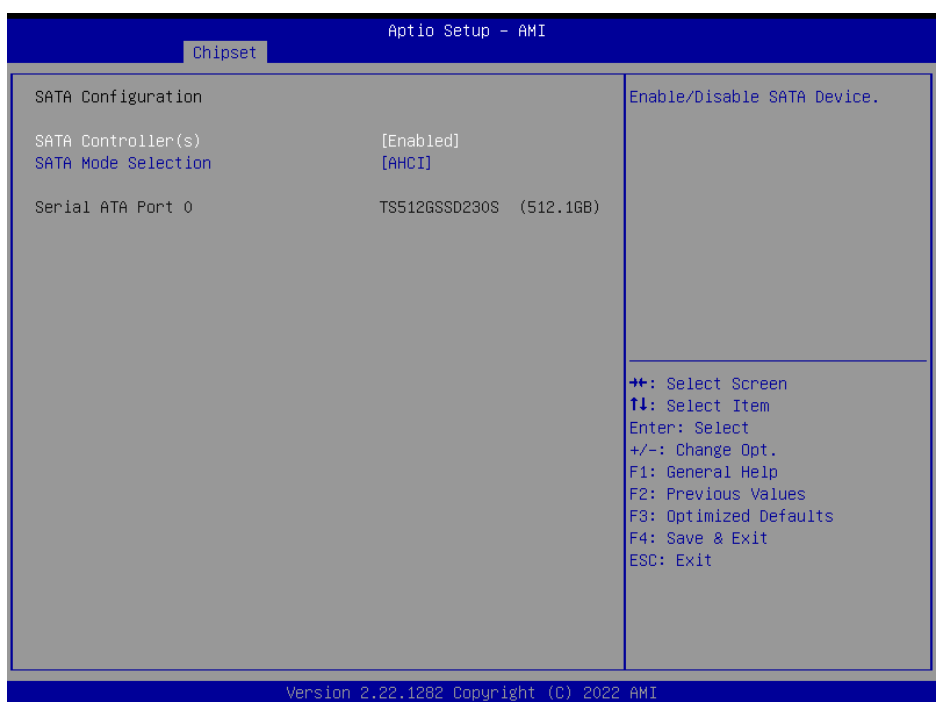

#### **SATA Configuration Screen**

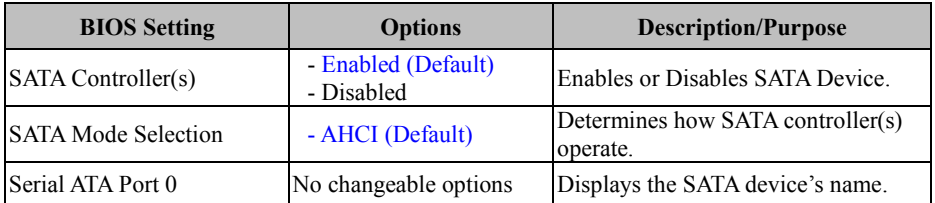

# **5.6 Security**

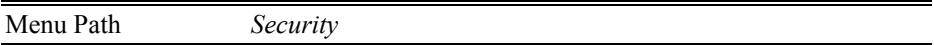

From the **Security** menu, you are allowed to create, change or clear the administrator password. You will be asked to enter the configured administrator password before you can access the Setup Utility.

By setting an administrator password, you will prevent other users from changing your BIOS settings. You can configure an Administrator password and then configure a user password. An administrator has much more privileges over the settings in the Setup utility than a user. Heed that a user password does not provide access to most of the features in the Setup utility.

| Aptio Setup - AMI<br>Main Advanced Chipset Security Boot Save & Exit                                                                                                    |          |                                                                                                    |  |
|----------------------------------------------------------------------------------------------------|----------|----------------------------------------------------------------------------------------------------|--|
| Password Description                                                                                                    |          | Set Administrator Password                                                                                                    |  |
| If ONLY the Administrator's password is set,<br>then this only limits access to Setup and is<br>only asked for when entering Setup.<br>If ONLY the User's password is set, then this<br>is a power on password and must be entered to<br>boot or enter Setup. In Setup the User will<br>have Administrator rights.<br>The password length must be<br>in the following range:<br>Minimum length<br>Maximum length | 3.<br>20 |                                                                                                    |  |
| Administrator Password<br>User Password                                                                                                    |          | <b>**:</b> Select Screen<br>14: Select Item<br>Enter: Select<br>$+/-:$ Change Opt.<br>F1: General Help<br>F2: Previous Values |  |
| HDD Security Configuration:<br>P0:TS512GSSD230S                                                                                                    |          | F3: Optimized Defaults<br>F4: Save & Exit<br>ESC: Exit                                                                        |  |
| Version 2.22.1282 Copyright (C) 2022 AMI                                                                                                    |          |                                                                                                    |  |

**Security Screen**

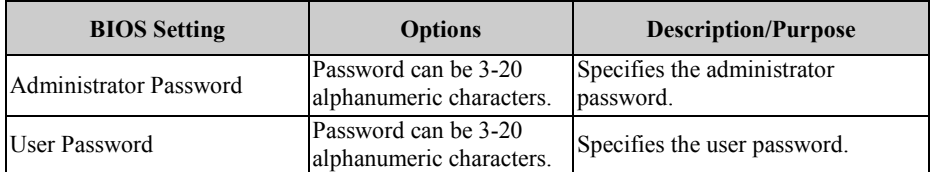

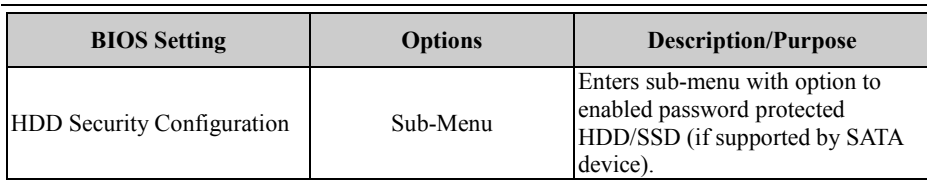

#### **Create an Administrator or User Password**

- 1. Select the **Administrator Password** / **User Password** option from the Security menu and press <Enter>, and the password dialog entry box appears.
- 2. Enter the password you want to create. A password can be 3-20 alphanumeric characters. After you have configured the password, press <Enter> to confirm.
- 3. Type the new password again and press <Enter>.

#### **Change an Administrator or User Password**

- 1. Select the **Administrator Password** / **User Password** option from the Security menu and press <Enter>, and the password dialog entry box appears.
- 2. Select the Administrator Password or User Password that you want to change. A password can be 3-20 alphanumeric characters. After you have changed the password, press <Enter> to confirm.
- 3. Type the changed password again and press <Enter>.

# **Remove an Administrator or User Password**<br>1 Select the Administrator Password / Use

- 1. Select the **Administrator Password** / **User Password** option from the Security menu and press <Enter>, and the password dialog entry box appears.
- 2. Select the configured Administrator Password or User Password that you want to delete. Leave the dialog box blank and press <Enter>.
- 3. Press <Enter> again when the password confirmation box appears.
#### **5.7 Boot**

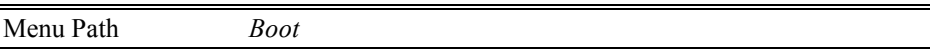

This menu provides control items for setting system boot configuration and boot priorities.

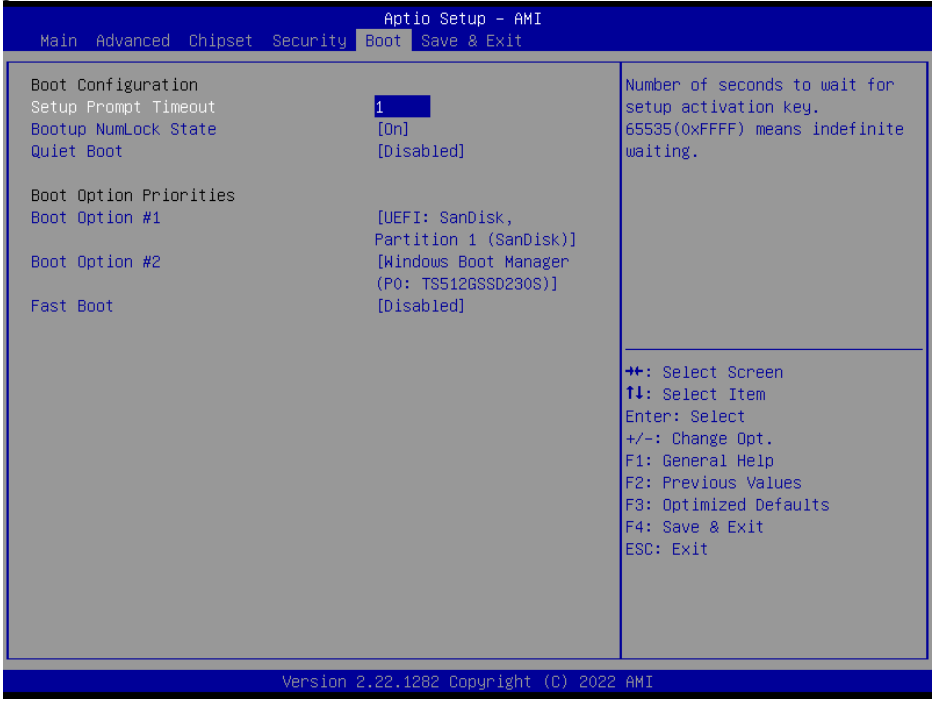

**Boot Screen**

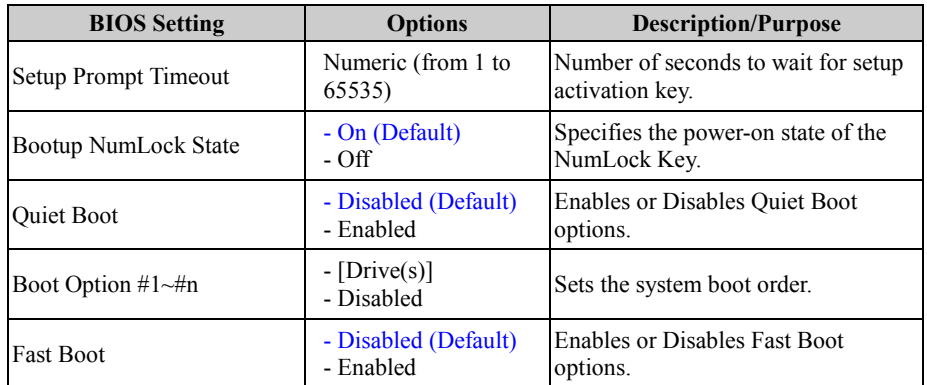

#### **5.8 Save & Exit**

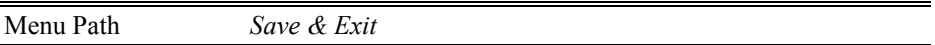

The **Save & Exit** allows users to save or discard changed BIOS settings as well as load factory default settings.

#### **Save Changed BIOS Settings**

To save and validate the changed BIOS settings, select **Save Changes** from the **Save & Exit** menu, or you can select **Save Changes and Exit** (or press **F4**) to validate the changes and then exit the system. Select **Save Changes and Reset** to validate the changed BIOS settings and then restart the system.

#### **Discard Changed BIOS Settings**

To cancel the BIOS settings you have previously configured, select **Discard Changes and Exit** from this menu, or simply press **Esc** to exit the BIOS setup. You can also select **Discard Changes and Reset** to discard any changes you have made and restore the factory BIOS defaults.

#### **Load User Defaults**

You may simply press **F3** at any time to load the **Optimized Values** which resets all BIOS settings to the factory defaults.

Aptio Setup - AMI Main Advanced Chipset Security Boot Save & Exit Exit system setup after saving Save Options the changes. Discard Changes and Exit Save Changes and Reset Discard Changes and Reset Save Changes Discard Changes Default Options Restore Defaults Save as User Defaults Restore User Defaults **\*\*:** Select Screen 14: Select Item Boot Override Enter: Select UEFI: SanDisk, Partition 1 (SanDisk)  $+\prime -$ : Change Opt. Windows Boot Manager (PO: TS512GSSD230S) F1: General Help F2: Previous Values F3: Optimized Defaults F4: Save & Exit ESC: Exit Version 2.22.1282 Copyright (C) 2022 AMI

**Save & Exit Screen**

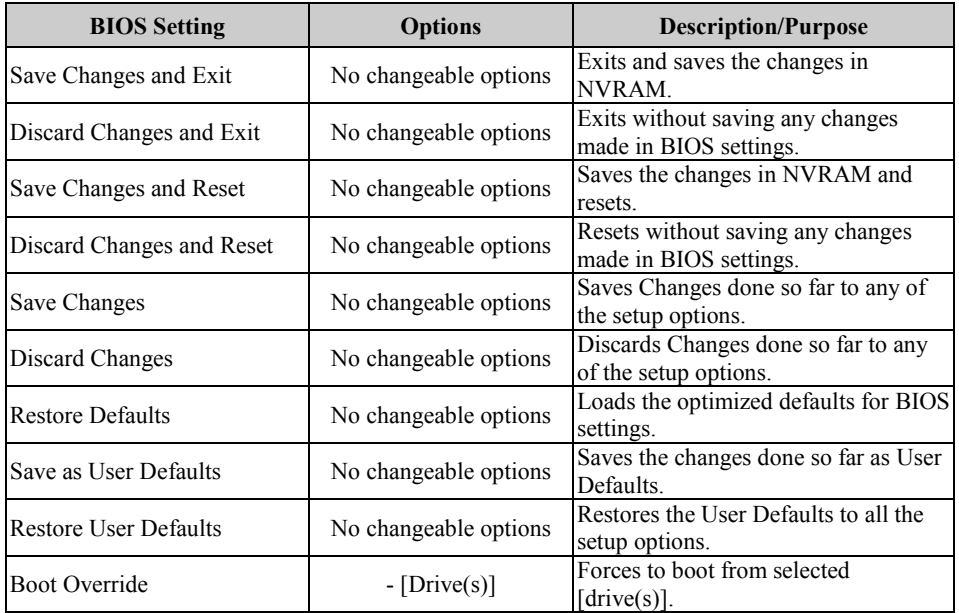

This appendix presents the exploded diagrams of the system as well as the part numbers of BS-U830 system for both Normal Sku and PoE Sku.

- BS-U830 System Exploded Diagram
- BS-U830 Heatsink Case Assembly Exploded Diagram
- BS-U830 HDD Module Assembly Exploded Diagram
- BS-U830 Front Case Assembly Exploded Diagram
- BS-U830 Wall Mount Kit Assembly Exploded Diagram

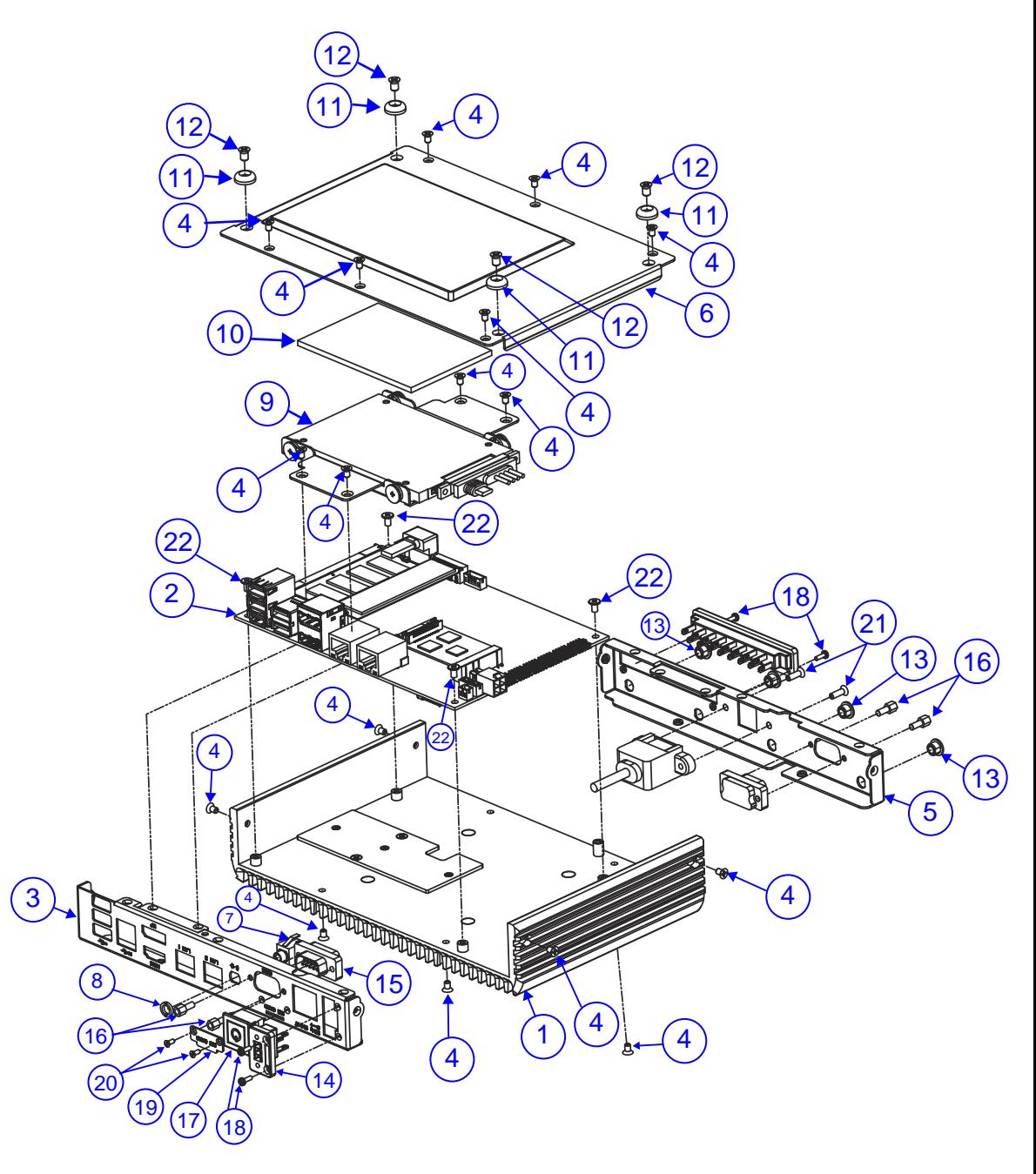

**BS-U830 System Exploded Diagram (Normal Sku)**

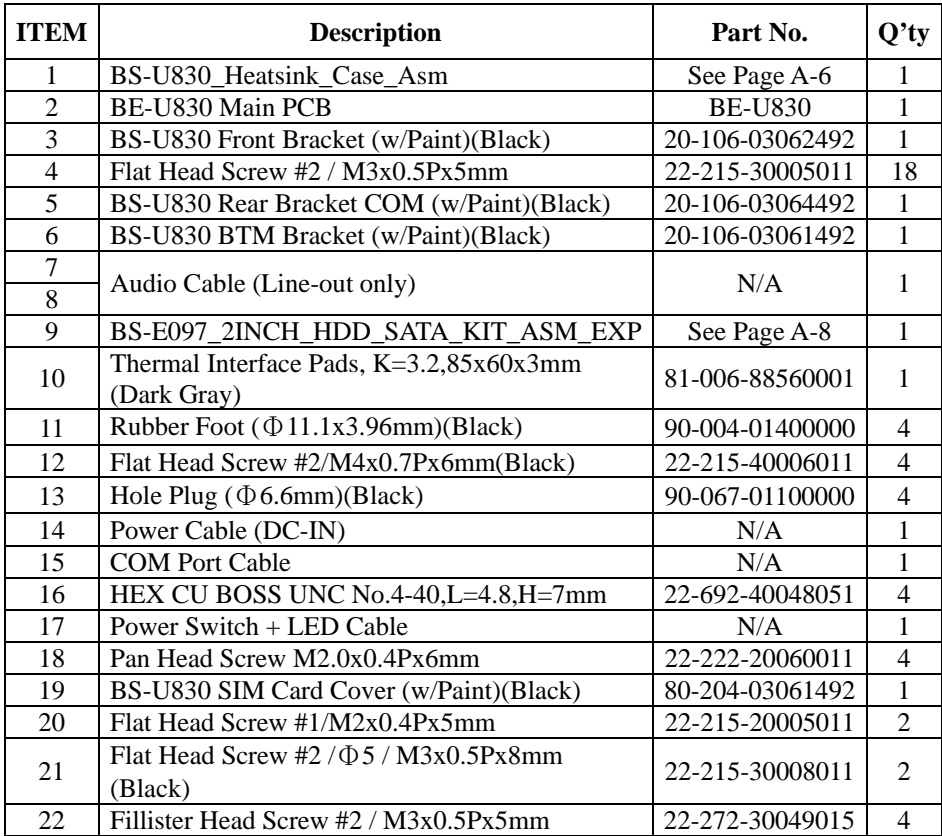

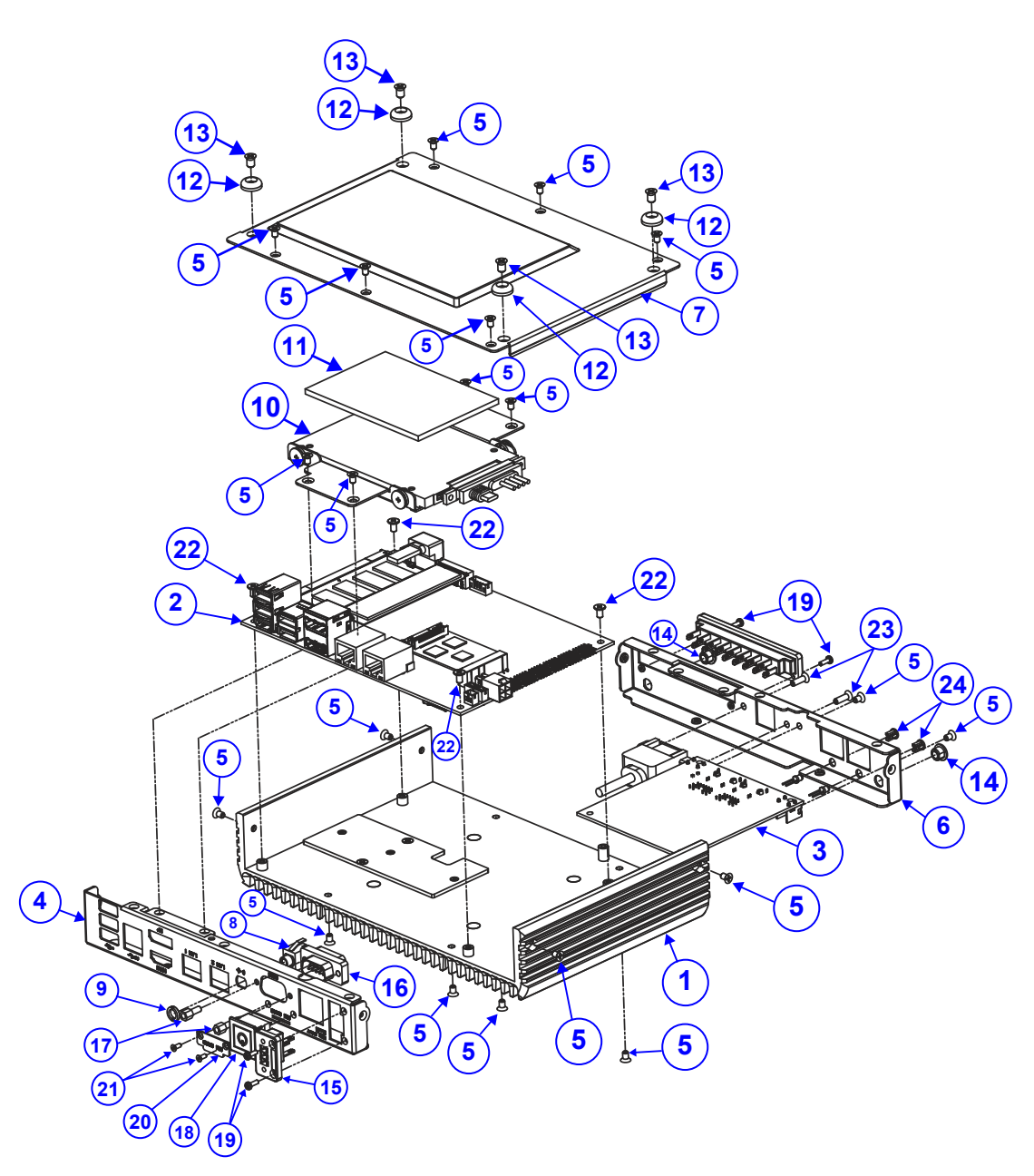

# **BS-U830 System Exploded Diagram (PoE Sku)**

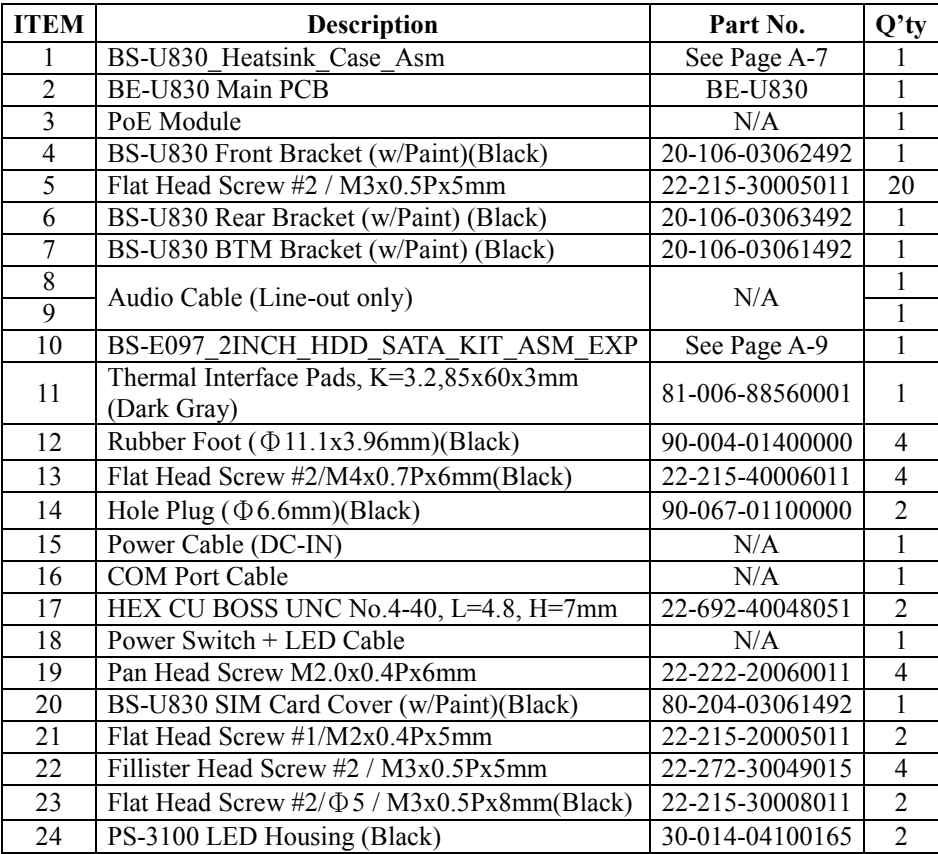

**BS-U830 Heatsink Case Assembly Exploded Diagram (Normal Sku)**

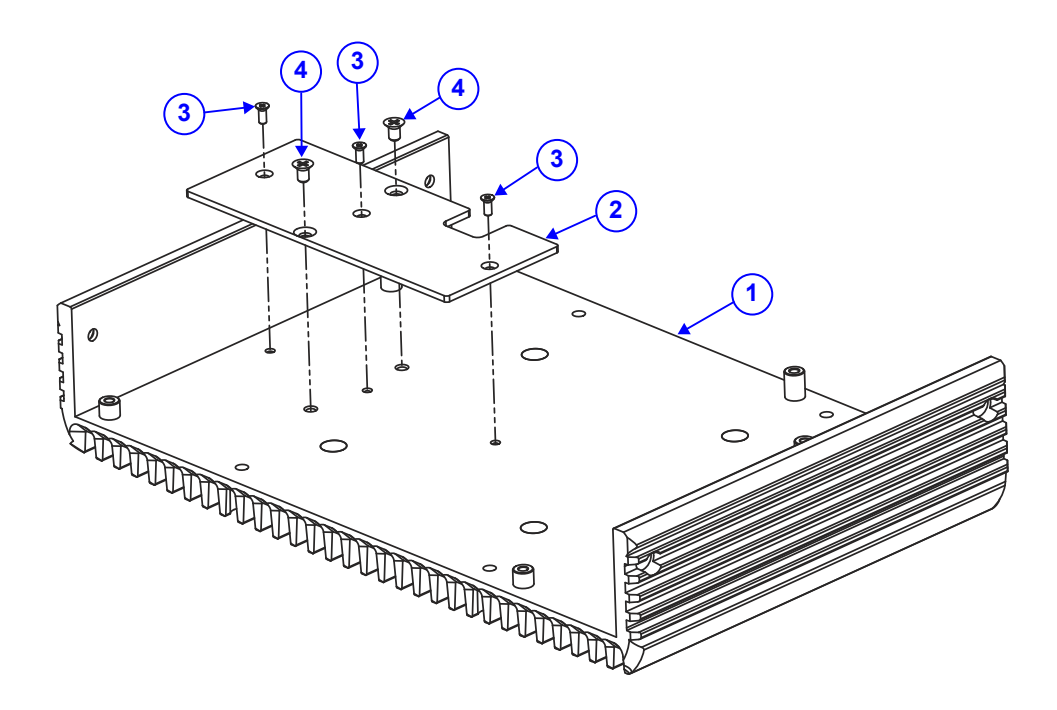

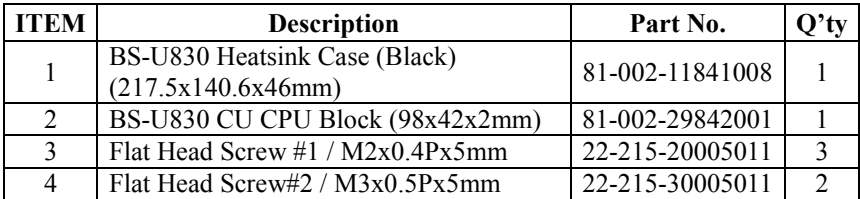

**BS-U830 Heatsink Case Assembly Exploded Diagram (PoE Sku)**

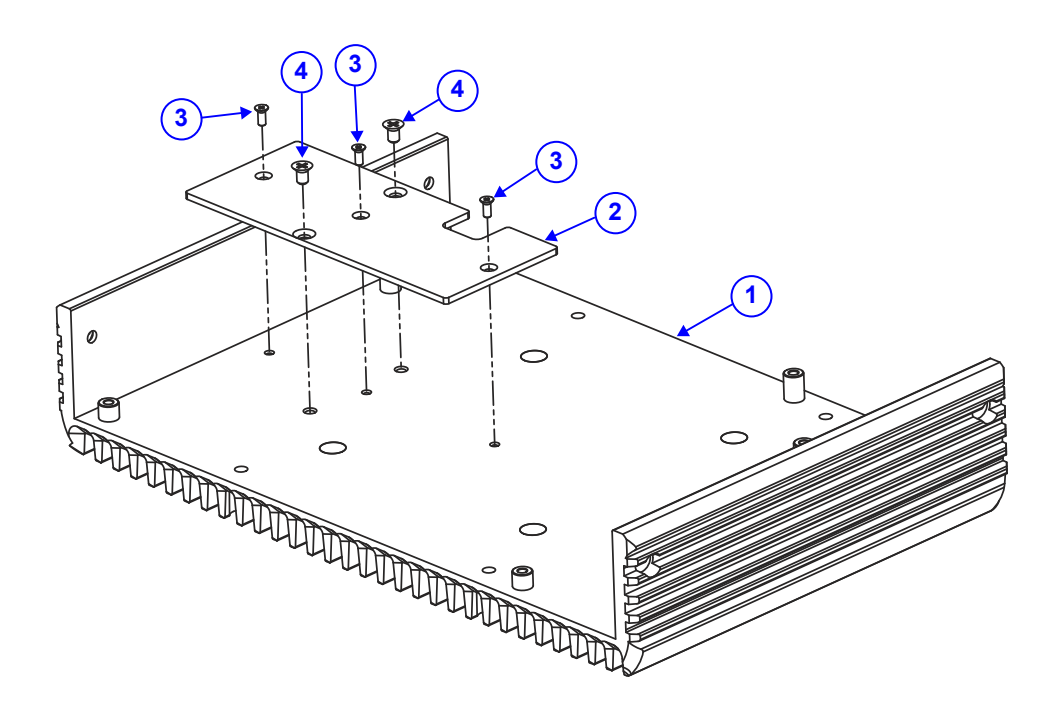

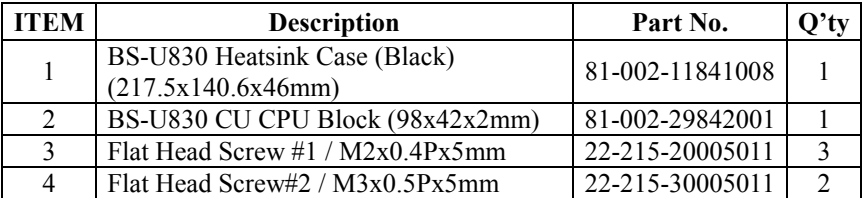

# **BS-U830 HDD Module Assembly Exploded Diagram (Normal Sku)**

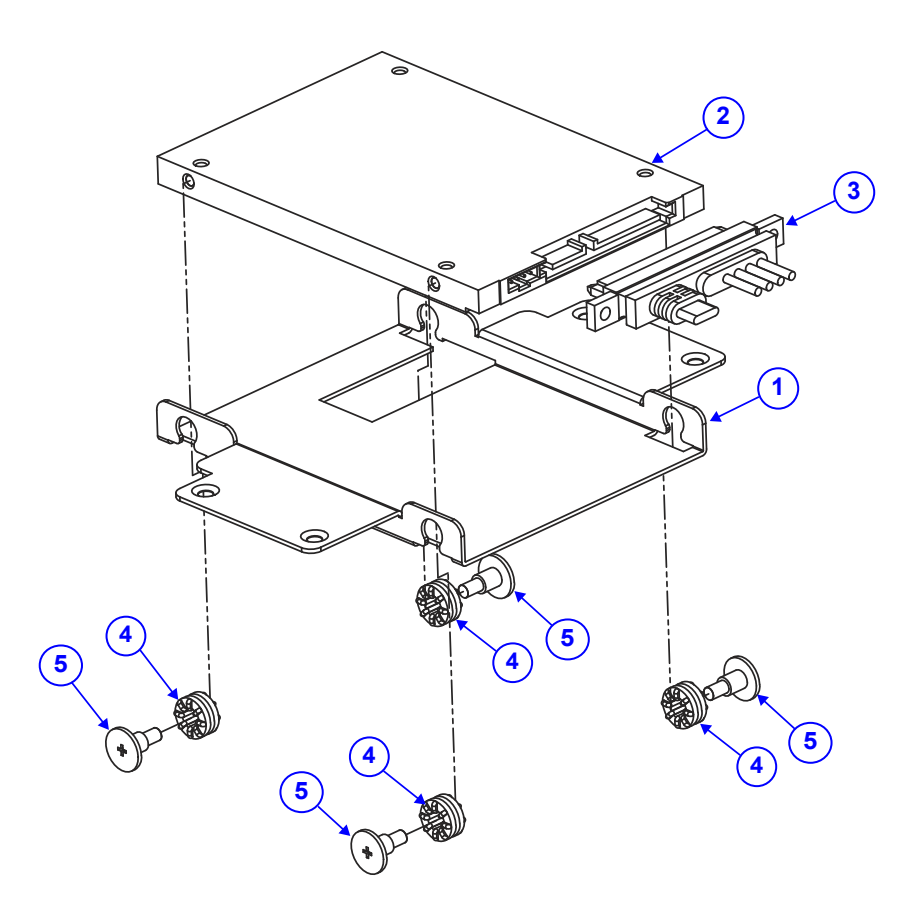

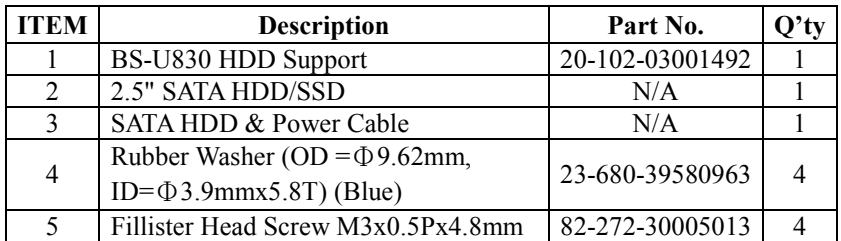

# **BS-U830 HDD Module Assembly Exploded Diagram (PoE Sku)**

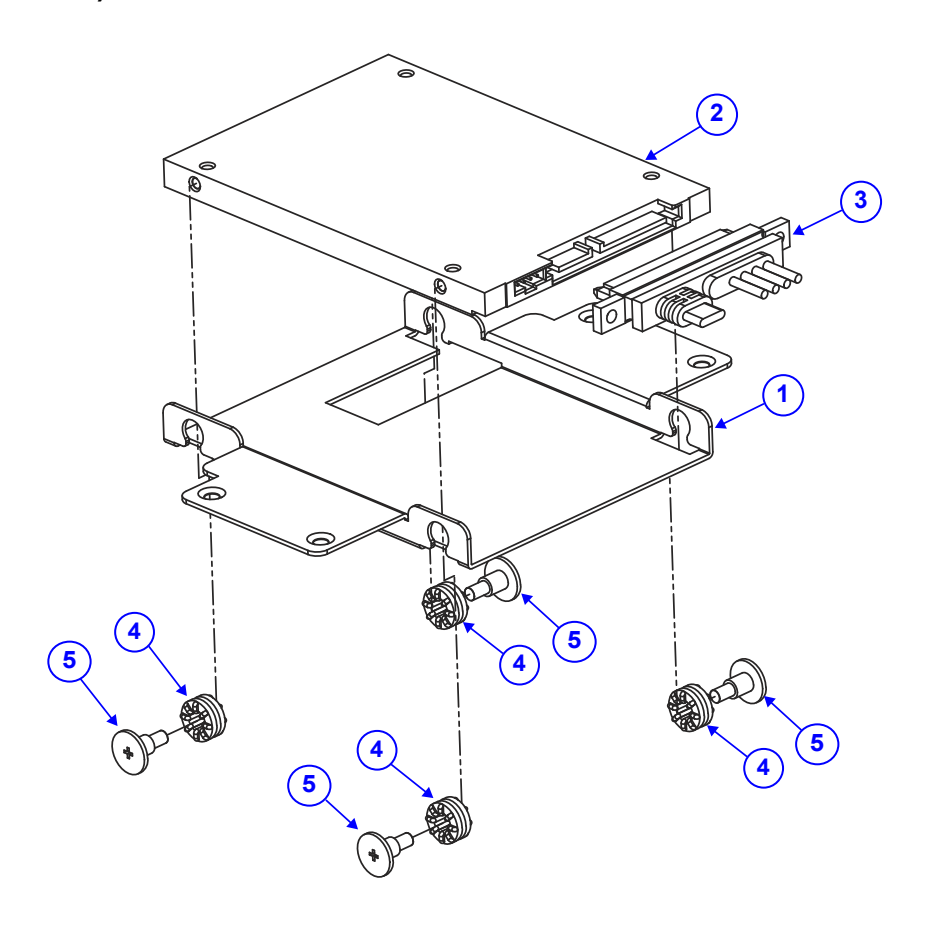

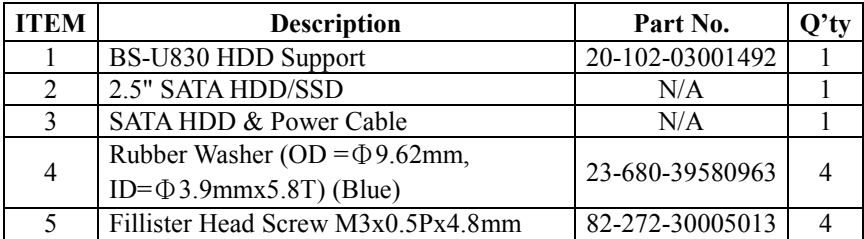

**BS-U830 Front Case Assembly Exploded Diagram (Normal Sku)**

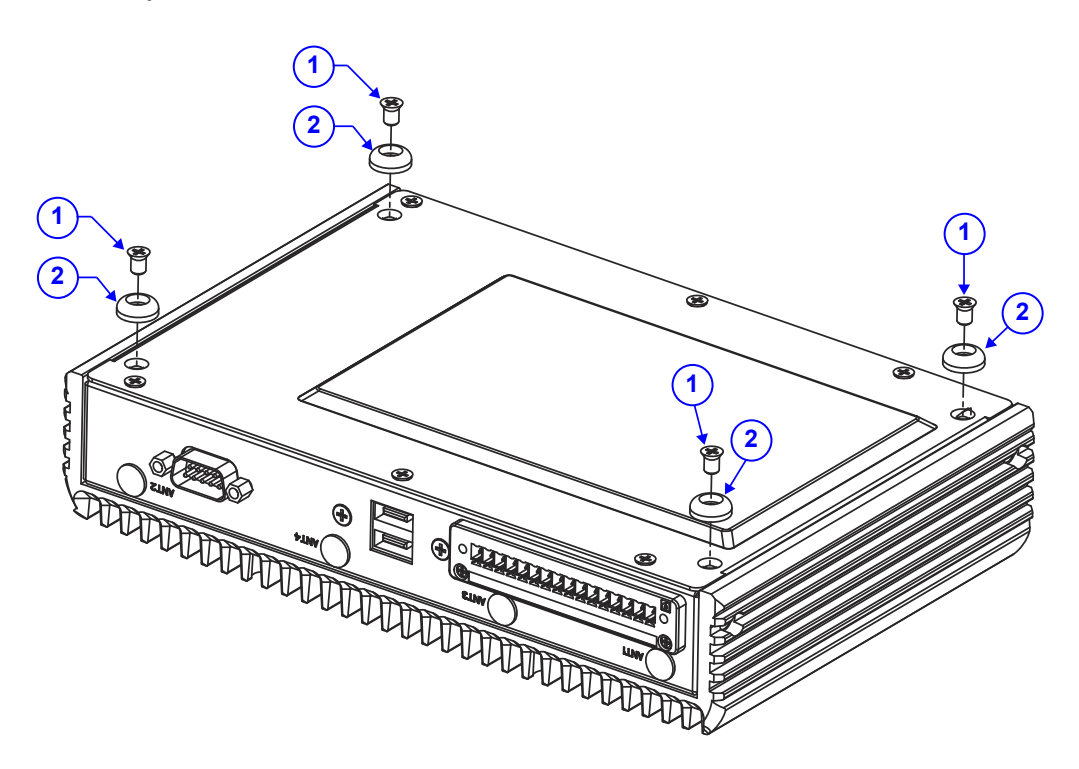

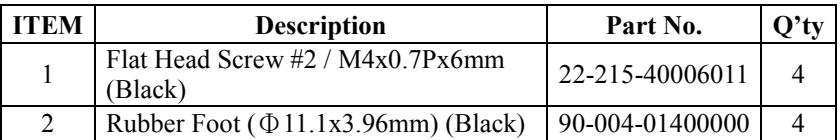

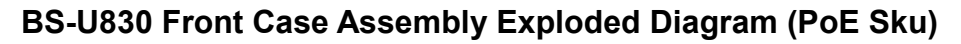

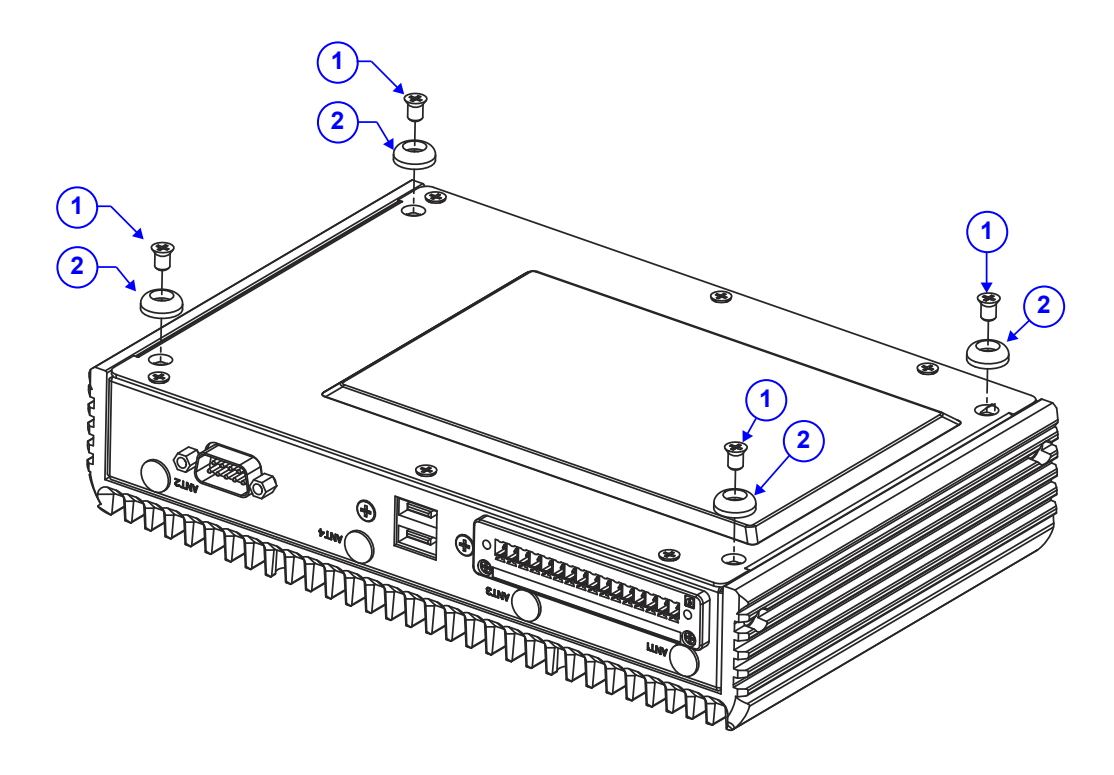

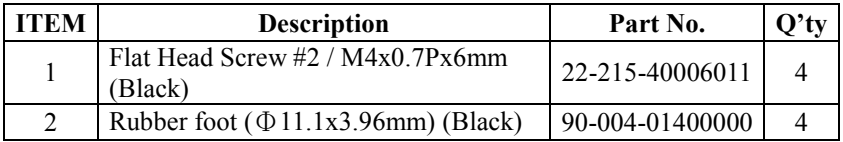

# **BS-U830 Wall Mount Kit Assembly Exploded Diagram (Normal Sku)**

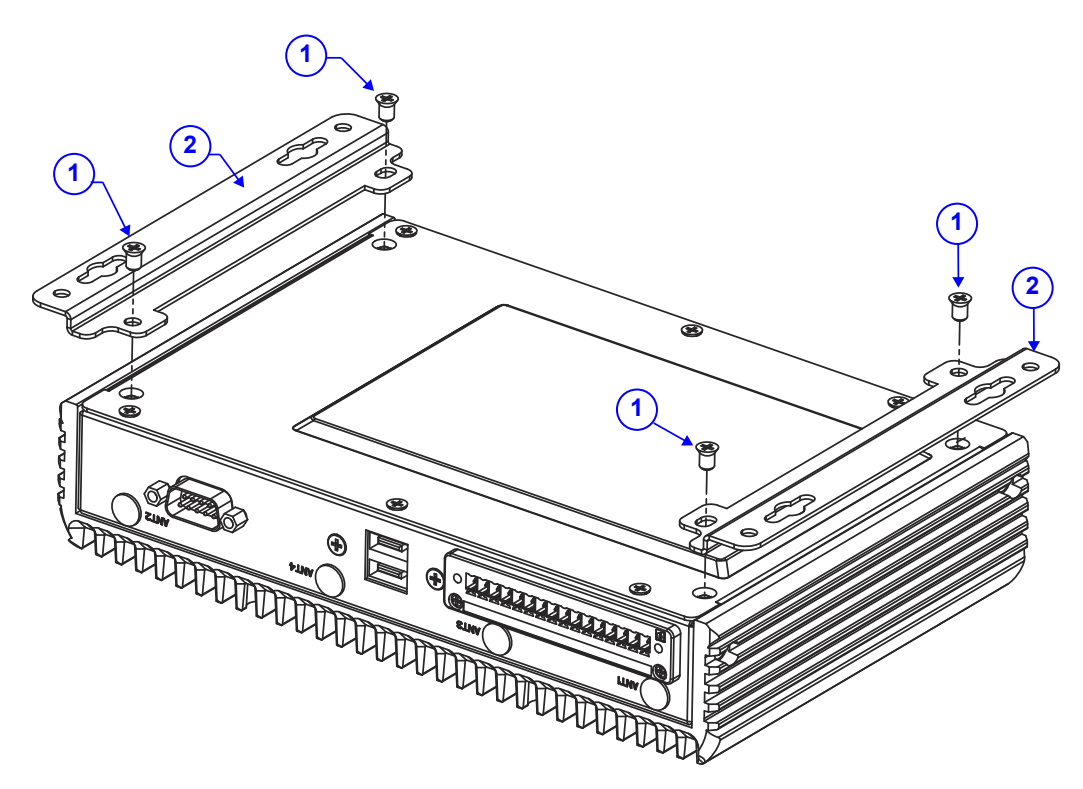

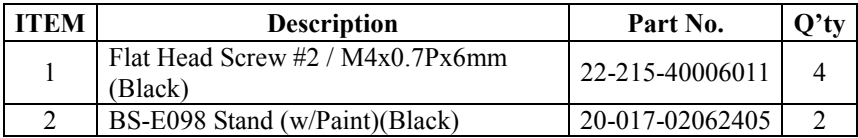

## **BS-U830 Wall Mount Kit Assembly Exploded Diagram (PoE Sku)**

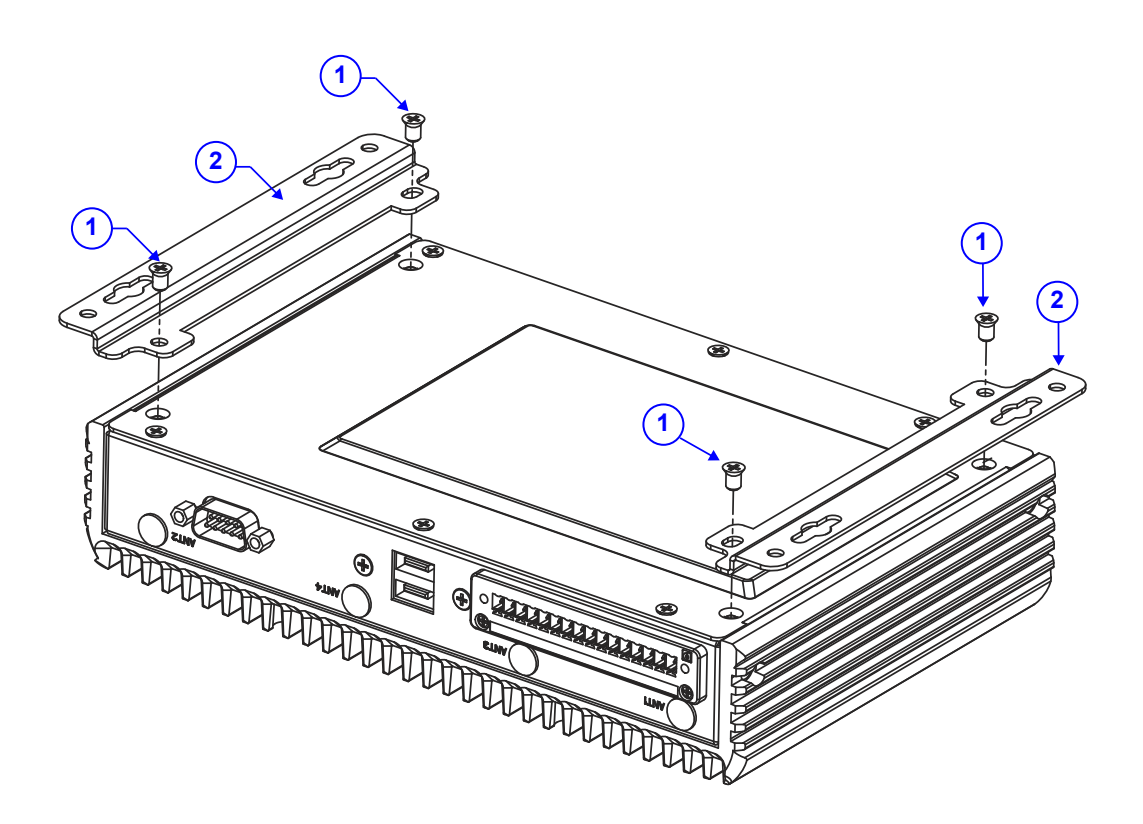

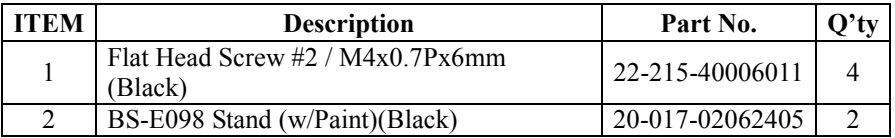

# **Appendix B Technical Summary**

This appendix will give you a brief introduction of the allocation maps for BS-U830 resources.

The following topics are included:

- Block Diagram
- Interrupt Map
- I/O Map
- Memory Map
- Configuring WatchDog Timer
- Flash BIOS Update

# **Block Diagram**

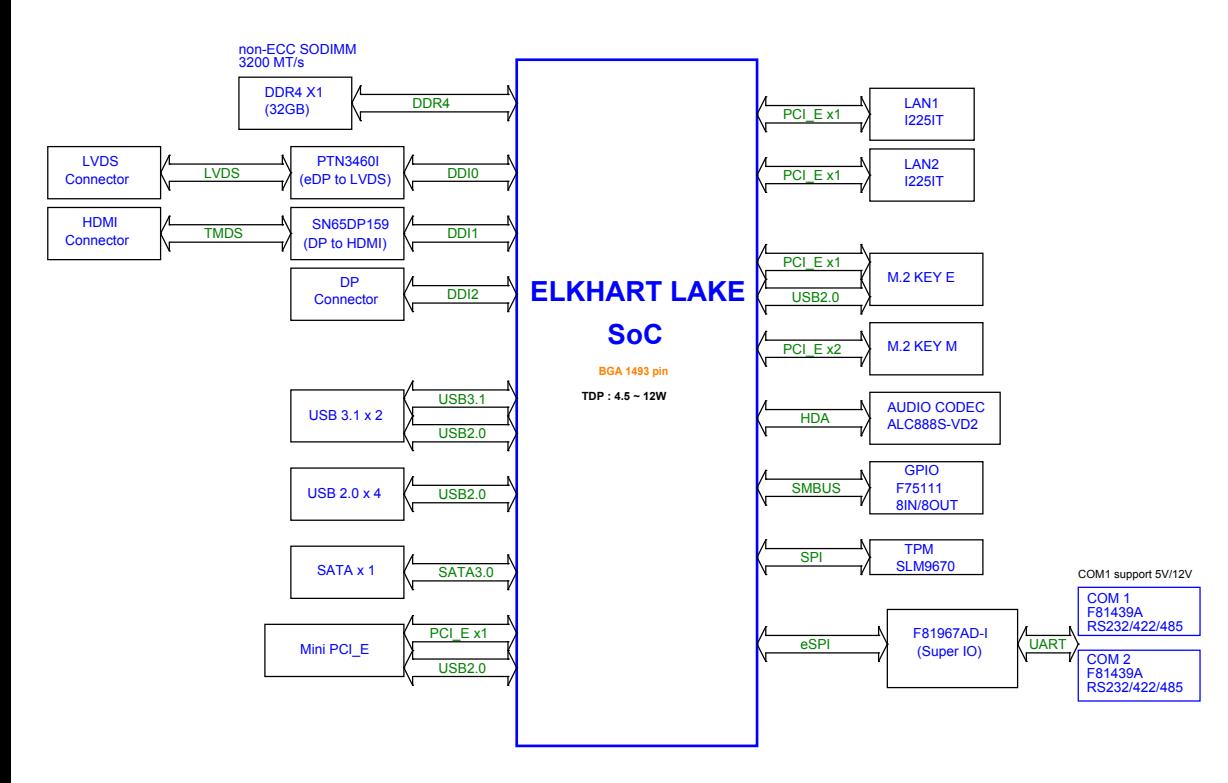

#### **Interrupt Map**

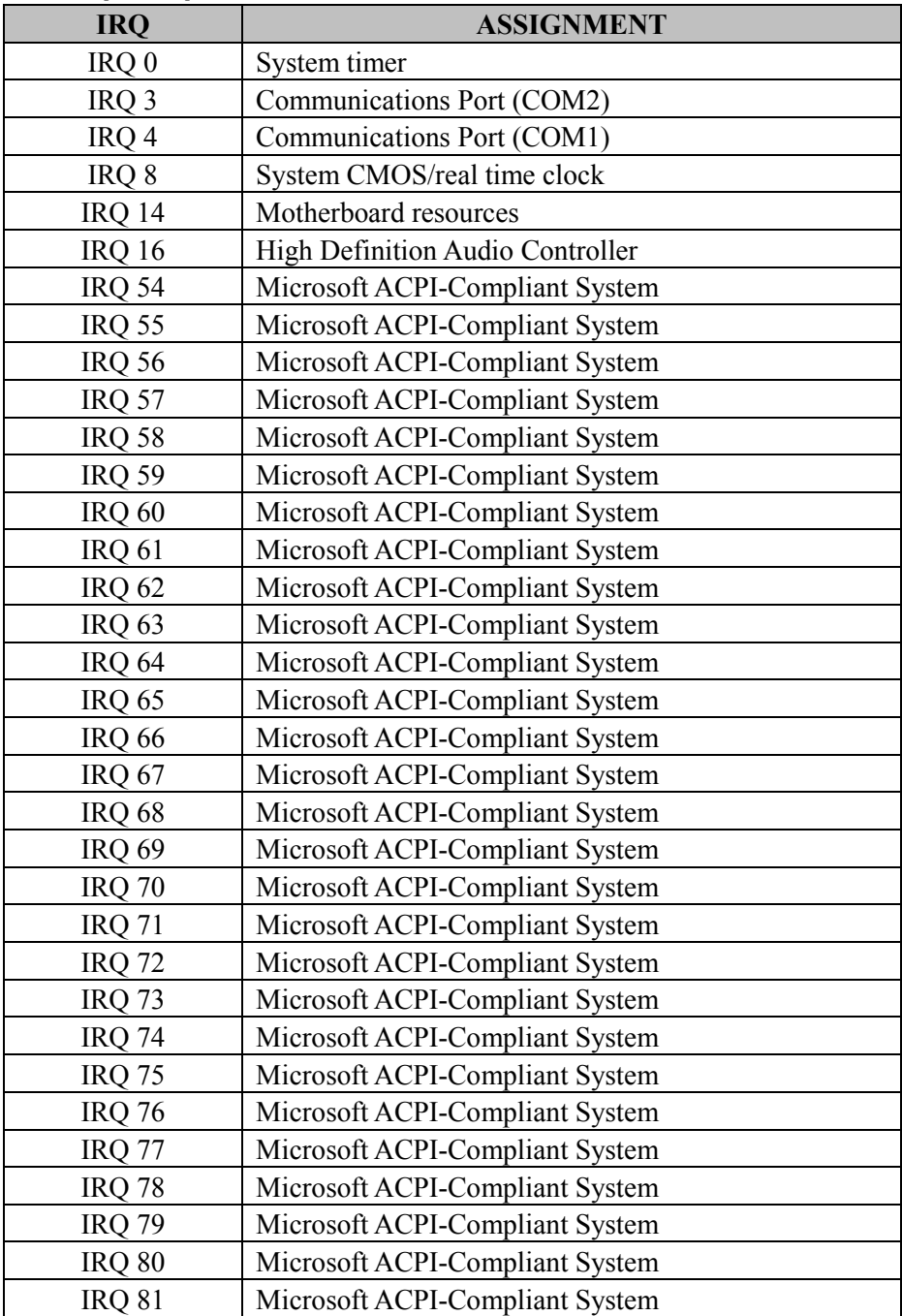

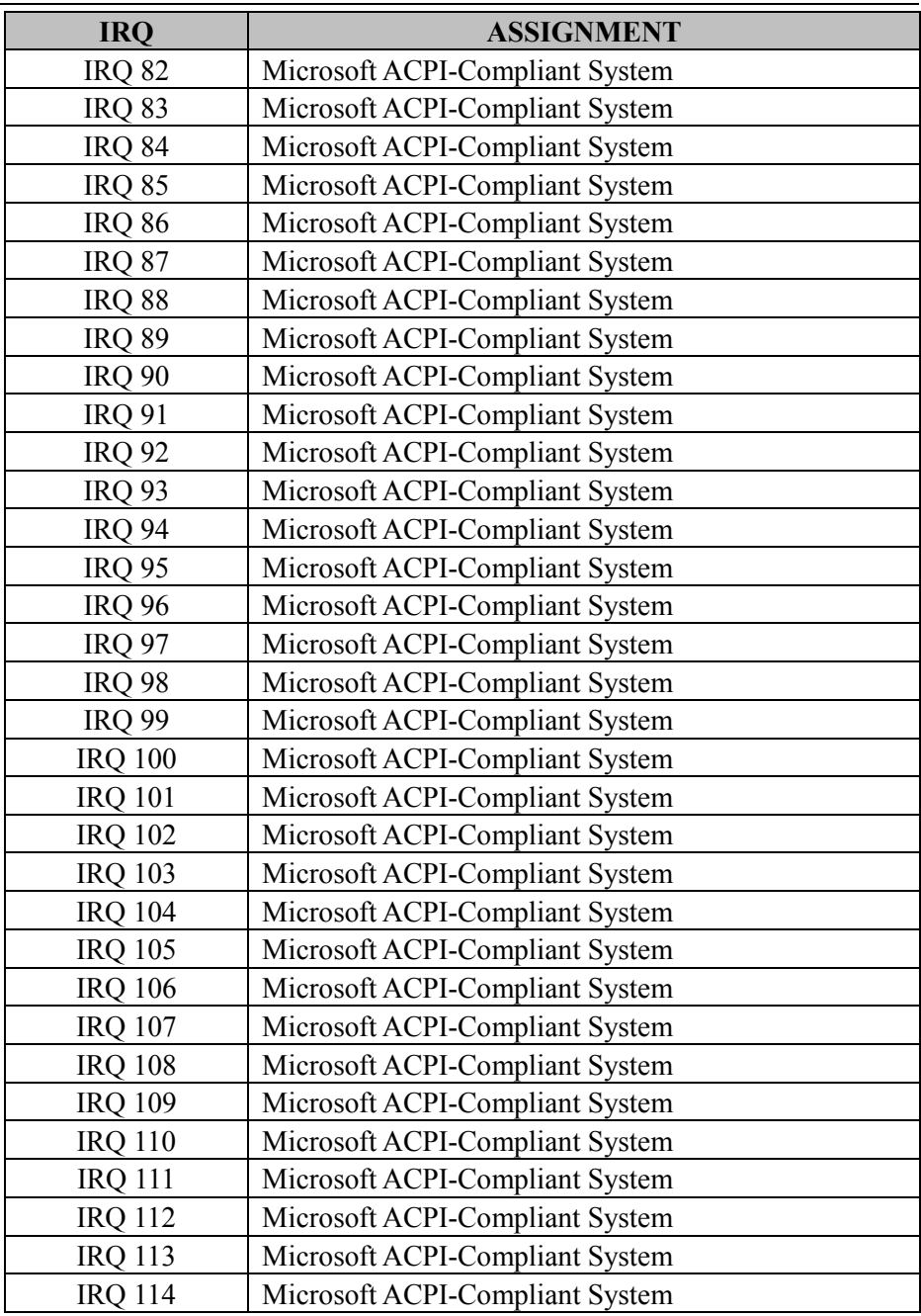

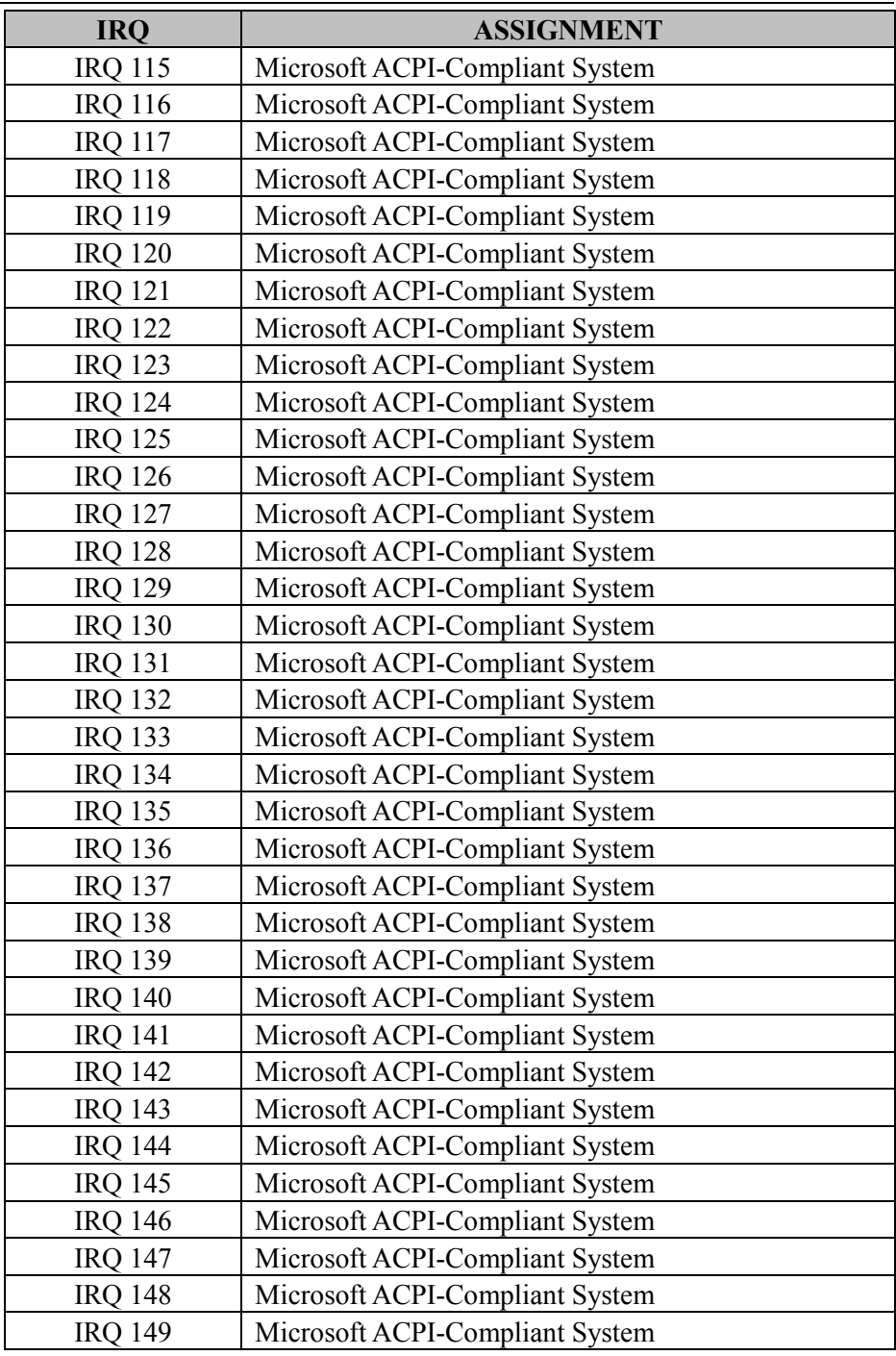

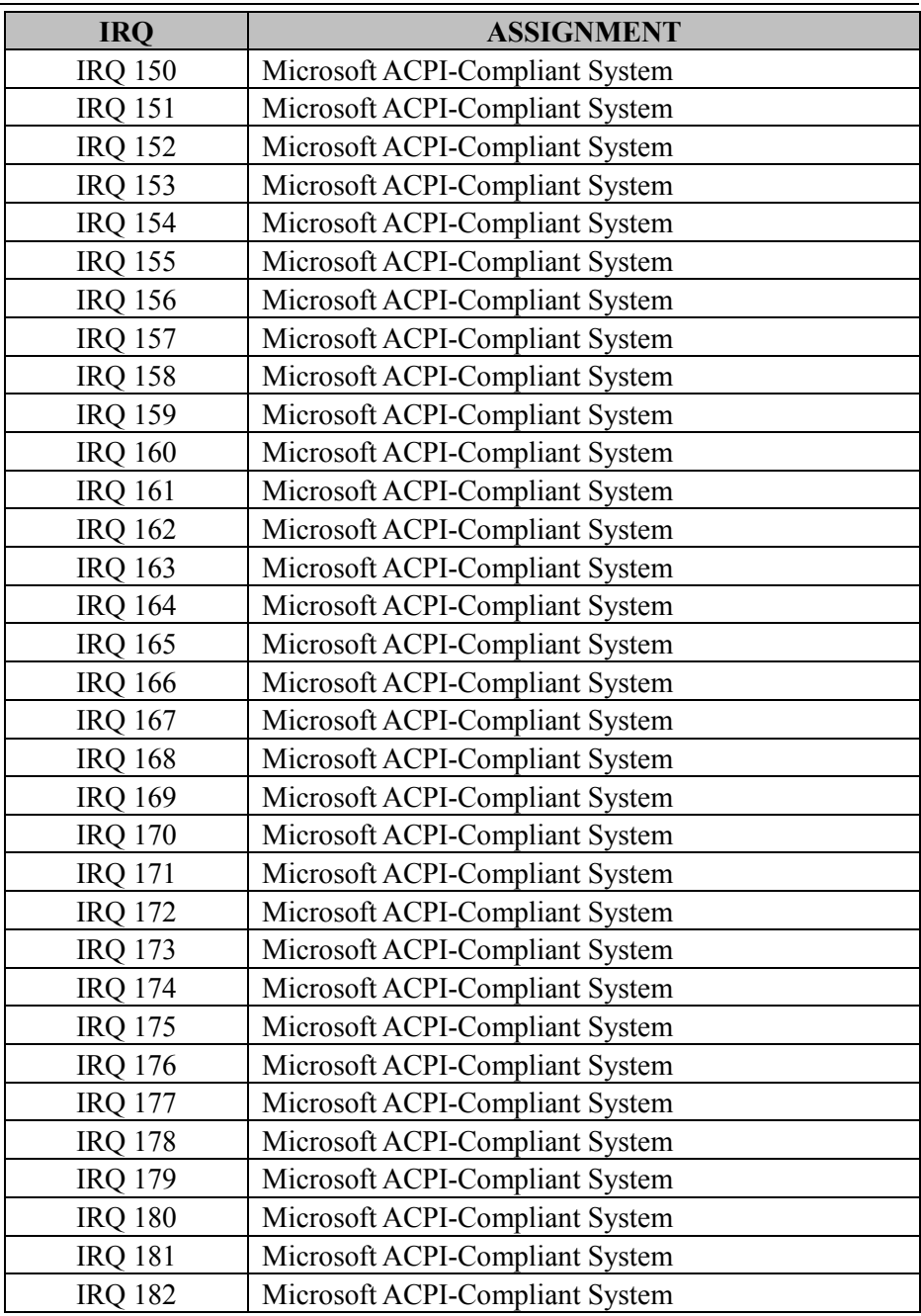

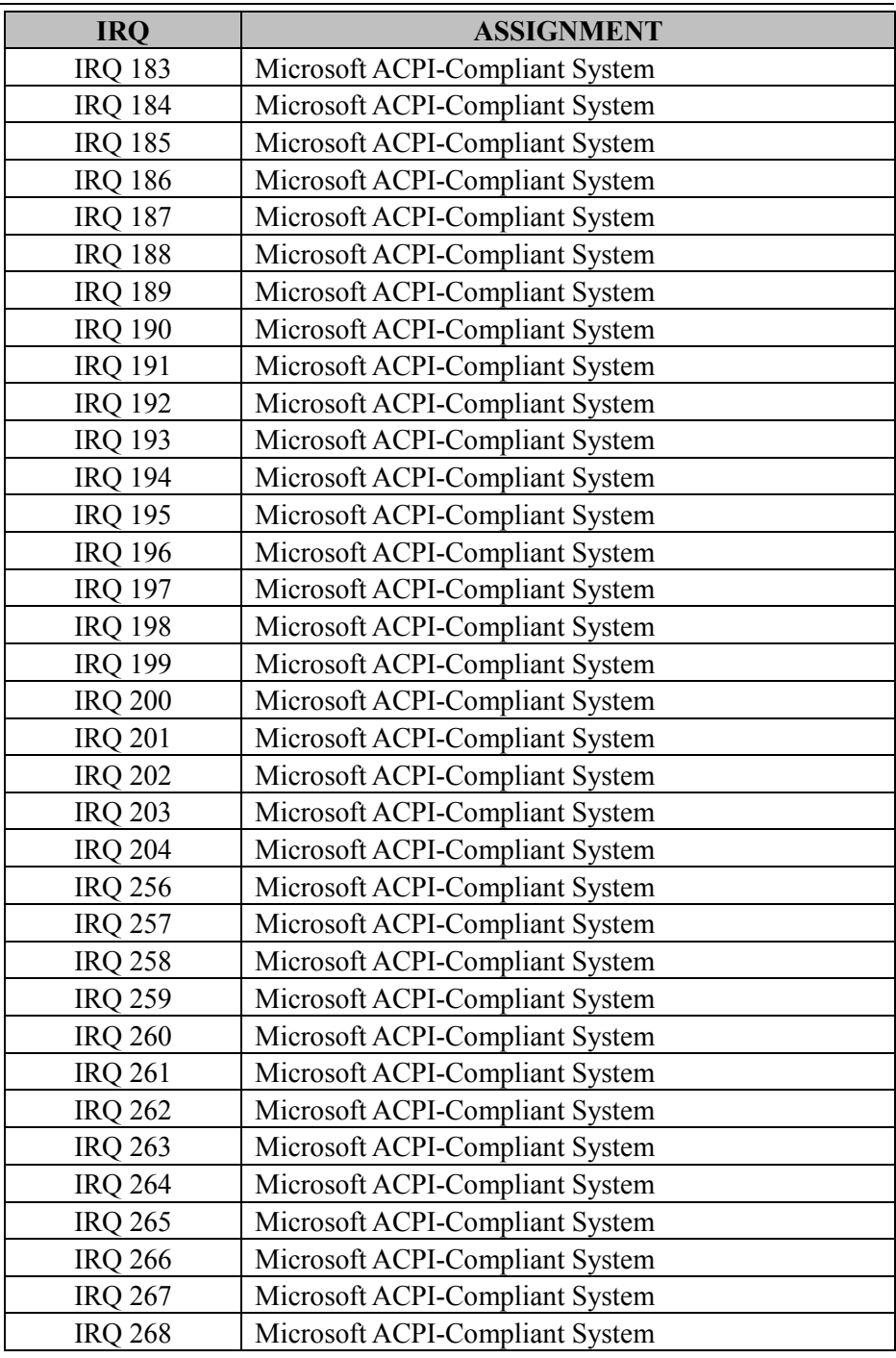

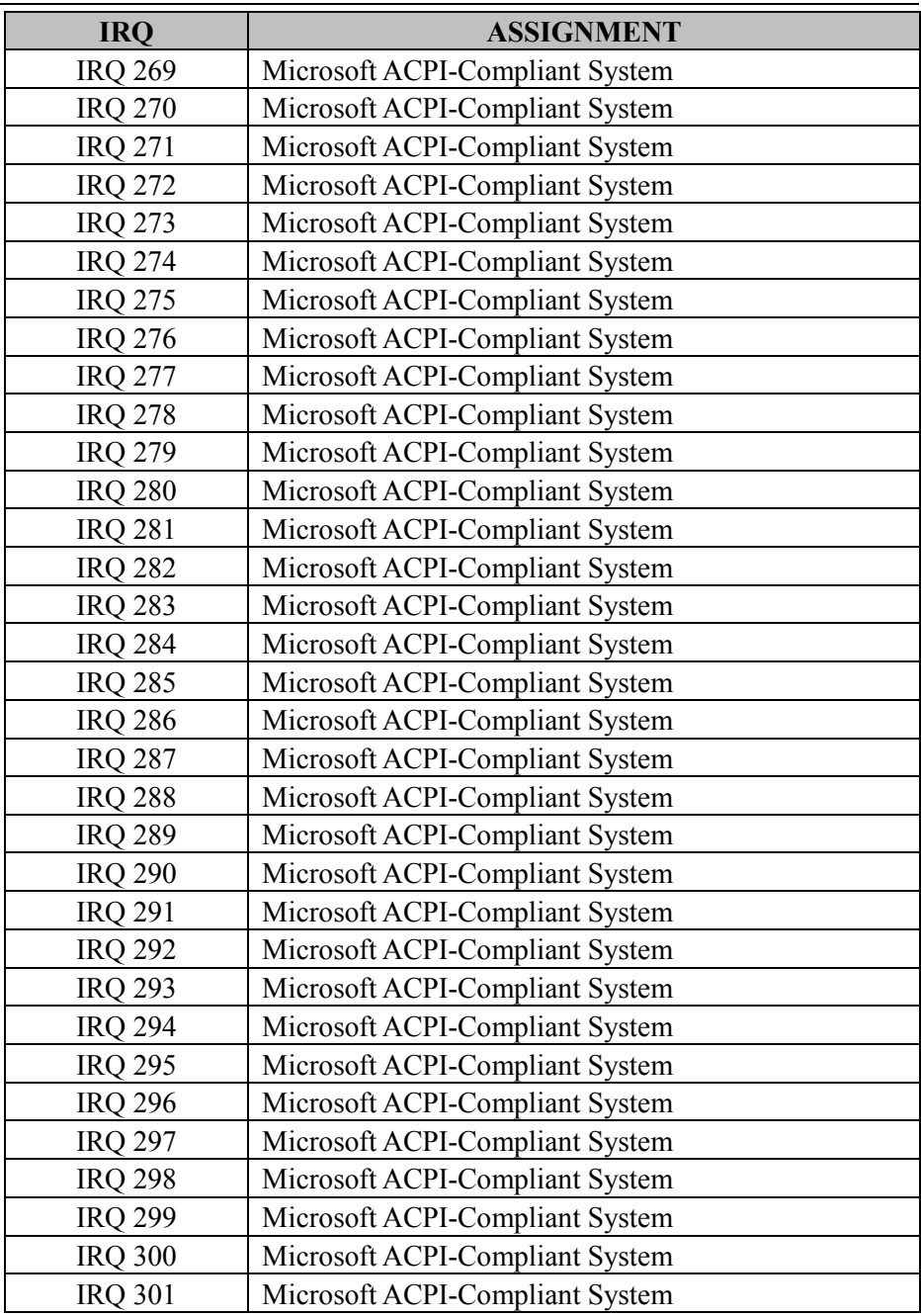

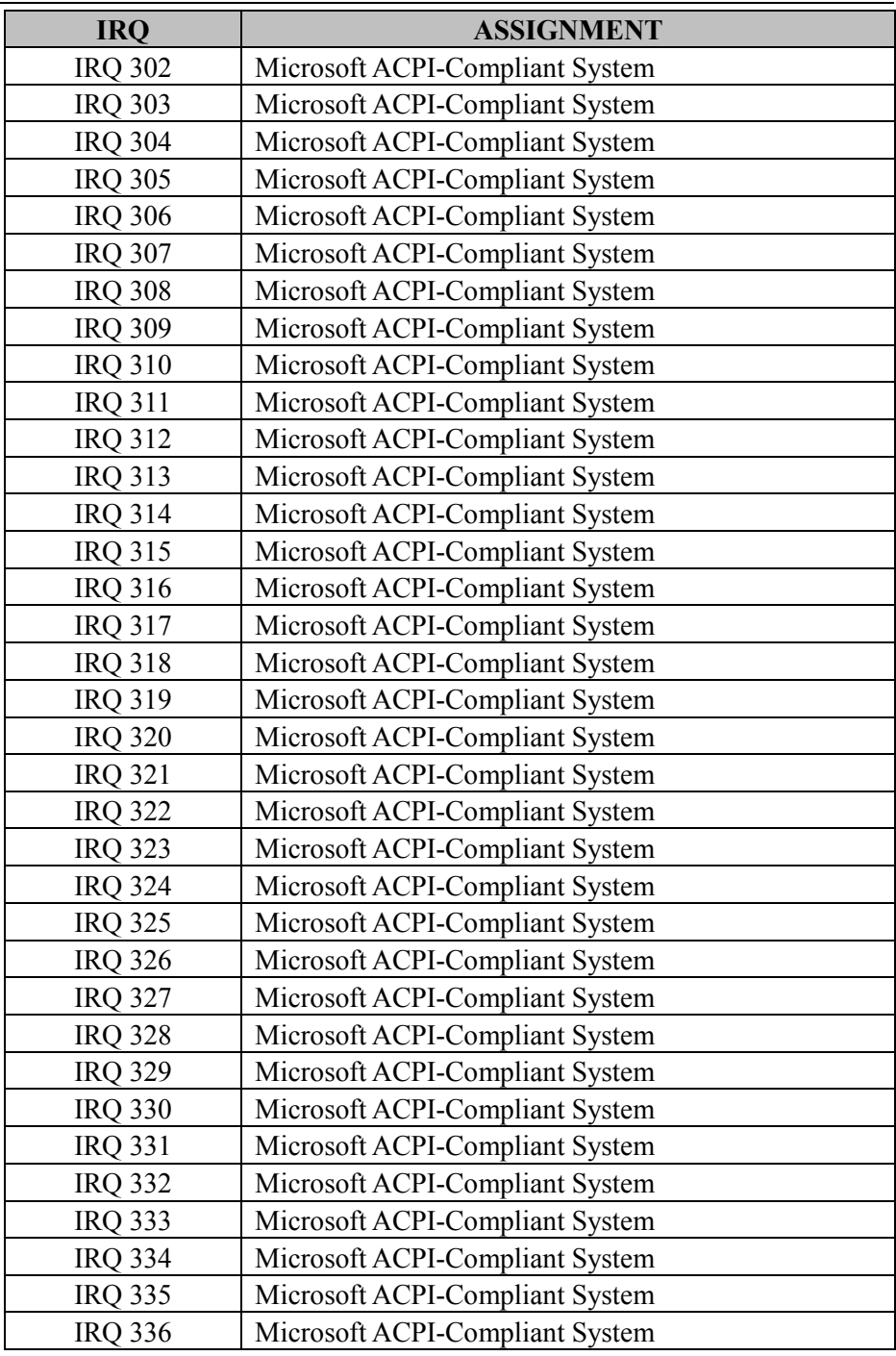

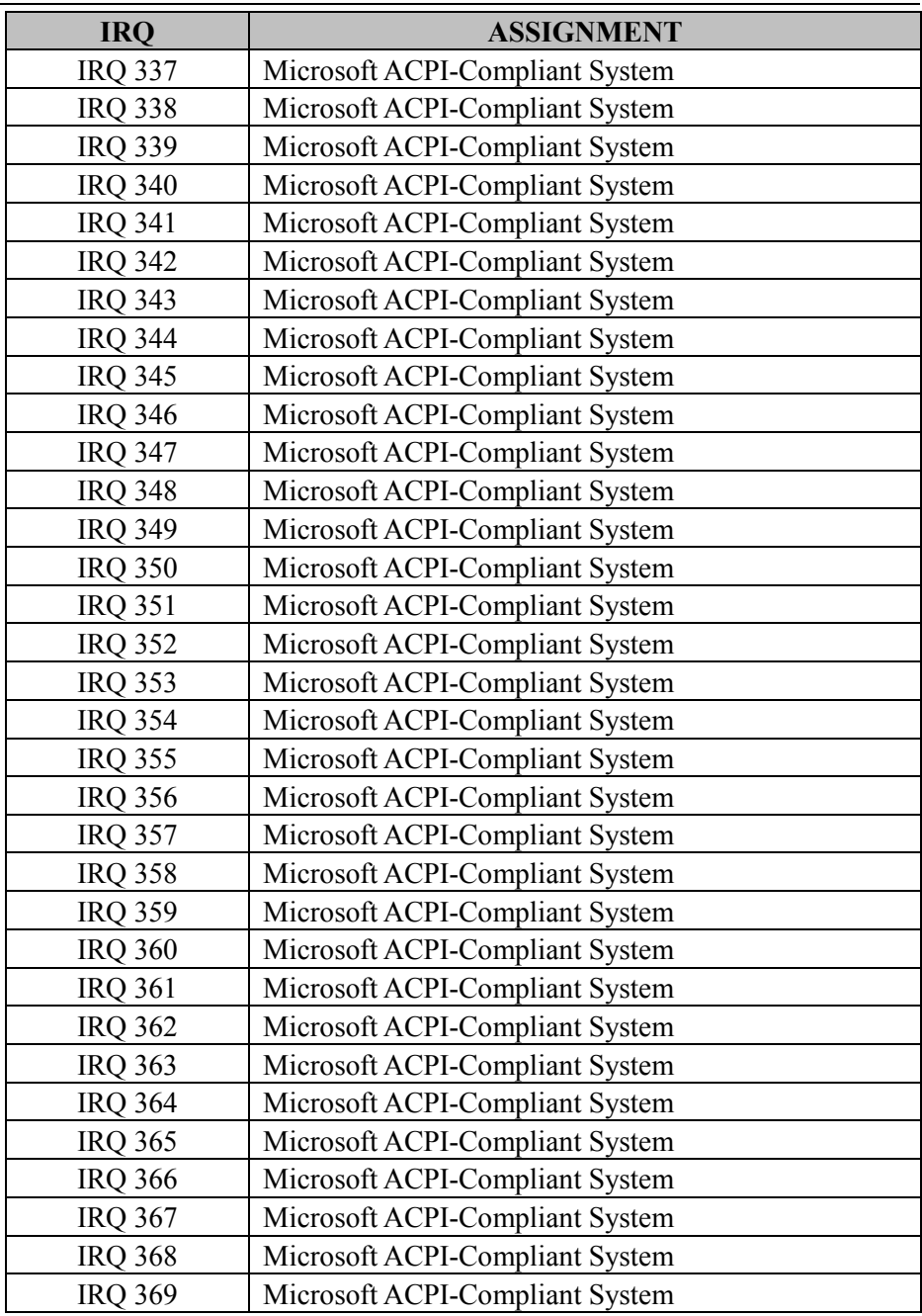

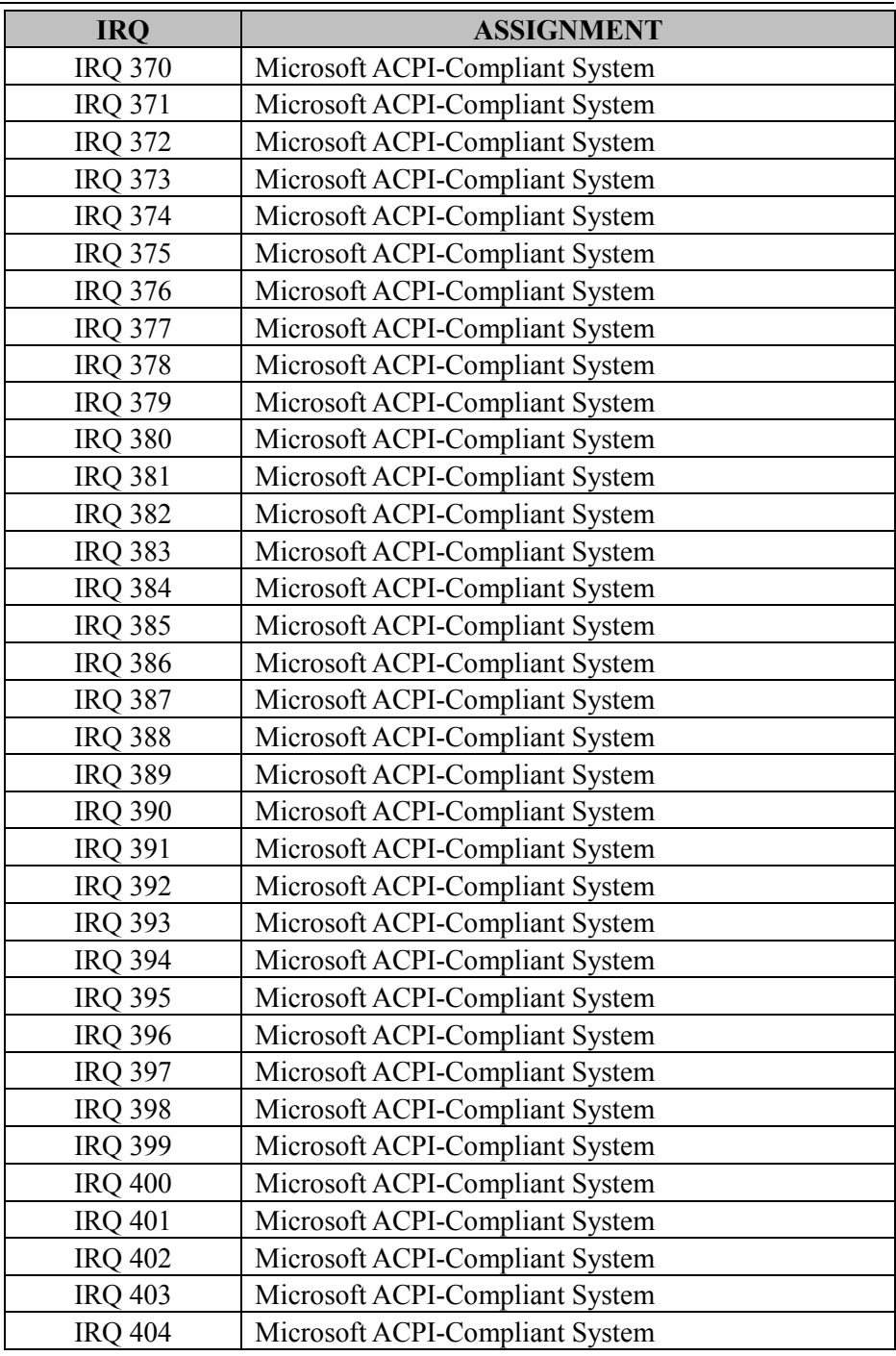

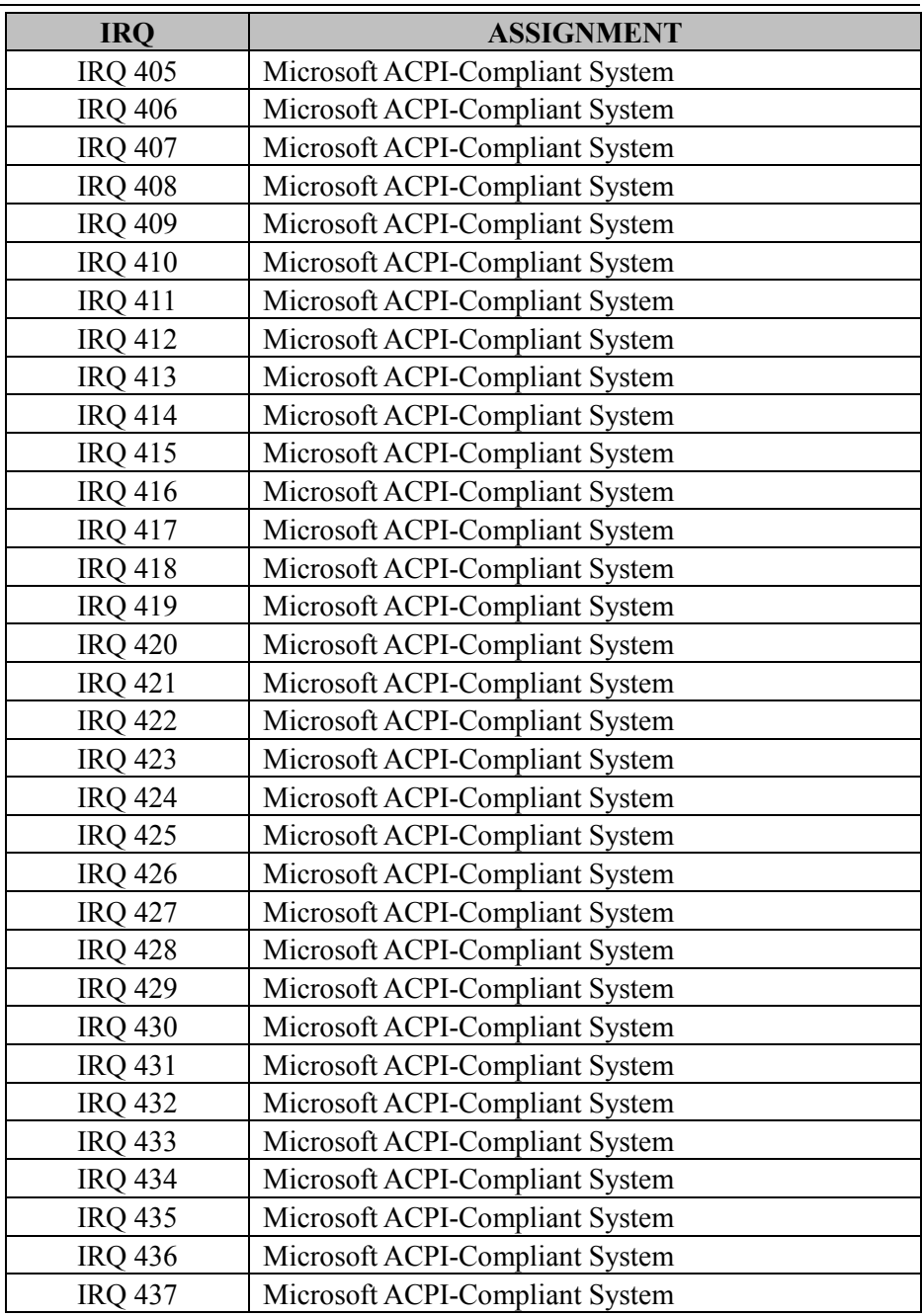

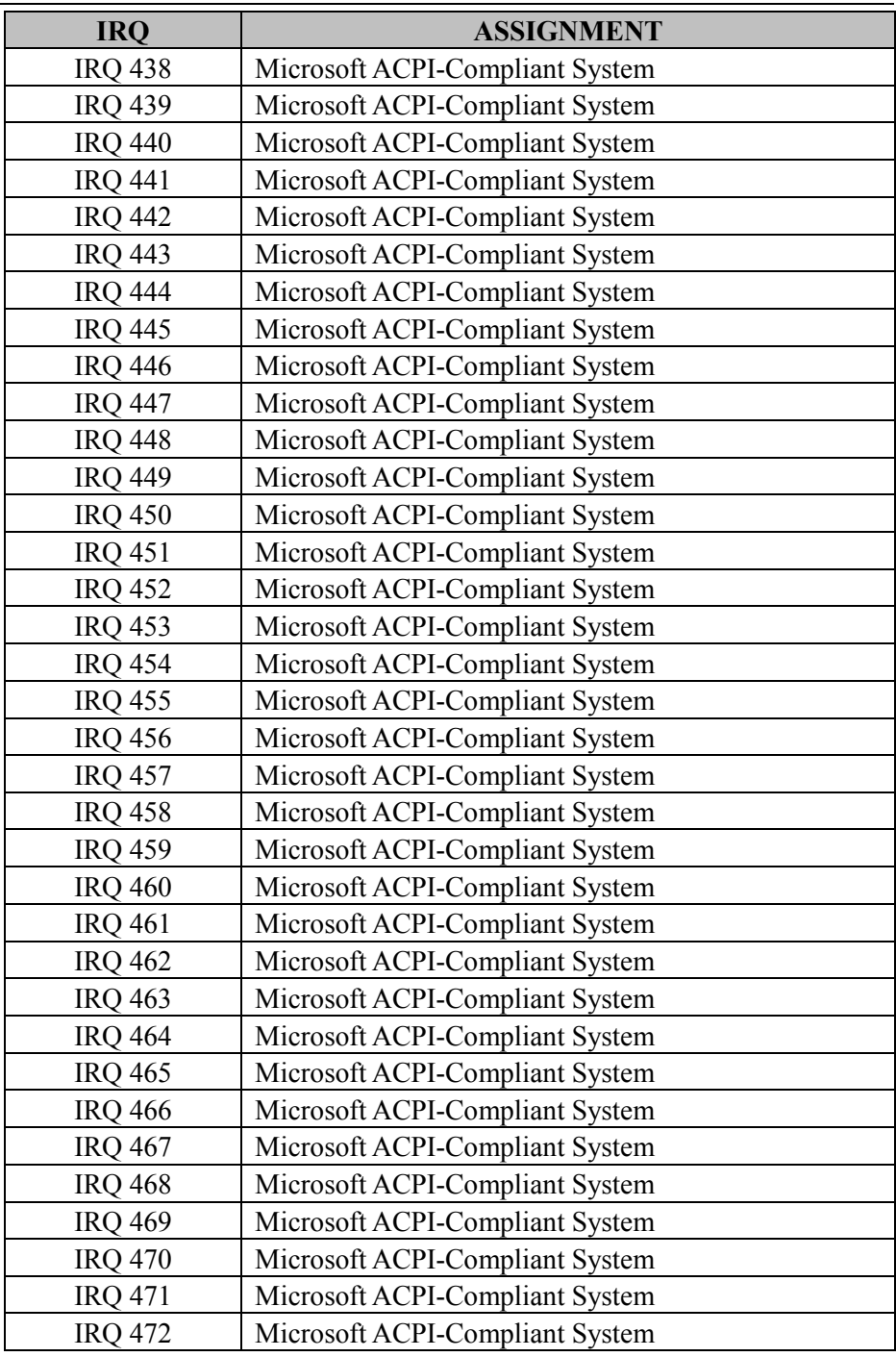

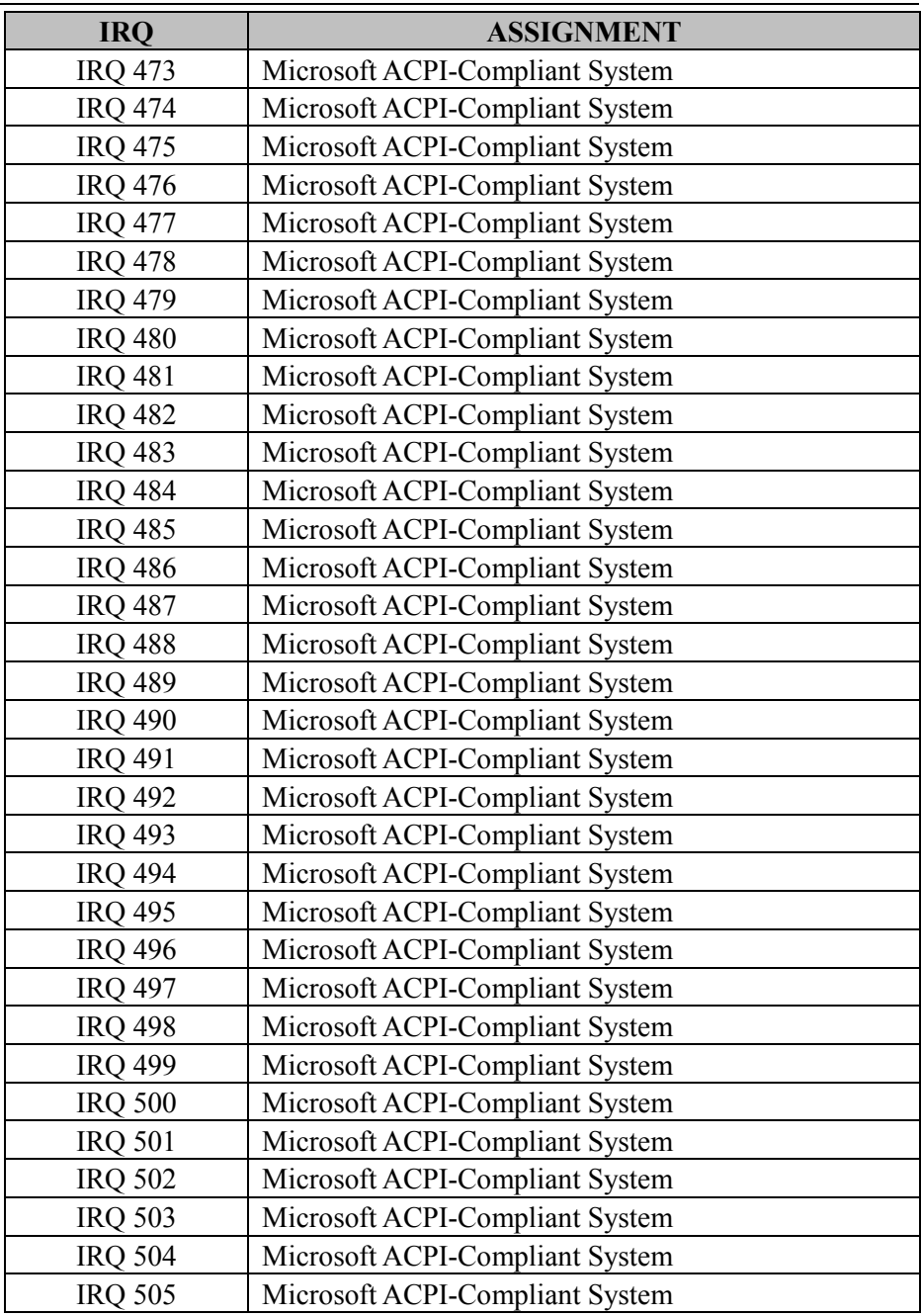

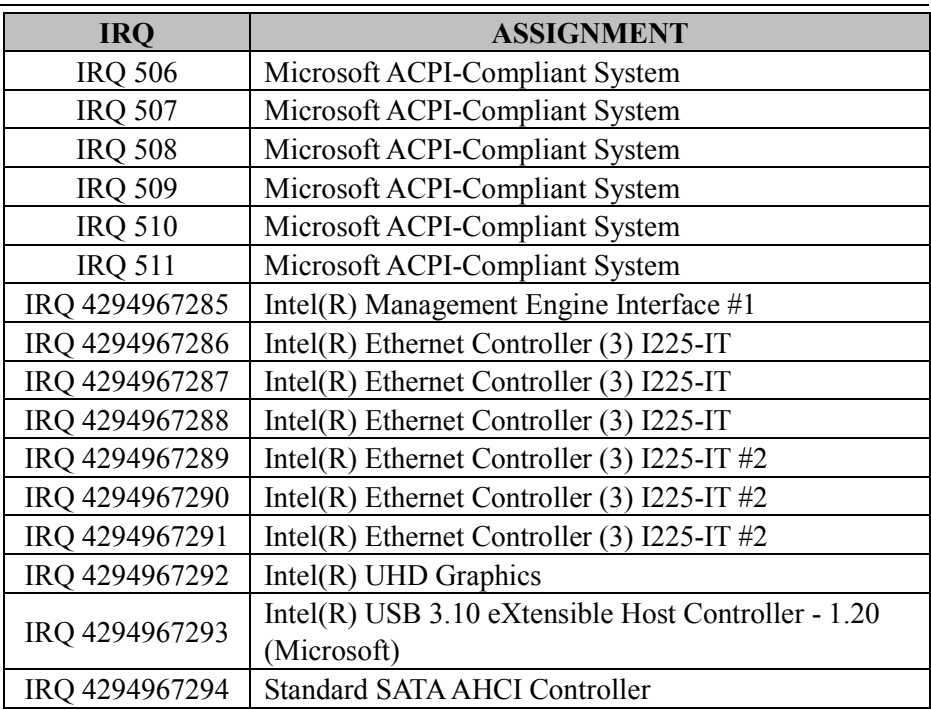

**Note:** These resource information were gathered using Windows 10 (the IRQ could be assigned differently depending on OS).

# **I/O MAP**

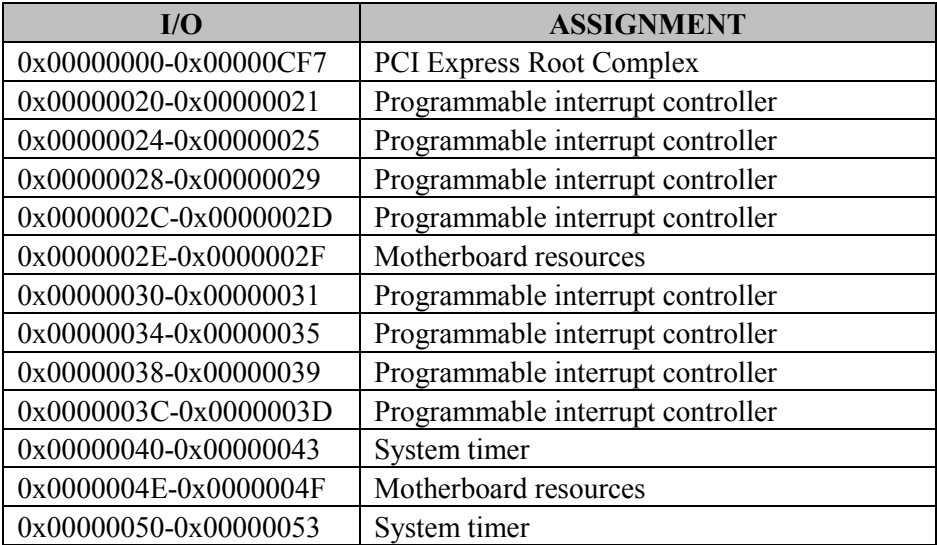

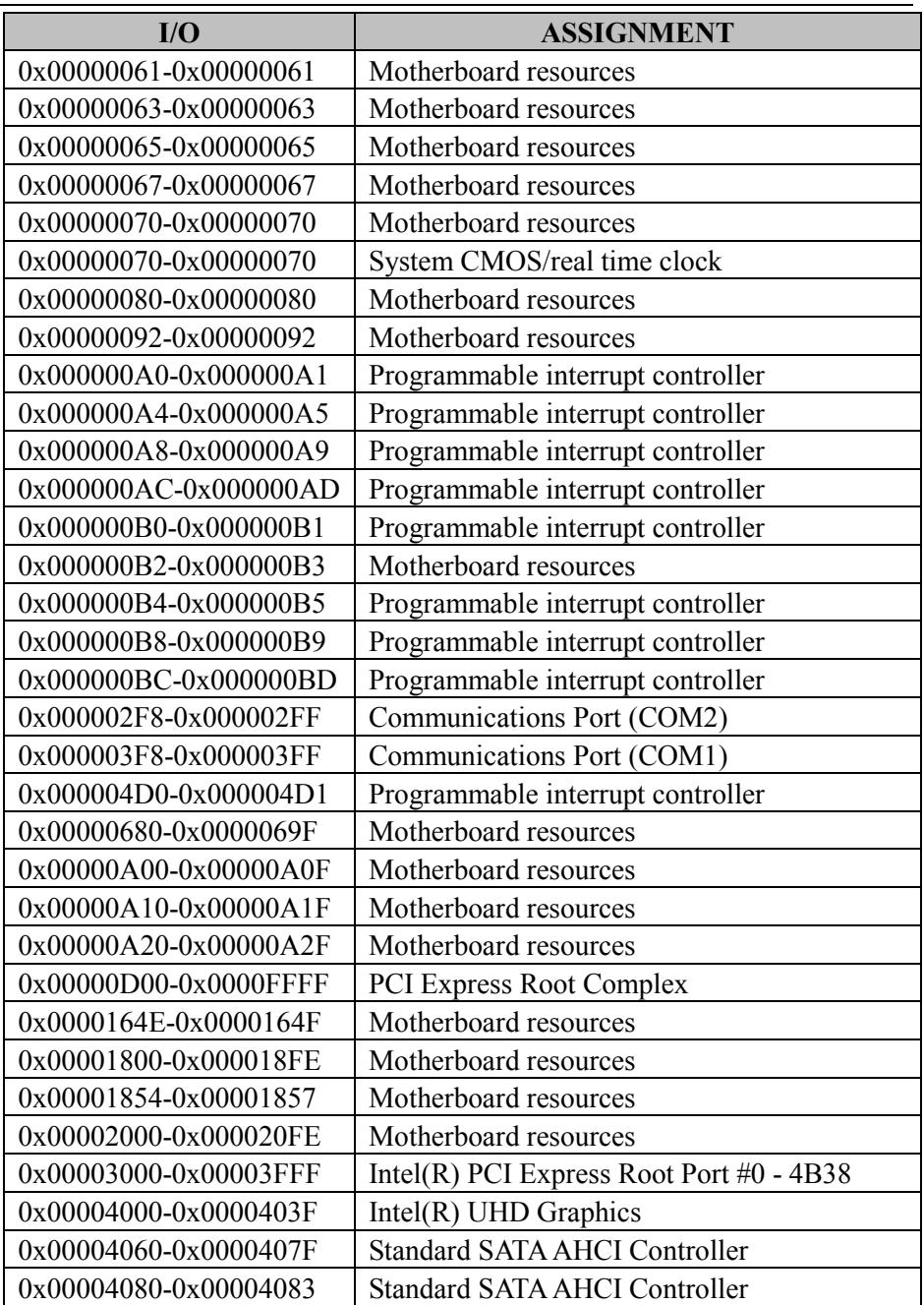

*Appendix B Technical Summary*

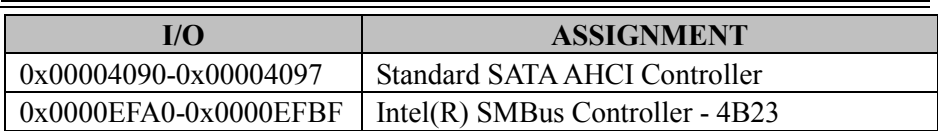

### **Memory Map**

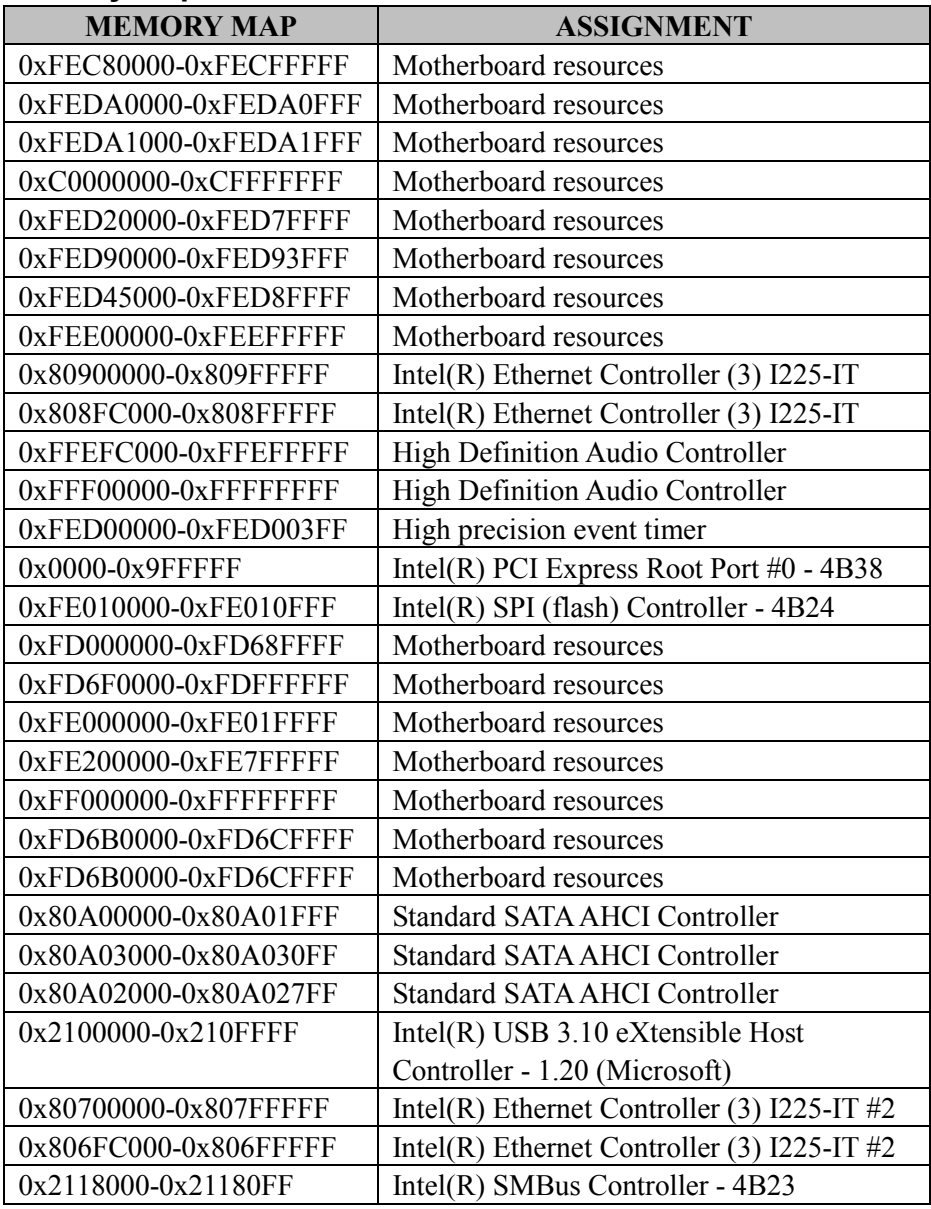

*BS-U830 SERIES USER MANUAL Page: B-17*

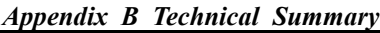

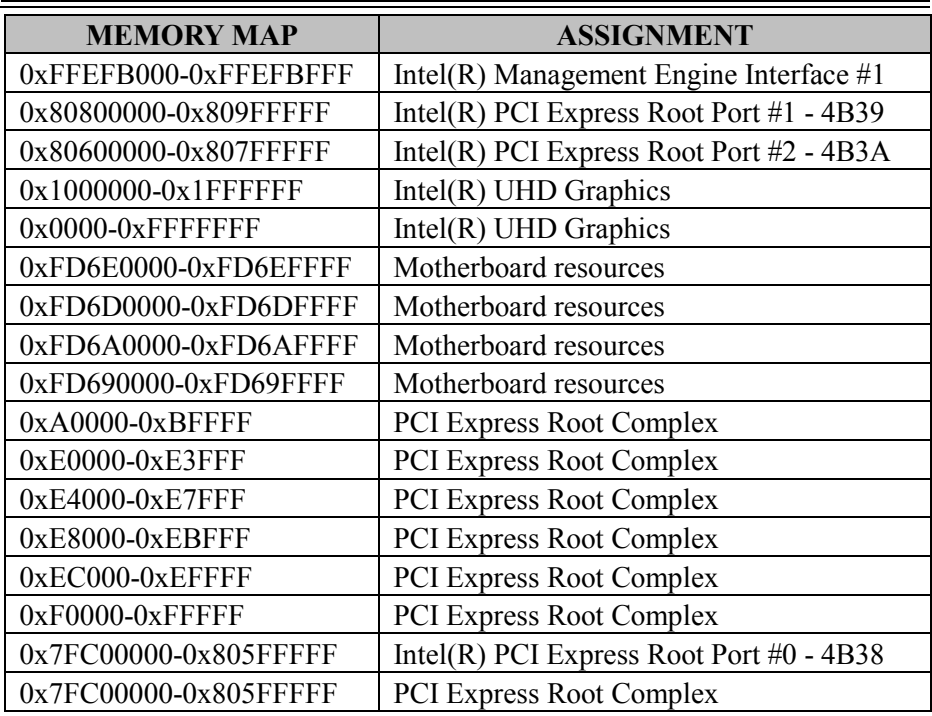

# **Configuring WatchDog Timer**

The I/O port address of the watchdog timer is 2E (hex) and 2F (hex). 2E (hex) is the address port. 2F (hex) is the data port. Users must first assign the address of register by writing address value into address port 2E (hex), then write/read data to/from the assigned register through data port 2F (hex).

# **Configuration Sequence**

To program F81967 configuration registers, the following configuration sequence must be followed:

### **(1) Enter the extended function mode**

To place the chip into the Extended Function Mode, two successive writes of 0x87 must be applied to Extended Function Enable Registers (EFERs, i.e. 2Eh or 4Eh).

## **(2) Configure the configuration registers**

The chip selects the Logical Device and activates the desired Logical Devices through Extended Function Index Register (EFIR) and Extended Function Data Register (EFDR). The EFIR is located at the same address as the EFER, and the EFDR is located at address (EFIR+1). First, write the Logical Device Number (i.e. 0x07) to the EFIR and then write the number of the desired Logical Device to the EFDR. If accessing the Chip (Global) Control Registers, this step is not required. Secondly, write the address of the desired configuration register within the Logical Device to the EFIR and then write (or read) the desired configuration register through the EFDR.

#### **(3) Exit the extended function mode**

To exit the Extended Function Mode, writing 0xAA to the EFER is required. Once the chip exits the Extended Function Mode, it is in the normal running mode and is ready to enter the configuration mode.

#### **Code example for watch dog timer**

Enable watchdog timer and set timeout interval to 30 seconds.

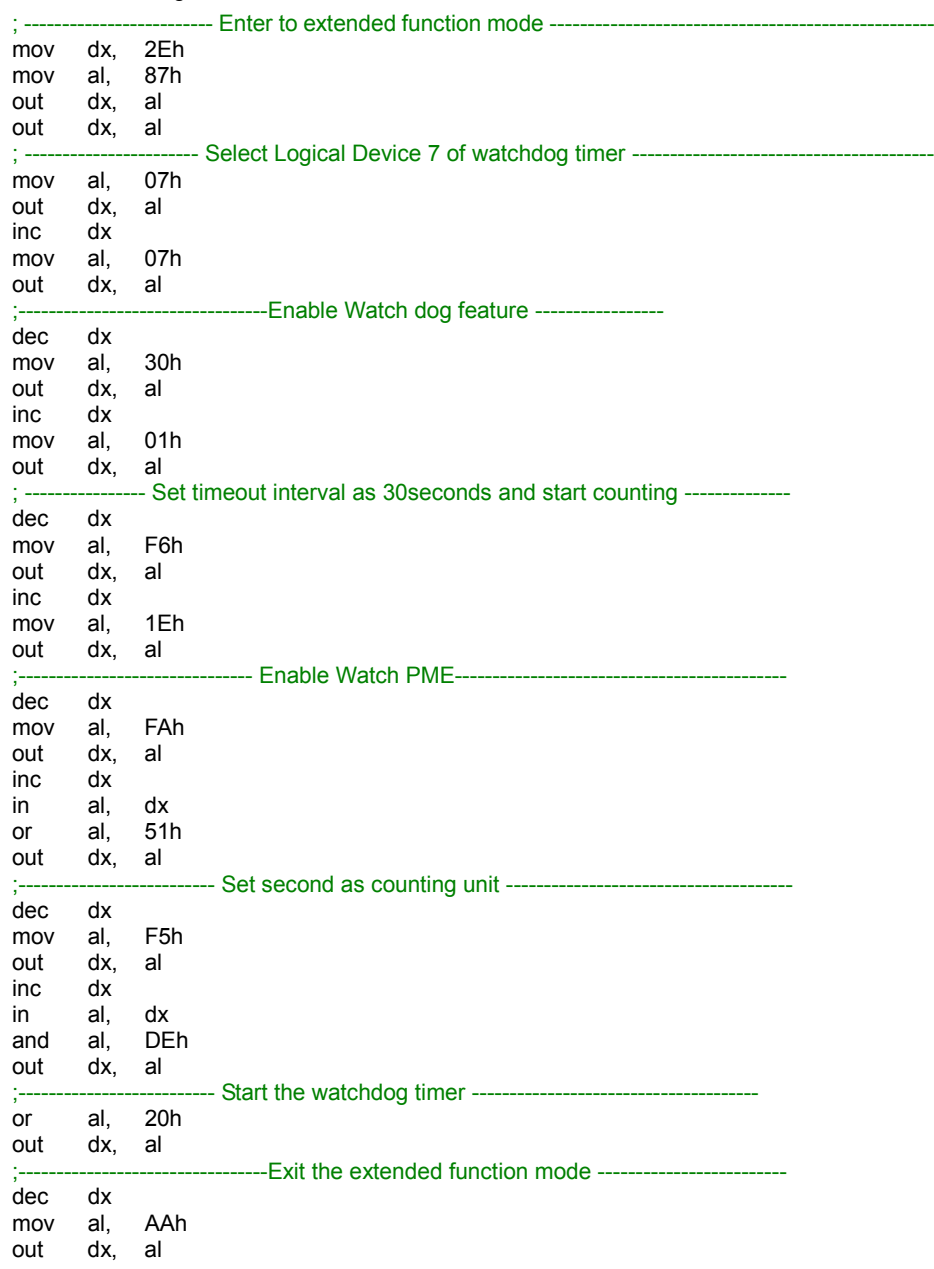

*BS-U830 SERIES USER MANUAL Page: B-20*
### **Flash BIOS Update**

#### **I. Prerequisites**

*1* Prepare a bootable media (e.g. USB storage device) which can boot system to EFI Shell.

**Note:** Copy UEFI Shell into the storage device under specific directory path. (/efi/boot/bootx64.efi)

- *2* Download and save the BIOS file (e.g. U8301PX1.bin) to the bootable device.
- *3* Copy AMI flash utility AfuEfix64.efi (v5.14.01.0015) into bootable device.
- *4* Make sure the target system can first boot to the bootable device.
	- (1) Connect the bootable USB device.
	- (2) Turn on the computer and press **<ESC>** or **<DEL>** during boot to enter BIOS Setup.
	- (3) Select [**Boot**] menu and set the USB bootable device as the 1st boot device.
	- (4) Press **<F4>** to save the configuration and exit the BIOS setup menu.

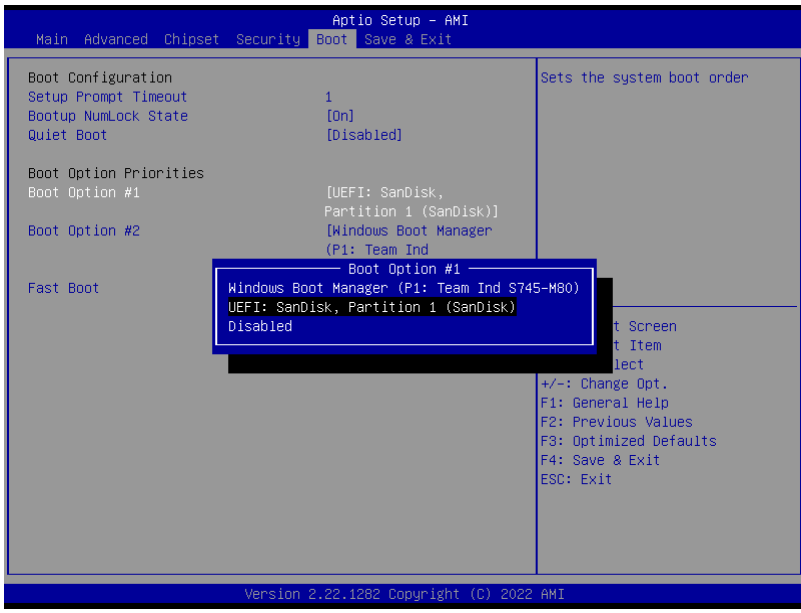

### **II. AFUEFI Command For System BIOS Update**

AfuEfix64.efi is the AMI firmware update utility. The command line is shown as below:

## **AfuEfix64 <ROM File Name> [option1] [option2]….**

Users can type "AfuEfix64/ ?" to view the definition of each control option. The recommended options for BIOS ROM update include the following parameters:

- **/P**: Program main BIOS image.
- **/B**: Program Boot Block.
- **/N**: Program NVRAM.
- **/X**: Don't check ROM ID.

# **III. BIOS Update Procedure**

- *1* Use the bootable USB storage to boot up the system into the EFI Shell.
- *2* Type "**AfuEfix64 U830xxxx.bin /p /b /n /x /r1"** and press "Enter" to start the flash procedure. (xxxx means the BIOS revision part, e.g. 0PM1…)
- *3* During the update procedure, you will see the BIOS update process status and its percentage. Beware! **DO NOT** turn off the system power or reset your computer if the whole procedure is not completed yet, or it may crash the BIOS ROM and make the system unable to boot up next time.
- *4* After BIOS update procedure is completed, the messages below will display:

```
fs0:\> AfuEfix64 U8301PX1.bin /p /b /n /x /r1
               AMI Firmware Update Utility v5.14.01.0015
    Copyright (c) 1985-2020, American Megatrends International LLC.
       All rights Reserved. Subject to AMI licensing agreement.
              Reading flash ....................... Done
- ME Data Size Checking ............ Pass
- FFS checksums ..................... Pass
- Check RomLayout ................... Pass
Erasing Main Block .................. Done
Updating Main Block ................ Done
Verifying Main Block ............... Done
Erasing Boot Block ................. Done
Updating Boot Block ................ Done
Verifying Boot Block ............... Done
Erasing NVRAM Block ................. Done
Updating NVRAM Block ............... Done
Verifying NVRAM Block .............. Done
Process completed.
f_50: \&
```
- *5* Restart the system and boot up with the new BIOS configurations.
- *6* The BIOS Update is completed after the system is restarted.
- *7* Reboot the system and verify if the BIOS version shown on the initialization screen has been updated.

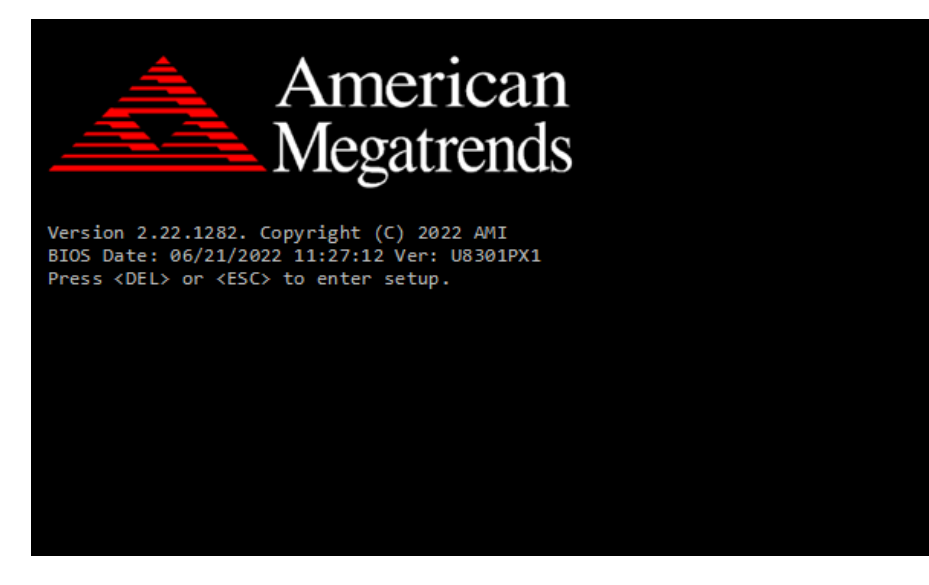